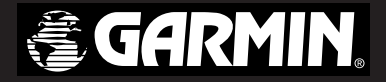

# **eTrex**<sup>®</sup> Legend C

navigateur cartographique *couleur*

*manuel de l'utilisateur*

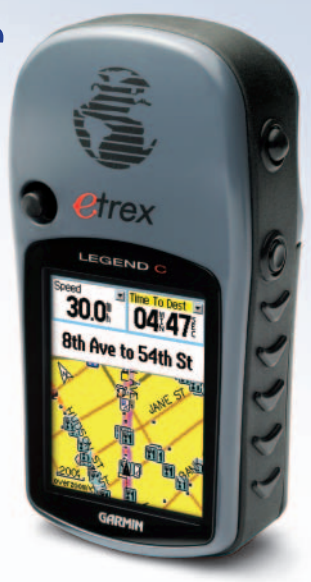

© Copyright 2004 Garmin Ltd. ou ses filiales

Garmin International, Inc. 1200 East 151st Street, Olathe, Kansas 66062, USA Tél. (913) 397-8200 ou 1 (800) 800-1020 Télécopie (913) 397-8282

Garmin (Europe) Ltd. Unit 5, The Quadrangle, Abbey Park Industrial Estate, Romsey, SO51 9DL, GB Tél. 44/0870.8501241 Télécopie 44/0870.8501251

Garmin S.A. N° 68, Jangshu 2nd Road, Shijr, Taipei County, Taïwan Tél. 886/2.2642.9199 Télécopie 886/2.2642.9099

Tous droits réservés. Sauf par autorisation expresse, aucune partie de ce manuel ne peut être reproduite, copiée, transmise, disséminée, chargée ou enregistrée par quelque moyen que ce soit, dans quelque but que ce soit, sans l'accord écrit et préalable de Garmin. Garmin accorde ici son autorisation pour télécharger une copie unique de ce manuel sur un disque dur ou un autre support électronique de stockage, pour lecture personnelle, et pour en imprimer une copie unique ainsi que toute révision y afférente, à condition que cette copie électronique ou imprimée du manuel contienne le texte complet de cette mention de droit d'auteur et à condition que toute distribution commerciale non autorisée de ce manuel ou de sa révision reste strictement interdite.

Les informations comprises dans ce manuel sont susceptibles d'être modifiées sans préavis. Garmin se réserve le droit de modifier ou d'améliorer ses produits et de changer leur contenu, sans obligation d'en avertir quelque personne morale ou physique que ce soit. Visitez le site Internet de Garmin (www.garmin.com) pour connaître les mises à jour actuelles et les informations complémentaires concernant l'utilisation et le fonctionnement de ce produit comme des autres produits Garmin.

Garmin®, MapSource®, BlueChart®, TracBack® et eTrex® sont des marques déposées de Garmin Ltd. ou de ses filiales et ne peuvent être utilisées sans l'autorisation expresse écrite de Garmin.

Cette version française du manuel de l'utilisateur en anglais du eTrex Legend C (référence Garmin 190-00365-00, révision A) vous est fournie pour votre confort personnel. Le cas échéant, veuillez consulter la révision la plus récente du manuel en anglais en ce qui concerne le fonctionnement et du eTrex Legend C.

#### **Préface**

#### **Pour contacter Garmin**

Aux ÉTATS-UNIS, en cas de difficultés lors de *l'utilisation de l'eTrex Legend C, ou pour toute question, contactez le service après-vente Garmin par téléphone au (913) 397-8200 ou 1 (800) 800-1020, de lundi au vendredi entre 8 heures et 17 heures, heure standard du Centre; ou envoyez un courrier électronique à l'adresse suivante : sales@garmin.com.*

> *Pour l'Europe, contactez Garmin (Europe) Ltd. au 44/0870.8501241*

> > *i*

#### **Préface**

Nous vous remercions d'avoir choisi le eTrex Legend C, le système de navigation portatif de Garmin. Le manuel de l'utilisateur et le guide de références comprennent les sections suivantes :

Introduction — Comprend la licence d'utilisation du logiciel Garmin, les renseignements concernant la sécurité et FCC, la table des matières et une synopsis des caractéristiques fonctionnelles du eTrex Legend C.

Par où commencer — Passe en revue la mise en place des piles, l'utilisation des boutons de commande de l'appareil, l'initialisation du récepteur GPS etc.

Système de navigation GPS — Examine le processus de navigation du eTrex Legend C ainsi que les procédures de personnalisation de ce dernier via le système de navigation GPS.

Caractéristiques du système GPS — Fournit une description détaillée des caractéristiques GPS additionnelles améliorées, telles que les fonctions Calendrier, Chasse et pêche, Soleil, Lune et Jeux. Vous trouverez également dans cette section certaines caractéristiques <sup>n</sup>'ayant pas recours au système de positionnement global, telles que la calculatrice, un jeu etc.

Annexes — Comprend des renseignements supplémentaires relatifs à l'eTrex Legend C et un index thématique.

#### **Contrat de licence du logiciel Contrat de licence du logiciel**

 EN UTILISANT LE eTrex Legend C, VOUS ACCEPTEZ D'ÊTRE SOUMIS AUX CONDITIONS GÉNÉRALES DU CONTRAT DE LICENCE DU LOGICIEL CI-DESSOUS. VEUILLEZ LIRE CONSCIENCIEUSEMENT LES TERMES DE CE CONTRAT.

 Garmin vous octroie une licence restreinte d'utilisation du logiciel intégré au dispositif (le « logiciel ») sous une forme binaire exécutable pour une utilisation normale du produit. Le titre, les droits de propriété et les droits de propriété intellectuelle sur et dans le logiciel restent la propriété de Garmin.

 Vous reconnaissez que le logiciel appartient à Garmin et qu'il est protégé en vertu des lois sur le droit d'auteur aux États-Unis d'Amérique et des accords internationaux en la matière. Vous reconnaissez également que la structure, l'organisation, le code du logiciel ainsi que le logiciel en code source restent des secrets à haute valeur commerciale pour Garmin. Vous acceptez de ne pas décompiler, démonter, modifier ou remonter à l'envers, démonter de façon à en déterminer la fabrication exacte ou réduire à une forme claire le logiciel ou toute autre partie du logiciel, ou de créer des œuvres dérivées qui seraient basées sur le logiciel. Vous acceptez de ne pas exporter ou réexporter le logiciel dans un pays quelconque si cette exportation ou cette réexportation se veut en violation des lois des États-Unis d'Amérique relatives au contrôle de l'exportation.

**Conformité FCC Renseignements**

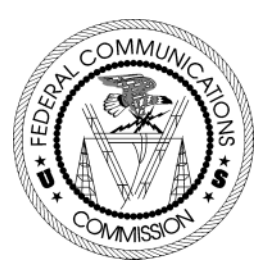

 Le eTrex Legend C est conforme à l'article 15 portant sur les restrictions de la FCC sur les appareils numériques de classe B pour USAGE DOMESTIQUE OU PROFESSIONNEL. Ces restrictions ont pour but de mieux protéger les installations domestiques contre les interférences nuisibles et sont plus rigoureuses que celles s'appliquant aux appareils utilisés en « extérieur ».

L'utilisation de cet appareil est soumise aux conditions suivantes : (1) Cet appareil ne doit générer aucune interférence nuisible et (2) doit supporter toute interférence reçue, y compris celles susceptibles de provoquer un fonctionnement indésirable.

Cet appareil génère, utilise et peut émettre de l'énergie radiofréquence, et peut provoquer des interférences nuisibles aux communications radio s'il n'est pas installé et utilisé conformément aux instructions. Cependant, il n'existe aucune garantie que des interférences ne se produiront pas dans une installation particulière. Si cet appareil provoque effectivement des interférences nuisibles à la réception radiophonique ou télévisuelle, ce que l'on peut vérifier en éteignant et rallumant l'appareil, l'utilisateur est encouragé à tenter de remédier à ce problème au moyen d'une des mesures suivantes :

- Réorienter ou déplacer l'antenne de réception.
- Éloigner l'équipement du récepteur.
- Brancher l'équipement sur un circuit différent de celui auquel le récepteur est branché.
- Consulter le concessionnaire ou un technicien spécialisé dans les téléviseurs et les radios.

 Le eTrex Legend C ne contient aucune pièce pouvant être réparée par l'utilisateur. Les réparations ne peuvent être effectuées que par un centre de services agréé Garmin. Les réparations ou les modifications non autorisées risquent d'endommager irrémédiablement le matériel et d'annuler votre garantie et votre autorité à utiliser cet appareil.

#### **Avertissements et précautions**

MISE EN GARDE : L'utilisation du eTrex Legend C se fait aux risques et périls de l'utilisateur. Pour réduire le risque d'une utilisation dangereuse, veuillez lire attentivement et noter tous les aspects abordés dans ce Manuel de l'utilisateur – et vous habituer au fonctionnement en mode de démonstration avant de vous en servir. Lorsque vous utilisez l'appareil, comparez minutieusement les indications du eTrex Legend C à toutes les sources de navigation disponibles, y compris les renseignements provenant d'autres aides à la navigation, les repérages visuels, les cartes, etc. Pour votre sécurité, assurez-vous que tous les renseignements concordent avant de poursuivre la navigation.

MISE EN GARDE : L'UTILISATION PRUDENTE DE CET APPAREIL DEMEURE LA RESPONSABILITÉ DE L'UTILISATEUR. CET APPAREIL EST CONÇU POUR APPORTER UNE AIDE À LA NAVIGATION ET N'EST PAS APTE À D'AUTRES USAGES EXIGEANT DES MESURES PRÉCISES EN MATIÈRE DE DIRECTION, DE DISTANCE, D'EMPLACEMENT OU DE TOPOGRAPHIE. NE PAS UTILISER L'APPAREIL COMME DISPOSITIF AUXILIAIRE D'AVERTISSEMENT DE PROXIMITÉ DU SOL À BORD D'UN AVION.

MISE EN GARDE : La carte électronique est une aide à la navigation conçue pour faciliter l'utilisation des cartes gouvernementales autorisées, et non pour les remplacer. Seuls les cartes et les avis gouvernementaux officiels destinés aux marins contiennent tous les renseignements nécessaires à la navigation en toute sécurité; de nouveau, leur emploi prudent demeure la responsabilité de l'utilisateur.

DONNÉES CARTOGRAPHIQUES : Chez Garmin, l'un de nos objectifs est de fournir à nos clients les cartes les plus complètes et les plus précises dont nous disposons, à un prix abordable. Nous faisons appel à diverses sources de données privées et publiques, qui sont identifiées (tel que requis) respectivement dans les documentations produits et les notices de droits d'auteurs destinées au consommateur. Pratiquement toutes les sources d'information présentent un certain nombre de données imprécises ou incomplètes. Ceci est particulièrement le cas des sources hors des États-Unis, où des données numériques complètes et précises ne sont pas disponibles ou sont financièrement hors de portée.

AVERTISSEMENT : Le système de positionnement global (GPS) est utilisé par le gouvernement des États-Unis, lequel est le seul responsable de son exactitude et de sa maintenance. Le système peut subir des modifications qui risquent d'affecter la précision et la performance de tout l'équipement GPS. Bien que le eTrex Legend C de Garmin soit un appareil de précision électronique d'aide à la navigation (NAVAID), tout NAVAID peut être utilisé à mauvais escient ou peut être mal interprété et, par conséquent, peut devenir dangereux.

AVERTISSEMENT : Ce produit, son conditionnement et ses composants contiennent des produits chimiques que l'État de Californie considère comme susceptibles de causer le cancer, des difformités congénitales ou de nuire aux fonctions de reproduction. Cet avertissement est donné en accord avec la proposition 65 de l'État de Californie. Si vous avez des questions ou souhaitez obtenir de plus amples renseignements, veuillez visiter notre site Internet, à l'adresse suivante : http://www.garmin.com/prop65.

### **Avertissements et précautions**

#### **Avertissements et précautions**

#### **Important**

 Le eTrex Legend C de Garmin peut être utilisé comme système de navigation; pour ce, observez les mesures de sécurité qui s'imposent. Lisez et observez attentivement les observations figurant sur cette page.

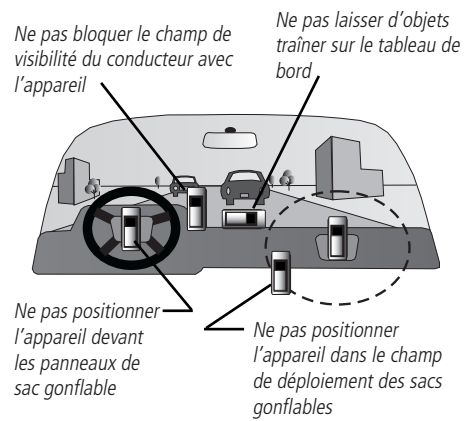

#### **Avertissements concernant la sécurité — À lire en priorité!**

AVERTISSEMENT : À bord d'un véhicule, il en va de la responsabilité du propriétaire/de l'opérateur du véhicule de bien fixer l'appareil de façon à ce qu'il ne gêne pas la conduite ni les appareils destinés à assurer la sécurité du véhicule, n'obstrue pas la visibilité du conducteur ou ne puisse pas causer des dommages matériels ou physiques en cas d'accident.

Ne pas fixer l'appareil sur les panneaux de sac gonflable ou dans le champ de déploiement de ces derniers. La force de déploiement d'un sac gonflable est telle que les objets placés sur sa course peuvent être projetés contre le conducteur ou les passagers risquant de provoquer des blessures. Reportez-vous aux mesures de sécurité des sacs gonflables à l'intérieur du manuel de l'utilisateur du véhicule.

Ne pas fixer l'appareil dans un endroit susceptible d'entrer en contact avec le conducteur ou les passagers en cas de collision. Le dispositif de fixation fournit par Garmin n'est pas couvert par la garantie relative aux dommages en cas de collision ou aux conséquences qui en découlent.

AVERTISSEMENT : À bord d'un véhicule, il en va de la responsabilité du propriétaire/de l'opérateur de conduire avec prudence, d'exercer à chaque instant une surveillance étroite des conditions de conduite et de ne pas être distrait pas l'appareil, au détriment d'une conduite en toute sécurité. Pour des raisons de sécurité, la manipulation de l'appareil est déconseillée lors de la conduite. Un manque de concentration (conduite, état de la route) de la part du conducteur d'un véhicule en marche équipé d'un eTrex Legend C peut résulter en des dommages matériels et physiques.

#### **Table des matières**

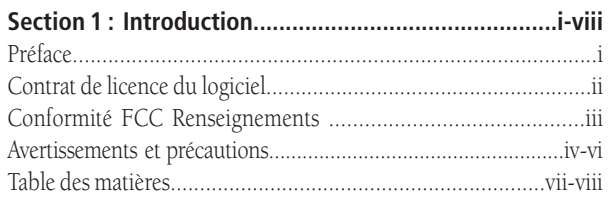

#### **Section 2 : Première utilisation.......................................1-7**

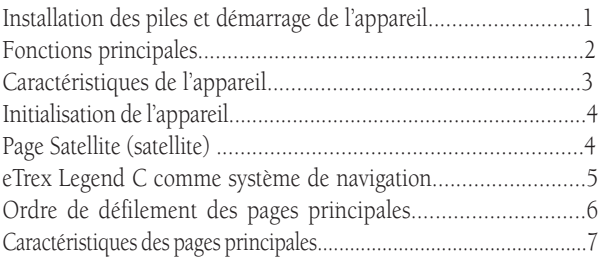

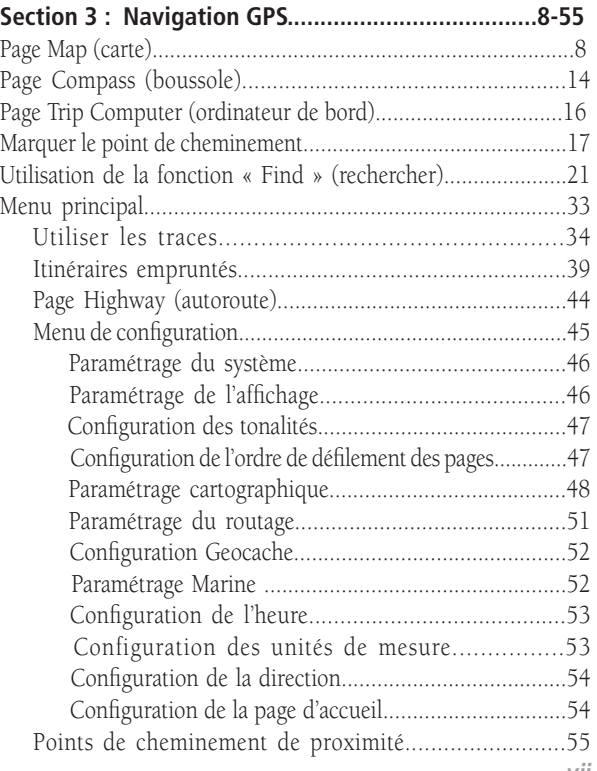

#### **Table des matières**

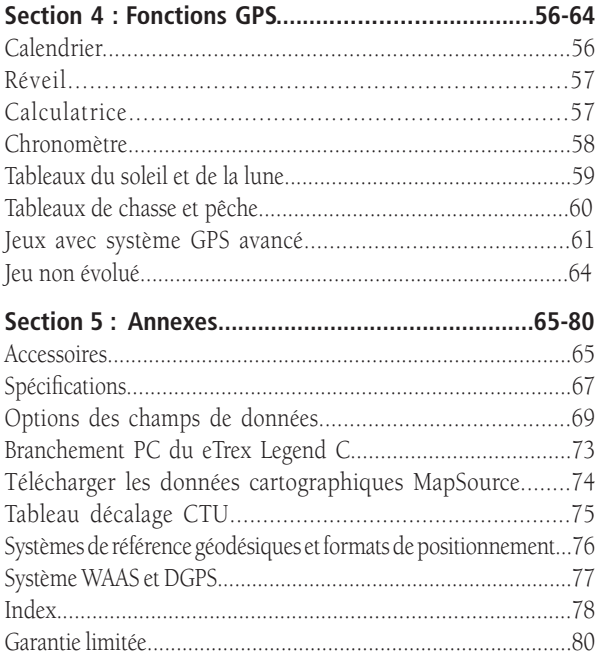

#### **Installation des piles**

Le eTrex Legend C fonctionne avec deux piles « AA » (non fournies), situées au dos de l'appareil. Des piles alkaline ou NiMH peuvent être utilisées (reportez-vous à la page 46 pour le choix du type de pile). Une fois les piles retirées toute l'information enregistrée non sera perdue.

#### **Mise en place des piles**

- 1. Retirez le capot au dos de l'appareil en faisant pivoter l'anneau en D d'un quart de tour dans le sens inverse des aiguilles d'une montre et tirez.
- polarités est gravé dans le Fente destinée à recevoir la goupille d'arrêt 2. Insérez les piles, en respectant leurs polarités respectives. Le schéma des compartiment à piles.
- 3. Reposez le capot en insérant la languette dans la fente inférieure de l'appareil et en repositionnant la goupille d'arrêt au dos de l'appareil. Tournez l'anneau en D d'un quart de tour dans le sens des aiguilles d'une montre pour le mettre en place.

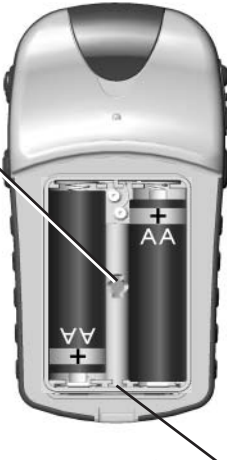

Compartiment à piles

#### *eTrex Legend C* **Première utilisation**

#### **Installation des piles et démarrage de l'appareil**

#### **Remarque importante**

Lorsque vous remplacez les piles, n'utilisez que des piles neuves ou complètement chargées. Ne pas mélanger des piles alkaline avec des piles NiMH. Les piles rechargeables ont généralement une capacité moindre que les piles jetables.

Retirez les piles de l'appareil si vous envisagez de ne pas l'utiliser pendant plusieurs mois. Le stockage prolongé des piles dans l'appareil peut provoquer des fuites et endommager le compartiment à piles.

Suivez les instructions du fabricant des piles en ce qui concerne leur entretien et la mise au rebut des piles usagées. Ne jetez pas au feu les piles usagées sous peine de provoquer une violente explosion des composants internes.

La durée de vie des piles est considérablement réduite par une utilisation abusive du rétro-éclairage et/ou du système d'augmentation à grande échelle WAAS ainsi que des tonalités bip des touches de l'appareil.

Pour le réglage de l'intensité du rétro-éclairage et de la temporisation, reportez-vous à la page 46.

Pour désactiver le WAAS, reportez-vous à la page 46.

Pour mettre en sourdine les tonalités bip de l'appareil, reportez-vous à la page 47.

### **Fonctions principales**

#### **Antenne GPS**

• Permet une acquisition satellite rapide.

#### **Boutons de ZOOM IN/OUT (avant/arrière)**

- Appuyez sur ce bouton pour effectuer un zoom avant ou arrière de la carte.
- Positionnez-vous sur n'importe quelle page et appuyez sur ce bouton pour faire dérouler une liste vers le haut ou vers le bas ou pour déplacer le curseur de défilement en surbrillance.

#### **Bouton MENU (menu)/FIND (rechercher)**

- Appuyez sur ce bouton et relâchez-le pour visualiser le menu optionnel d'une page écran.
- Appuyez sur ce bouton tout en le maintenant enfoncé pour afficher le menu « Find » (rechercher).

trex **LEGEND O** N 38°51.338'<br>W094°47.929' Location<br> $\pm 13^{\epsilon}$ GARMIN

**Bouton-poussoir ENTER (entrée)/ROCKER (basculer) (Appuyez sur le bouton-poussoir pour activer le bouton « enter » – poussez sur le côté, vers le haut/bas pour faire défiler la liste, le curseur ou augmenter/diminuer)**

- Basculez vers le haut/bas ou à droite/ gauche pour faire défiler les listes, mettre en surbrillance les champs d'application, les boutons sur l'écran et les icônes, pour enregistrer des don nées ou déplacer la flèche sur la carte.
- Appuyez et relâchez pour enregistrer les options et les données en surbril lance ou confirmer les messages à l'écran.
- Appuyez et maintenir appuyé pour enregistrer votre emplacement actuel comme point de cheminement.

#### **8** Bouton QUIT (quitter)

- Appuyez pour parcourir les pages principales.
- Appuyez sur ce bouton pour annuler le clavier écran.

#### **Bouton POWER/LIGHT (marche-arrêt/éclairage)**

- Appuyez sur ce bouton tout en le main tenant pour activer ou désactiver l'appareil
- Appuyez sur ce bouton et relâchez-le pour procéder au réglage du rétro-éclairage.

#### **Caractéristiques de l'appareil**

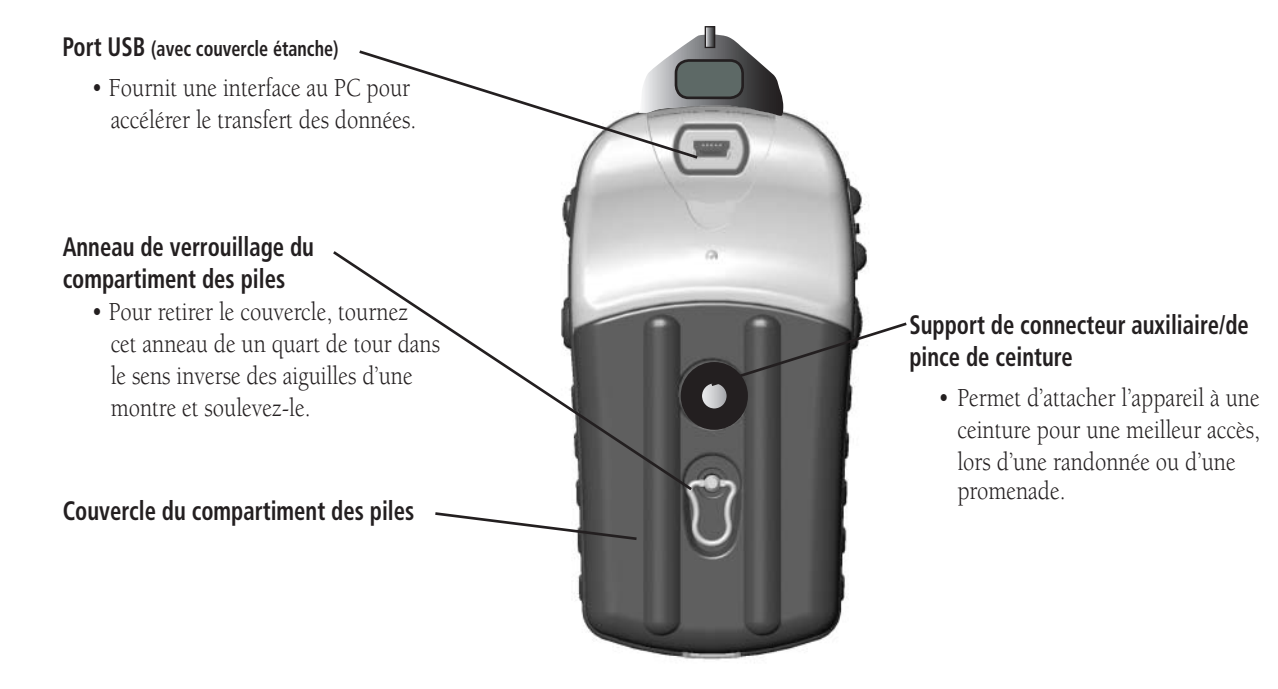

#### **Initialisation de l'appareil et page Satellite (satellite)**

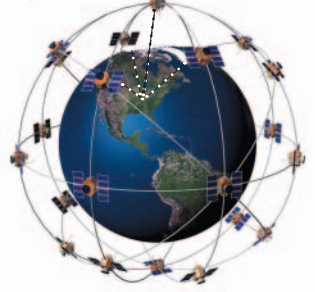

Le eTrex Legend C localise les satellites situés au dessus de lui

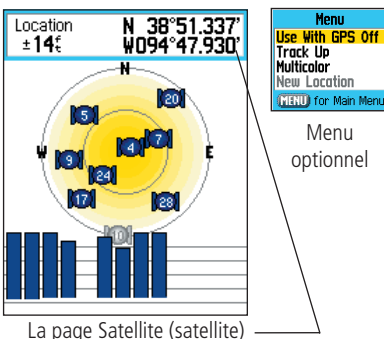

affiche une localisation « fixe »

#### **Première utilisation du récepteur GPS**

Lors de la mise sous tension du eTrex Legend C, le récepteur GPS se met à rechercher la position (fixe) des satellites de façon à déterminer sa localisation. Ce processus d'initialisation,lors d'une première utilisation de l'appareil, peut prendre jusqu'à 15 minutes. Par la suite, si vous ne vous êtes pas éloigné de plus de 1 000 km (600 milles) de votre emplacement d'origine, le processus ne prendra que quelques secondes, voire quelques minutes. Pour pouvoir intercepter des signaux satellites, allez à l'extérieur et ayez une vue du ciel dégagée. Les matériaux durs (à l'exception du verre) et les frondaisons d'arbre denses ne laissent pas passer les signaux satellites. Pour réduire la période d'initialisation, sélectionnez l'option « New Location » (nouvelle localisation) dans le Menu optionnel, puis servezvous de la page Map (carte) pour déterminer votre localisation générale de façon à ce que le eTrex Legend C localise les satellites au-dessous de votre tête.

#### **Initialiser votre eTrex Legend C:**

- 1. Appuyez sur le bouton puis relâchez-le **POWER** pour mettre l'appareil sous tension.
- 2. Observez la page « Power On » (marche) précédant la page Satellite (satellite). La page Satellite (satellite) s'affiche uniquement au démarrage de l'appareil; vous pouvez ensuite y accéder par l'intermédiaire du menu principal.
- 3. Pendant que le récepteur GPS essaie de capter des signaux, le message « Locating Satellites » (localisation des satellites en cours) s'affiche, suivi de « Acquiring Satellites » (acquisition des satellites en cours) jusqu'à ce qu'il ait capté suffisamment de signaux pour pouvoir déterminer son emplacement.

Une vue d'ensemble des satellites positionnés vous permettra également de visualiser votre localisation. Le cercle extérieur symbolise l'horizon et le cercle intérieur une position avec une inclinaison de 45º par rapport à l'horizon. Les chiffres affichés indiquent les numéros assignés à chaque satellite. La force des signaux émis par chaque satellite est affichée au moyen d'un diagramme à barres.

4. Lorsque le récepteur capte un minimum de trois signaux, l'affichage en tête de l'écran fait place à un positionnement précis et à l'affichage de ses coordonnées. La barre d'étaten haut de l'écran indique le statut GPS ainsi que celui d'autres fonctions.

Si, pour une raison ou pour une autre, vous avez du mal à initialiser votre eTrex Legend C, essayez de corriger le problème en déplaçant légèrement l'équipement pour éviter que des objets bloquent ou détournent les signaux satellites.

5. Appuyez sur le bouton puis relâchez-le **PAGE** jusqu'à ce que la carte s'affiche. Vous êtes maintenant prêt à utiliser le système de navigation GPS.

#### **La navigation active est prise en charge par trois des pages-écran principales :**

La carte s'affichant sur la page Map (carte) affiche votre emplacement actuel, la trajectoire de votre itinéraire jusqu'à destination et enregistre vos déplacements (suivi de l'itinéraire).

La **page Compass (boussole)** indique la direction à suivre et l'itinéraire à respecter.

La page Trip Computer (ordinateur de bord) enregistre et affiche les données relatives au voyage.

Le eTrex Legend C offre trois méthodes de réalisation d'un itinéraire, représentées graphiquement sur la carte Page Map (carte).

Aller à - Trajet direct jusqu'à une destination sélectionnée (point de cheminement, ville, adresse, etc.).

Trajectoire - Trajectoire précédemment enregistrée dans l'eTrex Legend C. Cette fonction vous permet de répéter ou retracer une trajectoire.

Itinéraire - Itinéraire jusqu'à une destination précise avec le détail des étapes du trajet (points de cheminement, villes, sorties, centres d'intérêt touristiques, intersections, etc.).

Pour de plus amples renseignements, reportez-vous aux sections relatives aux « Traces »,« Itinéraires » et « Points de cheminement ».

### *eTrex Legend C* **Première utilisation**

#### **Initialisation de l'appareil et page Satellite (satellite)**

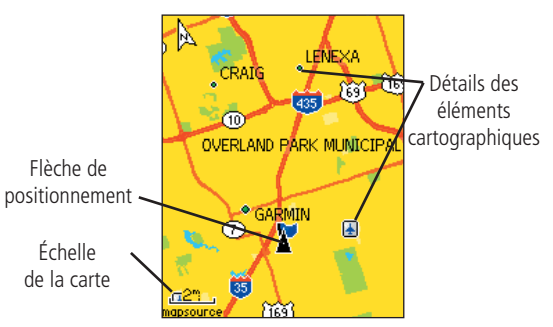

Page Map (carte) et flèche indiquant l'emplacement actuel de l'utilisateur

#### **eTrex Legend C comme système de navigation**

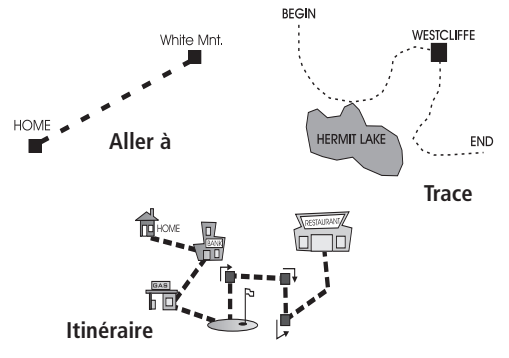

### **Ordre de défi lement des pages principales**

- options

Lorsque le eTrex Legend C est allumé, la page de mise sous tension apparaît suivie de la page Satellite (satellite) (uniquement affichée au démarrage), et de la carte. La page Map (carte) est la première des trois pages principales à s'afficher.

#### **Visualiser les pages principales :**

1. Appuyez sur le le bouton **QUIT (quitter)** à plusieurs reprises pour parcourir les pages puis relâchez-le.

Speed

2. Une fois une page sélectionnée, appuyez sur le bouton **MENU (menu)** pour afficher les options disponibles sur cet écran.

6.OII

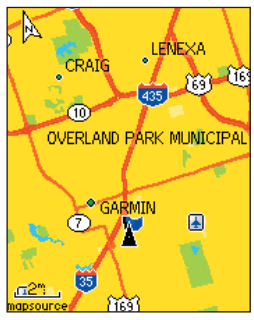

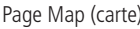

Menu **Stop Navigation** Recolculate Data Fields... Guidance Text... Setup Map **Measure Distance** Turn Declutter On **Restore Defaults MENU** for Main Menu

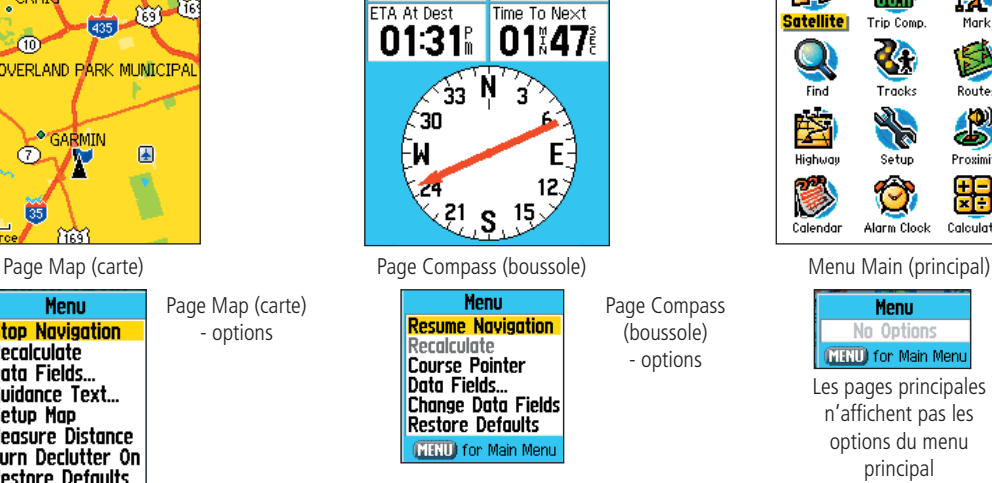

Dist To Next

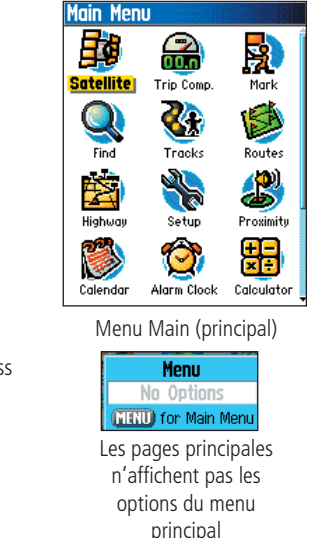

Remarque : Lorsque vous cheminez vers une destination, l'itinéraire actif « Active Route Page » vient s'ajouter à l'ordre de déroulement des pages principales.

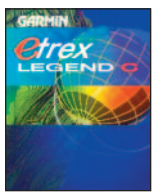

Page « Power On » (mise sous tension)

#### **Caractéristiques des pages principales**

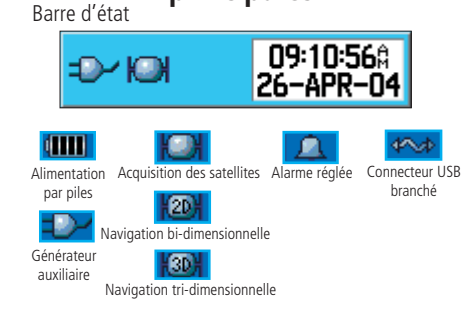

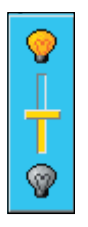

Réglage du rétro-éclairage Curseur de défilement (La luminosité varie en fonction du niveau de la puissance d'alimentation des piles.)

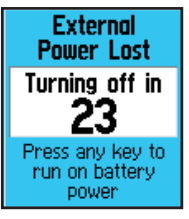

**Batteries Too Low** For Backlight ENTR

#### **Barre d'état, rétro-éclairage et messages à l'écran**

Appuyez sur le bouton POWER (marche-arrêt) puis relâchez-le pour que le curseur de réglage du rétro-éclairage et une barre d'état avec l'heure et la date affichent des renseignements actuels relatifs à l'appareil.

- L'appareil est alimenté par des piles ou une source électrique auxiliaire (adapteur secteur). L'icône représentant une pile affiche l'alimentation restante avant épuisement.
- Le statut du signal satellite s'affiche pendant la recherche (acquisition) de satellites, lorsqu'un point fixe bi-dimensionnel est capté et que l'appareil reçoit quatre satellites ou plus (point fixe tri-dimensionnel).
- L'icône de l'alarme s'affiche lorsque cette dernière est réglée.
- L'icône du câble de connexion USB s'affiche lorsque l'appareil communique avec un bus série universel de PC.

 Vous pouvez ajuster l'intensité du rétro-éclairage en appuyant sur le bouton POWER (marche-arrêt), puis en le relâchant. Enfoncez ensuite les boutons POWER (marche-arrêt) ou ROCKER (basculer) vers le haut ou vers le bas pour parcourir les différents niveaux d'intensité du rétro-éclairage. Pour plus d'information concernant la modification de la couleur de l'écran d'affichage, de la temporisation du rétro-éclairage et du niveau de luminosité, reportezvous à la page 46. Lorsque l'appareil est mis sous tension, le rétro-éclairage est désactivé. Activé, il consomme beaucoup d'énergie.

 En cas de problème important, un message apparaît sur l'écran. Le problème est décrit et la plupart du temps une solution est apportée. Pour probleme est decrit et la plupart du temps une solution est apportee. Pour d'alimentation des piles.) Messages à l'écran<br>fermer la fenêtre de message, appuyez sur le bouton **ENTER (entrée)**.

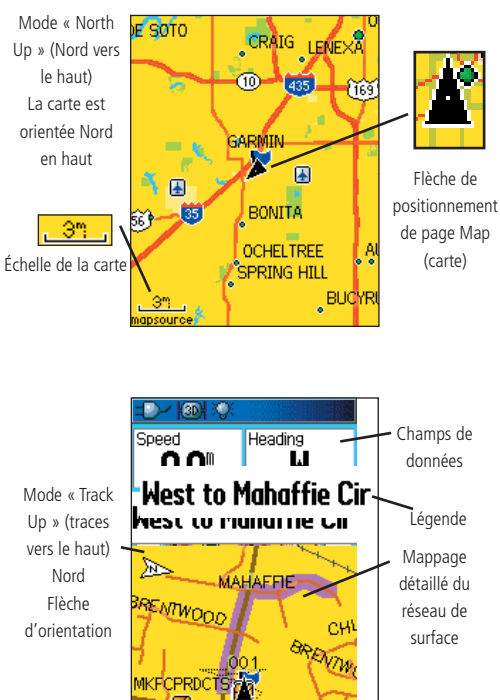

Page Map (carte) avec champs de données et légende

# **Page Map (carte) Utilisation de la page Map (carte)**

La page Map (carte) est l'une des caractéristiques principales de navigation de l'eTrex Legend C. Elle affiche une carte détaillée de votre emplacement actuel. Elle vous permet de vous déplacer grâce au bouton ROCKER (basculer) et de visualiser la progression de votre déplacement. En mode « Track Up » (traces vers le haut) (affichage de la direction du trajet), une flèche d'orientation indiquant le Nord s'affiche en haut à gauche de l'écran. En mode « North Up » (Nord vers le haut) l'orientation de la carte est similaire à celle d'une carte papier. Lorsque la fonction Track (traces) est activée, votre progression est symbolisée par un tracé en pointillés. En cas de faible lumière, commutez l'affichage de la carte en mode « Night » (nuit). Le mode est réglé par défaut en usine et change au lever et au coucher du soleil.

La carte affiche également des détails géographiques tels que les fleuves, les lacs, les autoroutes et les villes. La carte de gauche est plus détaillée que la carte de base fournie avec l'appareil (elle inclut par exemple les rues des quartiers résidentiels, les parcs, etc.) si les données MapSource® de Garmin ont été téléchargées dans l'appareil à l'aide d'un programme de mappage sur CD-ROM.

La page Map (carte) vous permet de :

- Déterminer votre emplacement actuel et votre progression.
- Sélectionner et enregistrer un point sur la carte comme point de cheminement.
- Localiser et passer d'un élément à l'autre en suivant l'itinéraire affiché sur la carte.
- Personnaliser l'affichage cartographique.

#### **Utiliser les éléments de la page Map (carte)**

Modifier l'échelle de la carte avec les boutons. Zoom **IN** et **OUT**. Vous avez la possibilité d'agrandir la carte ou de la réduire, lequel cas vous disposerez de plus de détails. Modifiez rapidement l'échelle de la carte en appuyant sur le bouton Zoom tout en le maintenant.

L'échelle de la carte en bas à gauche de l'affichage s'affiche dans les unités de mesure sélectionnées dans le paramètre « Units » (unités) sur l'écran « Unit Setup » (réglage des paramètres de l'appareil). Si vous faites un zoom tel que la résolution des données de la carte est dépassée et que l'apparence de la carte n'est plus exacte, le terme « overzoom » (dépassement de zoom) s'affiche juste au-dessous de l'échelle de la carte. Si vous utilisez des cartes détaillées MapSource, « mapsource » s'affiche au-dessous de l'échelle de la carte.

La carte affiche souvent un cercle de précision autour de l'icône de position. Pour définir votre emplacement en un point du cercle, le eTrex Legend C utilise à la fois le niveau de résolution de la carte et le système GPS. Plus le cercle est petit, plus votre emplacement est précis.

Lorsque vous utilisez la fonction « Pan Map » (panoramique de carte), une petite flèche en relief (le curseur) peut être déplacée sur la carte pour mettre en surbrillance et identifier des éléments de la carte, ou pour faire défiler la carte de façon à afficher des zones qui n'apparaissent pas à l'écran. Si le curseur est positionné sur plus d'un élément de la carte à la fois, la liste de ces éléments s'affiche avec l'élément sélectionné (en surbrillance) sur la carte et dans la liste.

Vous pouvez ajouter des champs de données optionnels en haut de l'affichage et augmenter la diversité de l'information relative à l'itinéraire et au système de navigation; pour ce, reportez-vous à la page suivante.

Lorsque vous utilisez le système de navigation, une légende en haut de la carte s'affiche pour vous guider.

#### **Page Map (carte)**

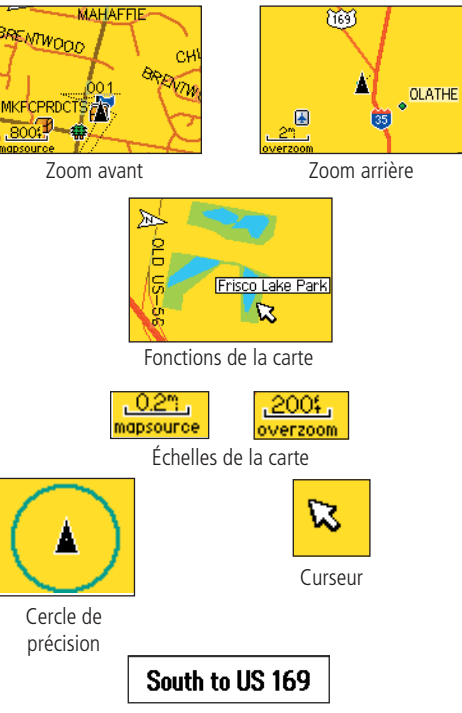

Légende

Menu **Stop Navigation** Recalculate Data Fields... Guidance Text... Setup Map **Measure Distance** Turn Declutter On **Restore Defaults MENU** for Main Menu

Menu d'options de la page Map (carte)

#### **Bref aperçu des options de la page Map (carte)**

#### **Stop Navigation (arrêter la navigation) -** Fonction

d'interruption de la navigation, désactivée en cas de navigation non active.

**Recalculate -** Fonction de recalcul d'un itinéraire, désactivée en cas de navigation non active.

**Data Fields -** Autorise l'affichage de deux à quatre champs de données (vitesse, destination, altitude et temps) en tête de page.

Guidance Text - Affiche des légendes à l'écran pour vous conseiller et vous quider dans votre progression vers une destination spécifique.

**Change Data Fields - Cette fonction yous permet de modifier les** types de champs de données.

**Setup Map -** Active l'accès à six pages de paramètres cartographiques de façon à ce que vous puissiez personnaliser la carte selon vos préférences.

**Measure Distance -** Permet de mesurer la distance entre votre emplacement actuel et le curseur.

**Turn Declutter On -** Cette fonction permet d'éliminer les éléments sur la carte obliturant certains détails lors d'un zoom arrière.

**Restore Defaults -** Permet de rétablir le réglage d'usine par défaut de l'affichage.

# **Page Map (carte) Menu d'options de la page Map (carte)**

La page Map (carte) peut être différemment paramétrée de façon à afficher une plus grande diversité de l'information relative au système de navigation. Vous avez la possibilité d'interrompre la navigation vers une destination spécifique et de paramétrer jusqu'à quatre champs de données de façon à obtenir le type de renseignements désirés. Vous pouvez également paramétrer l'affichage d'une légende pour le système de navigation sur la page Map (carte). Sélectionnez les types de champs de données à afficher et modifiez l'affichage des éléments sur la carte en définissant vos propres paramètres (taille du texte, éléments affichés etc.). Pour achever une meilleure définition visuelle des routes et autres traits géographiques sur la carte, affichez la distance entre votre emplacement actuel et les autres emplacements et désencombrez l'écran (icônes et noms). Vous pouvez restaurez le réglage d'usine par défaut de la page Map (carte).

#### **Agencement de la page Map (carte) :**

- 1. Mettez l'appareil hors tension, puis appuyez sur le bouton  **QUIT (quitter)** et relâchez-le jusqu'à ce que la page Map (carte) s'affiche.
- 2. Pour faire apparaître le menu optionnel de la page Map (carte), pressez le bouton **MENU (menu)**.
- 3. Sélectionnez la fonction souhaitée pour personnaliser la page Map (carte) avec le bouton **ROCKER (basculer)** et enfoncez le bouton **ENTER (entrée)**.

Certaines de ces options disposent de sous-menus facilitant les recherches.

Les pages suivantes abordent chaque option dans le détail.

*10*

#### **Afficher les champs de données :**

- 1. Affichez le menu optionnel de la page Map (carte) et utilisez le bouton **ROCKER (basculer)** pour sélectionner (mettre en surbrillance) les champs de données puis appuyez sur **ENTER (entrée)**.
- 2. Sous-menu options : « Map Only » (carte seule), « 2 Data Fields » (2 champs de données), « 3 Data Fields » (3 champs de données) et « 4 Data Fields » (4 champs de données).

 Vous pouvez soit laisser la page Map (carte) telle quelle (dans son intégralité), soit y ajouter 2, 3, voire 4 champs de données relatifs à la navigation.

3. Sélectionnez (surbrillance) un élément et appuyez sur **ENTER (entrée)**.

#### **Modifier les champs de données :**

- 1. Une fois les champs de données affichés, appuyez sur le bouton **MENU (menu)** pour faire apparaître l'option « Change Data Fields » (modification des champs de données) au menu optionnel.
- 2. Sélectionnez cette option et appuyez sur **ENTER (entrée)**.
- 3. Appuyez de nouveau sur **ENTER (entrée)** pour sélectionner dans la liste l'information de navigation à afficher dans le premier champ de données.
- 4. Après avoir effectué et validé votre sélection, passez au champ suivant grâce au bouton **ROCKER (basculer)**et répétez l'opération.

Certains champs de données reçoivent de l'information d'autres interfaces liée au eTrex Legend C. Pour savoir à quoi correspond chaque option, reportez-vous aux annexes, page 69.

### **Page Map (carte)**

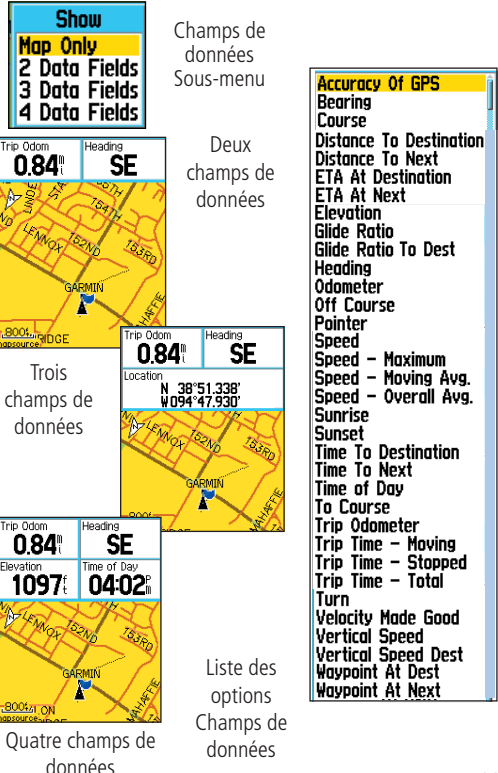

# **Page Map (carte) Afficher la légende :**

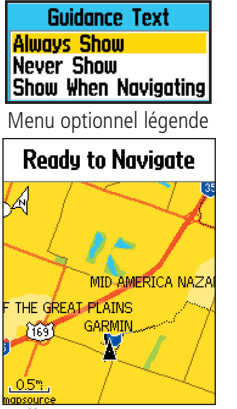

Message affichant le statut GPS lorsque le système de navigation n'est pas utilisé

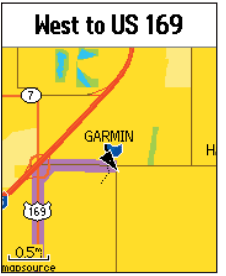

- 1. Lorsque la carte est affichée, appuyez sur le bouton **MENU (menu)** pour faire apparaître le menu optionnel de la page Map (carte).
- 2. Sélectionnez (surbrillance) l'option « Guidance Text » (légende) et appuyez sur le bouton **ENTER (entrée)** pour faire apparaître le menu optionnel légende.
- 3. Sélectionnez l'option « Always Show » (affichage permanent), « Never Show » (masquée) ou « Show When Navigating » (afficher avec navigation) puis appuyez sur **ENTER (entrée)** pour activer l'option.

Si « Always Show » (affichage permanent) est sélectionné, un message d'orientation s'affiche que le système de navigation soit activé ou pas.

Si « Show When Navigating » (afficher avec navigation) est sélectionné, un message d'orientation s'affiche jusqu'à ce que « Stop Navigation » (arrêter la navigation) soit sélectionné dans le menu d'options.

La légende fournit des renseignements utiles par l'intermédiaire des méthodes de navigation décrites page 5. Si « Always Show » (affichage permanent) est sélectionné et que vous n'utilisez pas la fonction de navigation, le message d'orientation affiche le statut GPS.

#### **Paramétrer la carte :**

Reportez-vous à la section « Paramètrage cartographiques » page 48.

Message d'orientation lorsque le système de navigation est utilisé

#### **Mesure de la distance**

La page Map (carte) vous permet de déterminer la distance entre un point sur la carte et votre emplacement actuel. Accédez au menu optionnel de la page Map (carte), sélectionnez « Measure Distance » (mesurer la distance) et appuyez sur ENTER (entrée) pour activer l'option. Pour mesurer la distance entre deux points spécifiques sur la carte, déplacez le curseur sur le point de départ, appuyez sur ENTER (entrée) puis positionnez le curseur sur le deuxième point. Appuyez sur QUIT (quitter) pour annuler l'opération.

#### **Activer/désactiver l'option « Declutter » (désencombrement de l'écran)**

Cette option disponible sur la page Map (carte) vous permet de retirer des titres d'éléments et des icônes qui gênent la visibilité des routes sur la carte, tout particulièrement lorsque vous zoomez en avant.

Pour activer le « Declutter » (désencombrement de l'écran), pénétrez le menu optionnel de la Page, sélectionnez « Declutter On » (désencombrement de l'écran activé) et appuyez sur ENTER (entrée) pour activer l'option. Procédez de la même façon pour annuler l'option « Declutter » (désencombrement de l'écran).

#### **Rétablir le réglage par défaut**

Cette option permet de revenir aux réglages cartographiques effectués en usine.

#### **Page Map (carte)**

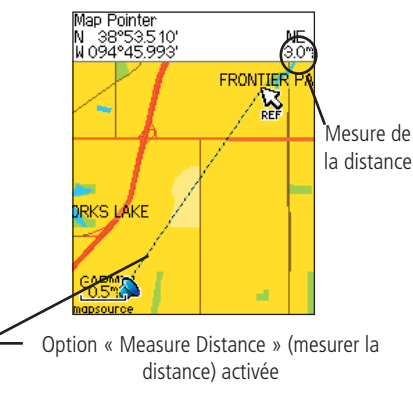

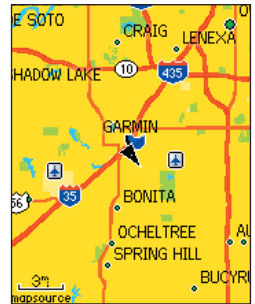

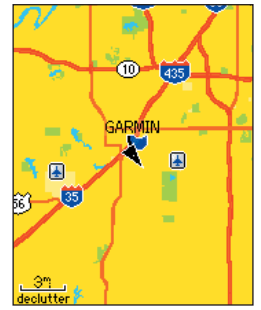

Option de désencombrement de la carte « désactivée »

Option de désencombrement de la carte « activée »

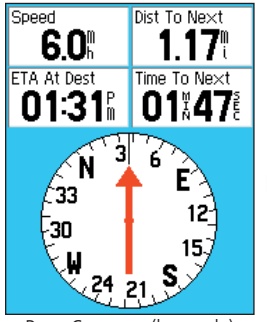

Le cadran de la boussole tourne pour indiquer le Nord lorsqu'il y a déplacement.

Page Compass (boussole)

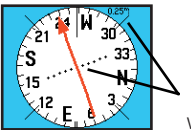

Flèche de trajectoire

33 -30

La flèche de trajectoire indique le sens de déplacement et votre déviation par rapport au cours enregistré.

La flèche de direction est toujours braquée vers le sens de votre destination finale.

Flèche de direction

# **Page Compass (boussole) Utilisation de la Page Compass (boussole)**

La Page Compass (boussole) vous assistera de façon précise et efficace dans vos déplacements. Elle s'appuie sur des affichages de navigation traditionnels pour fournir de l'information relative à la navigation.

Lorsque le système de navigation est opérationnel, la Page Compass (boussole) fournit des données et des directions relatives à la navigation. Elle a recours à une boussole en mode graphique, à une flèche de direction et à des champs de données numériques qui fournissent de l'information telle que la vitesse actuelle, la distance jusqu'au prochain point sur l'itinéraire, la durée du trajet estimée, l'heure d'arrivée estimée, etc. Vous pouvez choisir trois ou quatre champs de données et sélectionner le type de données affichées par chacun dans la liste des options.

Lorsque vous vous déplacez, la boussole rotative indique la direction de marche. La flèche de direction montre la direction (référence) de votre destination par rapport à la direction actuellement empruntée. Le cadran gradué et la flèche de direction fonctionnent indépendamment l'un de l'autre de façon à pouvoir indiquer le direction de marche et la direction de votre destination. Vous avez le choix entre un guidage avec flèche de direction ou avec flèche de trajectoire.

À l'arrêt, la boussole n'opère pas comme une boussole magnétique. Cependant, lorsqu'il y a déplacement, le cadran tourne pour conserver le Nord. Cette caractéristique est particulièrement utile lors de l'utilisation conjointe d'une carte officielle et de l'appareil de navigation.

#### **Utiliser les options de la page Compass (boussole) :**

- 1. Appuyez sur le bouton **MENU (menu)** pour afficher le menu optionnel.
- 2. Pour sélectionner (surbrillance) la première option « Stop Navigation » (arrêter la navigation), appuyez sur le bouton **ENTER (entrée)** de façon à interrompre la navigation.
- 3. La deuxième option permet de choisir entre le pointeur de trajectoire « Course Pointer » ou l'aiguille de direction « Bearing Pointer ».

La flèche de direction et le cadran de la boussole sont indépendants du sens de la marche. L'aiguille de direction pointe toujours directement vers la destination, quel que soit votre emplacement actuel.

Par exemple : Si la flèche pointe directement vers le haut, cela signifie que vous vous dirigez droit sur votre destination. Si la flèche pointe dans une autre direction, avancez dans la direction indiquée par la flèche jusqu'à ce que celle-ci pointe vers le haut, et continuez alors dans cette direction. Si vous utilisez plutôt l'option « Course Pointer » (pointeur de trajectoir) et que vous vous écartez de la ligne de direction, l'indicateur d'écart de trajectoire (Course Deviation Indicator – CDI) illustre en mode graphique l'écart enregistré (vers la droite ou la gauche) et affiche la distance hors trajectoire.

- 4. Troisième option : « Data Fields » (champs de données). Sélectionnez (mettez en surbrillance) une option des champs de données et appuyez sur **ENTER (entrée)** pour afficher les options « Show 3 Data Fields or 4 Data Fields » (afficher 3 champs de données ou 4 champs de données). Sélectionnez (surbrillance) l'option choisie et appuyez sur **ENTER (entrée)**.
- 5. L'option suivante « Change Data Fields » (modifier les champs de données) vous permet de choisir les paramètres affichés dans les champs. Si vous sélectionnez cette option, la première occurrence dans le champ de données sera sélectionnée (mise en surbrillance). Appuyez sur **ENTER (entrée)**, pour faire apparaître une liste de données optionnelles. Pour de plus amples renseignements concernant la modification des champs de données, reportez-vous à la page 11.

#### **Page Compass (boussole)**

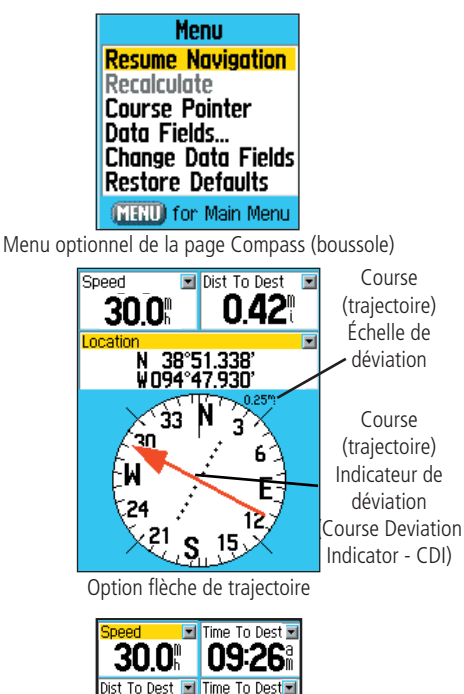

Option Modifier les champs de données

144 34

Pour mettre en surbrillance un champs à modifier. sélectionnez l'option « Change Data Fields » (modifier les champs de données) ou appuyez sur le bouton ROCKER (basculer).

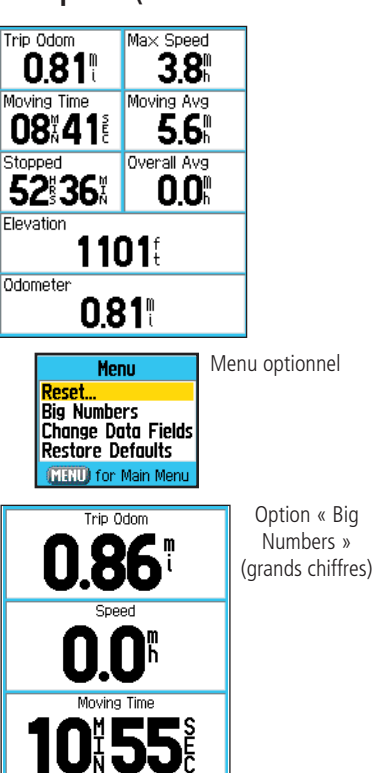

# **Page Trip Computer (ordinateur de bord) Utiliser la page Trip Computer (ordinateur de bord)**

La page Trip Computer (ordinateur de bord) vous offre une grande diversité de données relatives au trajet d'une grande utilité pour des parcours longue distance. Elle vous renseigne sur votre vitesse actuelle, votre vitesse moyenne, le compteur journalier et autres outils statistiques utiles à la navigation.

Vous pouvez personnaliser l'ordinateur de bord selon vos préférences. Sélectionnez les paramètres d'affichage de la même façon que pour les champs de données de la page Map (carte). (Reportez-vous à la page 11 pour plus de détails.)

Si vous désirez enregistrer des paramètres différents à chaque trajet, utilisez l'option « Reset » (réinitialiser) . Pour visualiser d'un seul coup d'œil les principaux renseignements d'un trajet, vous pouvez utiliser l'option « Big Numbers » (grands chiffres), qui affiche en grand un nombre restreint de champs.

Avant chaque trajet, veillez à réinitialiser l'information relative au trajet en sélectionnant « Reset » (réinitialiser) dans le menu optionnel et en appuyant sur ENTER (entrée).

La Page Reset (réinitialisation) permet de réinitialiser l'ordinateur de bord, d'effacer le journal de suivi ainsi que les trajectoires en mémoire, les points de cheminement et les itinéraires. Elle vous permet de sélectionner des éléments précis, de tout sélectionner ou de tout désélectionner. Une fois les sélections effectuées, sélectionnez (mettez en surbrillance) la touche « Apply » (valider) et appuyez sur ENTER (entrée). Répondez à l'invite Yes/Cancel (oui/annuler) par « OK » et appuyez sur ENTER (entrée) pour achever la réinitialisation.

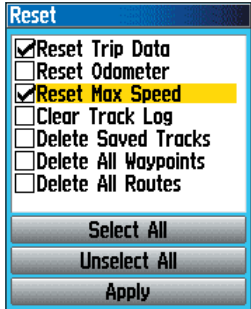

Page Reset (réinitialisation)

Pour retourner à la page affichant les réglages d'usine, sélectionnez l'option « Restore Defaults » (rétablir le réglage par défaut).

#### **Page Mark Waypoint (marquer le point de cheminement)**

La page Mark Waypoint (marquer le point de cheminement) vous permet de marquer et d'enregistrer votre emplacement actuel (ou autre) comme point de cheminement et de lui choisir un nom et un symbole. Vous pouvez indiquez votre emplacement actuel à partir de n'importe quelle page de l'eTrex Legend C.

#### **Indiquer votre emplacement actuel comme point de cheminement :**

- 1. Appuyez sur le bouton **ENTER (entrée)** et maintenez-le enfoncé jusqu'à ce que la page Mark Waypoint (marquer le point de cheminement) s'affiche.
- 2. Modifiez l'appellation du point de cheminement en sélectionnant (surbrillance) ce dernier avec le bouton **ROCKER (basculer)** et appuyez sur **ENTER (entrée)** pour afficher la clavier écran. Utilisez les touches **ROCKER (basculer)** et **ENTER (entrée)** pour sélectionner une appellation pour le point de cheminement. Si vous choisissez un nom ayant déjà été utilisé, le message « Waypoint Already Exists » (point de cheminement existant) apparaît. Appuyez sur **ENTER (entrée)** pour accepter l'invite et choisissez une nouvelle appellation.
- 3. Pour assigner un symbole d'identification à un point de cheminement. utilisez le bouton **ROCKER (basculer)** pour sélectionner (mettre en surbrillance) l'icône de symbole à côté du point de cheminement et appuyez sur **ENTER (entrée)** pour afficher le tableau des symboles.
- 4. Enregistrez le point de cheminement dans la liste du menu de recherche des points de cheminement, sélectionnez « OK » et appuyez sur **ENTER (entrée)**.
- 5. Si vous ne voulez pas enregistrer le point de cheminement, appuyez sur le bouton **QUIT (quitter)** avant de presser une autre touche, pour l'annuler.

#### **Utiliser les points de cheminement**

**Mark Wavpoint** 

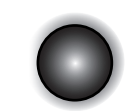

Appuyez sur le bouton ENTER/ROCKER (entrée/basculer) tout en le maintenant pour faire apparaître la page Mark Waypoint

(marquer le point de cheminement)

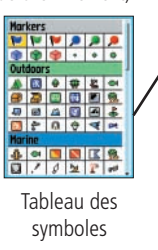

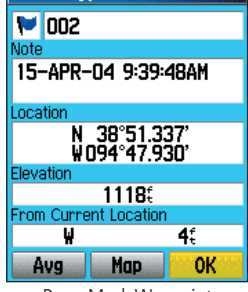

Page Mark Waypoint (marquer le point de cheminement)<br>Mark Waypoint

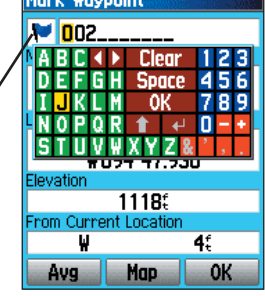

Baptiser un point de cheminement

### **Utiliser les points de cheminement**

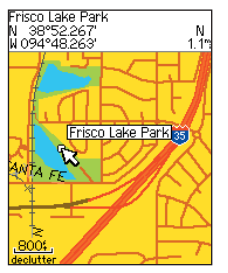

Sélection d'un élément de la carte comme point de cheminement

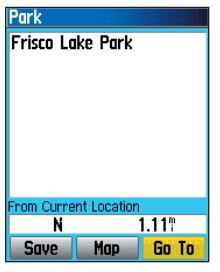

Page d'information concernant un point de la carte

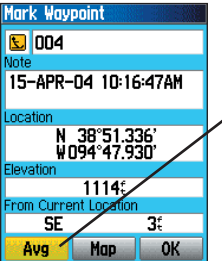

Page Mark Waypoint (marquer le point de cheminement)

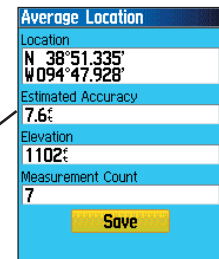

Page Average Location (améliorer la localisation)

#### Configurer un point de cheminement à l'aide du curseur :

- 1. La page Map (carte) étant affichée, déplacez le curseur jusqu'à l'élément de carte désiré, puis mettez-le en surbrillance. Si l'emplacement existe déjà dans la base de données cartographiques, ce dernier s'affiche momentanément en surbrillance accompagné du nom et de l'adresse.
- 2. Appuyez sur **ENTER (entrée)** pour afficher la page d'information. La page Waypoint Information (informations sur les points de cheminement) étant affichée, mettez en surbrillance la touche « Save » (enregistrer) au bas de la page et appuyez sur **ENTER (entrée)** pour l'enregistrer dans la liste des points de cheminement du menu de recherche.

 Si la carte sélectionnée ne renferme aucune information, le message « No map information at this point » (aucune information cartographique actuellement disponible) s'affiche. « Do you want to create a user waypoint here? » (Voulez-vous paramétrer un point de cheminement?) s'affiche. Sélectionnez « Yes » (oui) et appuyez sur **ENTER (entrée)** pour afficher une nouvelle page de point de cheminement.

#### **Améliorer la localisation d'un point de cheminement**

Par souci de précision, vous pouvez améliorer un point de cheminement à posteriori, mais exclusivement lorsque le signal GPS capte un emplacement fixe et avant de procéder à l'enregistrement du point de cheminement.

#### **Améliorer à posteriori la localisation d'un point de cheminement :**

- 1. La page « New Waypoint » (nouveau point de cheminement) étant affichée, mettez en surbrillance la touche « Avg » (améliorer) à l'écran puis appuyez sur **ENTER (entrée)** pour apporter des modifications.
- 3. Sélectionnez « Average Location » (améliorer la localisation) et appuyez sur **ENTER (entrée)** pour afficher la page Average location (améliorer la localisation). Le mise à jour se fait de façon automatique.
- 4. Sélectionnez la touche « Save » (enregistrer) et appuyez sur **ENTER (entrée)** au moment voulu.

#### **Modification d'un point de cheminement**

Vous pouvez sélectionner un point de cheminement dans la liste de points de cheminement de la fonction de recherche et de modification de symbole, d'appellation, de coordonnées géographiques, d'altitude, ou l'effacer. Pour de plus amples renseignements concernant la fonction « Find » (rechercher), reportez-vous à la page 21.

#### **Modifier un point de cheminement :**

- 1. Affichez la page d'information du point de cheminement correcte en utilisant la fonction « Find » (rechercher).
- 2. Effectuez les changements nécessaires en mettant en surbrilllance chacun des champs et en utilisant le tableau des symboles des points de cheminement ainsi que le clavier alphanumérique pour entrer les nouvelles données.
- 3. Appuyez sur le bouton **MENU (menu)** pour finaliser et enregistrer les changements.

#### **Effacer un point de cheminement :**

- 1. Affichez la page d'information du point de cheminement correcte en utilisant la fonction « Find » (rechercher).
- 2. Sélectionnez la touche « Delete » (effacer) en bas de page et appuyez sur **ENTER (entrée)**. Sélectionnez « Yes » (oui) sur l'invite et appuyez sur **ENTER (entrée)** pour procéder à l'effacement.

#### **Utiliser les points de cheminement**

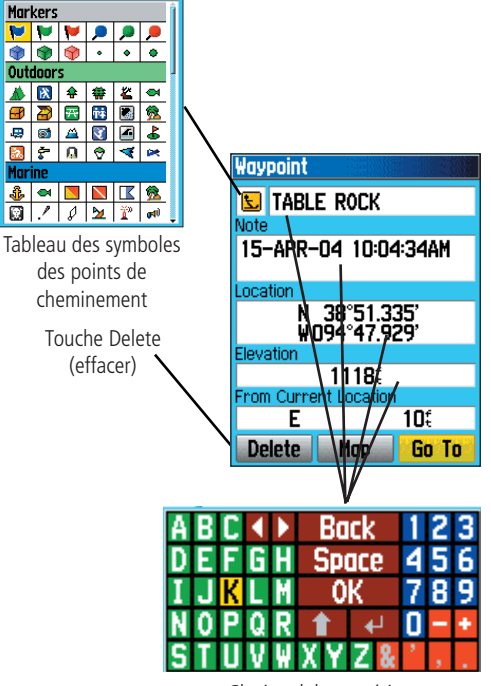

Clavier alphanumérique

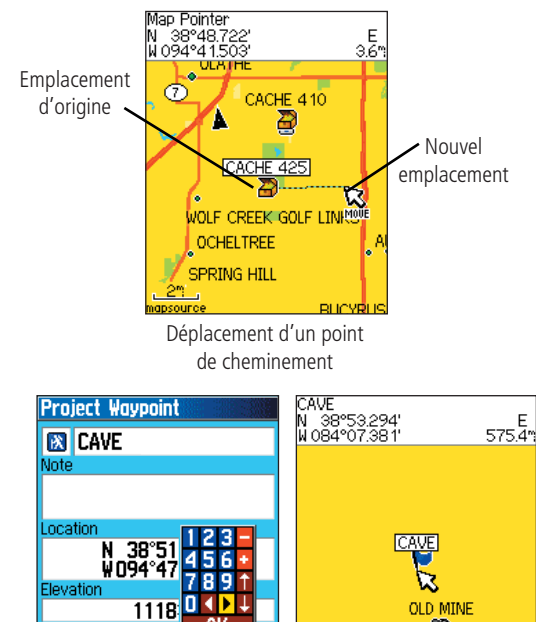

**Utiliser les points de cheminement Déplacer un point de cheminement sur la page Map (carte) :**

- 1. Pour afficher la page d'information d'un point de cheminement spécifique. utilisez la fonction « Find » (rechercher) (reportez-vous à la page 23).
- 2. Sélectionnez la touche « Map » (carte) au bas de la page et appuyez sur **ENTER (entrée)** pour afficher le point de cheminement sur la carte.
- 3. Appuyez de nouveau sur **ENTER (entrée)** pour positionner le curseur « Move » (déplacer) à côté du point de cheminement.
- 4. À l'aide du bouton **ROCKER (basculer)** faites glisser le point de cheminement sur l'emplacement désiré sur la carte et relâchez le bouton pour l'y déposer. Appuyez ensuite sur **ENTER (entrée)**.

#### **Projection d'un point de cheminement**

La projection d'un point de cheminement depuis un élément de la carte (un autre point de cheminement, etc.) vous permet d'établir un nouveau point de cheminement vers une direction et sur une distance projetées depuis cet élément de carte.

#### **Projeter un point de cheminement :**

- 1. Sélectionnez un élément du menu « Find » (rechercher) et affichez-en la page d'information.
- 2. Appuyez sur le bouton **FIND (rechercher)** pour afficher le menu optionnel et sélectionner le « Project Waypoint » (projeter un point de cheminement).
- 3. Appuyez sur **ENTER (entrée)** pour afficher la page du point de cheminement projeté.
- 4. Entrez la distance et la destination du point de cheminement projeté dans les champs prévus à cet effet en bas de page et appuyez sur le bouton **MENU (menu)** pour sauvegarder et sortir de l'application.

Page Point de cheminement projeté

Map

0000.0

mi

Go To

From TABLE ROCK

**000%** 

**Delete** 

 $0.5<sup>m</sup>$ Point de cheminement projeté sur la carte

嗽

La fonction Rechercher vous permet de trouver des villes et des sorties mémorisées dans les cartes de base de l'eTrex Legend C. Si vous avez téléchargé les données cartographiques Garmin MapSource avec plus de cartes détaillées, vous pouvez faire une recherche des centres d'intérêt, des adresses et des intersections. Si vous téléchargez des données BlueChart® \*, vous trouverez des éléments détaillés de la marine comme des épaves et obstructions, aides radioélectriques et points d'ancrage. Faute d'avoir téléchargé cette information supplémentaire, vous ne disposerez pas de ces options. Vous pouvez créer et ajouter des points de cheminement et des caches au menu « Find » (rechercher).

La recherche d'un élément sur la carte se trouve simplifiée grâce aux bases de données cartographiques divisées en plusieurs groupes que vous trouverez sous la forme d'icônes sur la page du menu « Find » (rechercher).

- Lorsque vous recherchez un groupe dans une liste, cette dernière comprend exclusivement et par défaut les éléments proche de votre emplacement actuel ou du curseur (si activé).
- Afin d'économiser vos efforts et d'éviter une double recherche, utilisez le groupe « Recent Finds » (recherches récentes), qui regroupe les 50 dernières recherches, toutes catégories confondues.

Le menu optionnel de chaque groupe dispose de fonctions de recherche uniques telles que « Find By Name » (recherche par nom), « Find Nearest » (recherche de proximité), « Select Symbol » (sélectionner un symbole) (pour les points de cheminement), « Change Reference » (changer de référence) (grâce au déplacement du curseur sur un nouvel emplacement), « Nearest Containing » (expression contenant…) (taper un mot clé) et « Select Category » (sélectionner catégorie) (groupes tels que alimentation et boisson, lieu d'hébergement, etc.). Simplifiez votre recherche en utilisant ces options.

*\* Consultez le site Web de Garmin à l'adresse suivante : http://www.garmin.comcartography/mapSource/errorForm.html.*

#### **Utiliser le menu Find (rechercher) Utiliser la fonction « Find » (rechercher)**

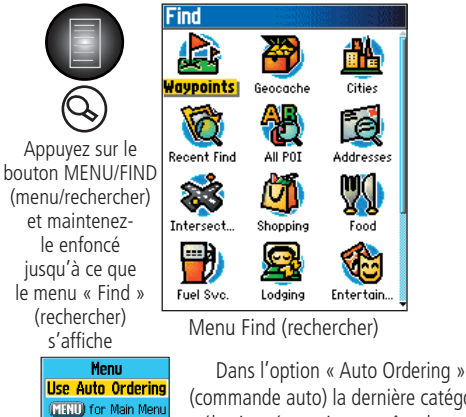

(commande auto) la dernière catégorie sélectionnée se situe en tête de page.

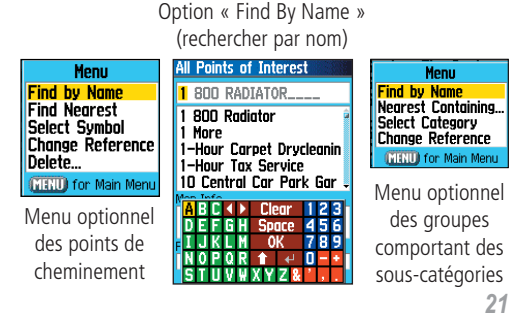

#### **Utiliser la fonction « Find » (rechercher)**

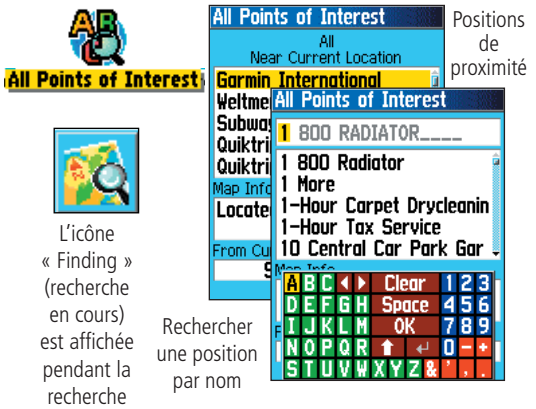

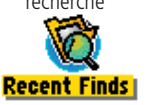

Appuyez sur le bouton FIND (rechercher) et maintenez-le enfoncé, menu « Find » (rechercher) affiché, pour accéder à cette page.

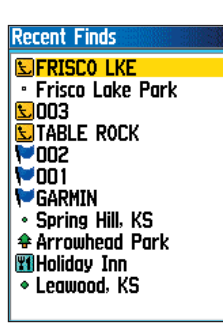

Liste des recherches récentes

#### **Recherche d'un emplacement par l'intermédiaire de la fonction « Find By Name » (rechercher par nom)**

Si vous connaissez le nom de l'emplacement recherché, nous vous conseillons d'effectuer une recherche par nom.

#### **Rechercher un emplacement grâce à la fonction de recherche par nom**

- 1. Appuyez sur le bouton **FIND (rechercher)** et maintenez-le jusqu'à ce que le menu « Find » (rechercher) s'affiche.
- 2. Utilisez le bouton **ROCKER (basculer)** pour sélectionner l'icône du groupe correspondant à votre recherche at appuyez sur **ENTER (entrée)** pour afficher la page. Si vous désirez effectuer une recherche dans toute la base de données, sélectionnez « All Points of Interest » (tous les centres d'intérêt).
- 3. Appuyez sur le bouton **MENU (menu)** et sélectionnez l'option « Find By Name » (rechercher par nom).
- 4. Utilisez les touches **ROCKER (basculer)** et **ENTER (entrée)** pour vous servir du clavier en bas de l'écran d'affichage et tapez le nom de l'emplacement; si ce nom apparaît dans la liste, sélectionnez (mettez en surbrillance) « OK » et appuyez sur **ENTER (entrée)** pour avoir accès à la liste de sélection des éléments.
- 5. Par la suite, la page d'information relative à l'emplacement s'affichera.

#### **Recherche d'un emplacement par l'intermédiaire de la fonction « Recent Finds » (recherches récentes)**

Les recherches récentes sont mémorisées et listées. Le dernier emplacement recherché apparaît en tête de liste. Lorsque le nombre d'entrées est saturé, l'emplacement le plus ancien enregistré dans la liste est effacé.

#### **Revenir à un élément récemment recherché :**

- 1. Menu « Find » (rechercher) affiché, utilisez le bouton **ROCKER (basculer)** pour sélectionner l'icône des recherches récentes et appuyez sur **ENTER (entrée)** pour afficher la liste de ces dernières.
- 2. Utilisez le bouton **ROCKER (basculer)** et sélectionnez un élément de la liste pour le visualiser, puis appuyez sur **ENTER (entrée)** pour faire apparaître la page d'information correspondante.

# **Utiliser la page d'information de recherche d'élément**<br>Célectionnez un élément de la liste et appuyez cur le bouton ENTER<br>**Utiliser la fonction « Find » (rechercher)**

Sélectionnez un élément de la liste et appuyez sur le bouton ENTER (entrée) pour que la page d'information détaillée relative à l'élément en question s'affiche. Cette page comprend l'information suivante :

- Un titre (les points de cheminement peuvent être renommés et assignés à un symbole ).
- Un champ d'information (s'il s'agit d'un point de cheminement, de renseignements supplémentaires, d'un élément cartographique, d'une adresse ou autre).
- Les coordonnées de l'emplacement, s'il s'agit d'un point de cheminement.
- L'altitude et la profondeur, s'il s'agit d'un point de cheminement.
- La direction et la distance par rapport à l'emplacement actuel ou au curseur.

 Vous trouverez en bas de l'écran trois touches qui apparaîtront différemment que vous sélectionniez un élément à rechercher où vous désirez vous rendre ou que vous ajoutiez un nouveau point de cheminement à une liste d'itinéraires.

• Lorsque vous sélectionnez un élément comme votre destination, elles <sup>s</sup>'affichent de la façon suivante :

Delete (effacer) - Effacer de la liste de points de cheminement.

Map (carte) - Afficher sur la page Map (carte).

Go To (aller à) - Initialiser la navigation Go To.

• Ces touches s'affichent lors de la sélection et de l'ajout d'un élément à une liste.

Save (enregistrer) - Enregistrer comme point de cheminement.

Map (carte) - Afficher sur la page Map (carte).

Use (utiliser) - Insérer dans une liste correspondant à un itinéraire.

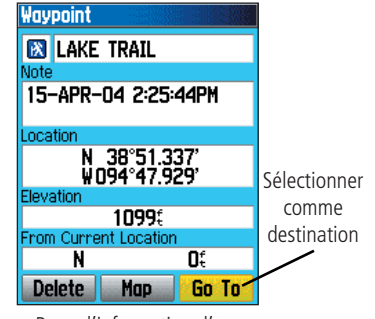

Page d'information d'un point de cheminement

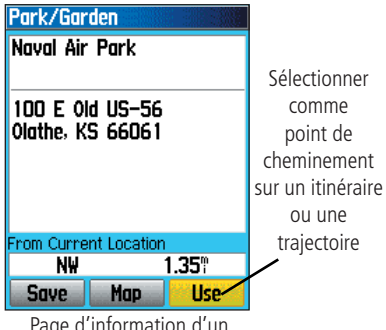

Page d'information d'un élément cartographique

#### **Utiliser la fonction « Find » (rechercher)**

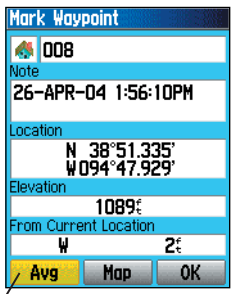

 La page d'information « Mark Wapoint » (marquer un point de cheminement) comprend l'option « Average Location » (améliorer la localisation)

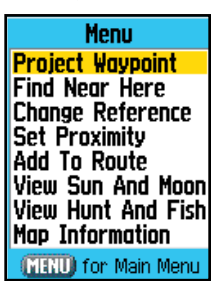

Options de la page d'information de recherche dans la base de données cartographique et d'indication des points de cheminement

Le menu optionnel de la page d'information met à votre disposition huit options différentes pour vous aider dans vos recherches (outils de navigation).

#### **Utiliser le menu optionnel de la page Information (information) :**

- 1. Page d'information de recherche d'élément affichée, appuyez sur le bouton **MENU (menu)** pour faire apparaître le menu optionnel.
- 2. Utilisez le bouton **ROCKER (basculer)** pour sélectionner l'option choisie et appuyez sur **ENTER (entrée)**. Les éléments suivants s'affichent dans le menu optionnel : **Average Location** 
	- Average Location (améliorer la localisation) Average Location (améliorer la localisation) **N** 3851335<br>- Exclusivement utilisé pour indiquer des points **Esimeted Accurat**  de cheminement : cette option permet d'échantillonner un point de passage dans le

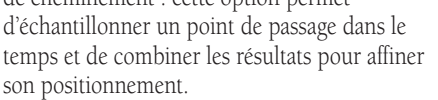

 (Pour de plus amples renseignements sur l'amélioration d'une localisation, reportez-vous à la page 18.)

• Project Waypoint (projeter un point de cheminement) - Paramétrer un nouveau point de cheminement en définissant l'orientation et la distance de ce point à l'emplacement actuel.

 (Pour le détail des renseignements, reportez-vous à la page 20)

 • Find Near Here (trouver un point de proximité) - Cette option vous renvoie au menu « Find » (rechercher) de façon à ce que vous puissiez lancer une recherche de proximité sur la carte en fonction de votre emplacement actuel.

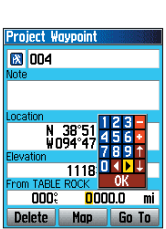

**Estimated Accuracy**  $76.$ 

**Ievation** 1102 Measurement Count Save • Change Reference (changer de référence) - Cette option permet d'indiquer un nouvel emplacement sur la carte au moyen du curseur et du bouton ENTER (entrée).

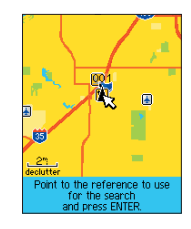

oximity Waypoir TABLE ROCK

**Proximity Alarms** 

Routes SNYSDL - SBWY **New Route** 

 $81,00$ 51.00

• Set Proximity (réglage des points de proximité) - Cette option permet de programmer une alarme qui retentira

lorsque vous vous trouvez dans le champ d'un élément prédéfini dans la page Information (information).

 (Reportez-vous à la section relative aux points de cheminement de proximité page 55 pour plus de détails).

#### • Add To Route (ajouter à l'itinéraire)

- Permet d'intégrer un élément

à un nouvel itinéraire ou à un itinéraire déjà existant.

 (Reportez-vous à « Itinéraires empruntés » page 39 pour plus de détails.)

#### **Utiliser la fonction « Find » (rechercher)**

#### • View Sun and Moon (afficher soleil et lune) -

Visualiser les éphémérides du soleil et de la lune d'un emplacement spécifique.

 (Pour de plus amples renseignements sur les éphémérides de la lune et du soleil, reportez-vous à la page 59.)

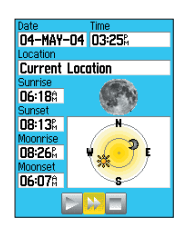

#### • View Hunt and Fish (afficher chasse et pêche) -

Visualiser les tableaux de chasse et pêche d'un emplacement spécifique.

 (Pour de plus amples renseignements sur les tableaux de chasse et pêche, reportez-vous à la page 60.)

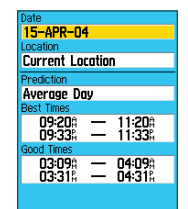

• Map Information (information cartographique) -

issu l'élément concerné.

 (Pour de plus amples renseignements concernant le téléchargement, reportez-vous à la page 70 de l'annexe.)

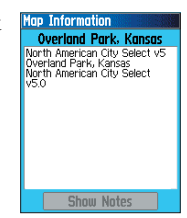

Information relative à la carte dont est

#### **Utiliser la fonction « Find » (rechercher)**

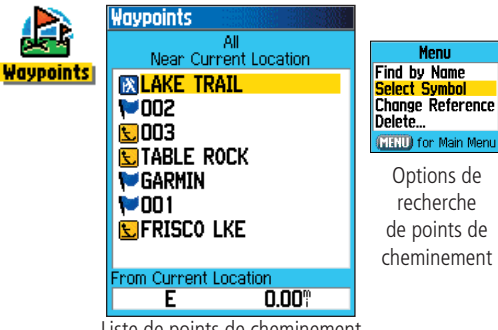

Liste de points de cheminement

Page d'information d'un point de cheminement

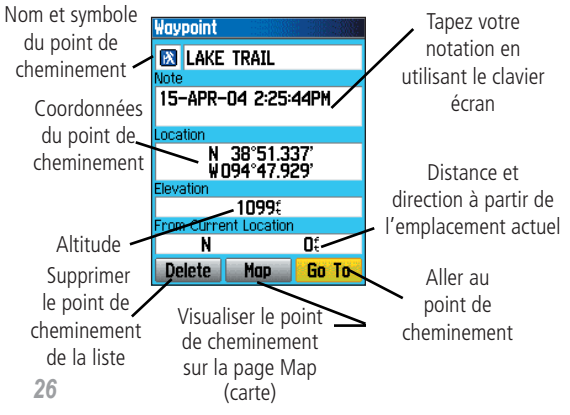

#### **Recherche d'un point de cheminement**

Tous les points de cheminement configurés et enregistrés sont mémorisés dans la liste des points de cheminement. Les points de cheminement sont enregistrés dans un ordre alphanumérique et identifiés par des symboles préétablis qui leurs sont assignés. Ils peuvent être choisis comme point de destination et rajoutés sur des itinéraires.

#### **Rechercher un point de cheminement :**

- 1. Appuyez sur le bouton **FIND (rechercher)** et maintenez-le jusqu'à ce que le menu « Find » (rechercher) s'affiche.
- 2. Sélectionnez l'icône du point de cheminement et appuyez sur **ENTER** (entrée) pour afficher la liste des points de cheminement.
- 3. Utilisez le bouton **ROCKER (basculer)** pour faire défiler la liste vers le haut et vers la bas à la recherche d'un point de cheminement. Si la liste est trop longue, appuyez sur le bouton **MENU (menu)** pour accéder à une liste de recherche par option.

 L'option « Find By Name » (rechercher par nom) vous permet de taper le nom d'un point de cheminement dans la zone de recherche prévue à cet effet.

L'option « Find Nearest » (recherche de proximité) vous permet d'afficher uniquement les points de cheminement proches de votre emplacement actuel.

 L'option « Select Symbol » (sélectionner un symbole) vous permet de focaliser votre recherche sur un type de point de cheminement spécifique.

 L'option « Change Reference » (changer de référence) vous permet d'utiliser le curseur pour sélectionner un point sur la carte différent de votre emplacement actuel.

4. Après avoir localisé un point de cheminement, appuyez sur **ENTER (entrée)**  pour visualiser sa page d'information. Vous pouvez modifier les données ou sélectionner « Go To » (aller à) pour vous rendre au point de cheminement sélectionné.
La fonction « Find Geocache » (recherche Geocache) vous permet de visualiser la liste des caches configurées par l'utilisateur au moyen de l'eTrex Legend C ou téléchargées à partir de votre ordinateur. Les caches sont en fait des points de cheminement représentées par un symbole spécial geocache qui les différencient des autres points de cheminement de la liste. Pour plus d'information concernant la configuration d'une cache, reportez-vous aux instructions relatives à « Configuration Geocache » page 52.

#### **Rechercher une cache :**

- 1. Appuyez sur le bouton **FIND (rechercher)** et maintenez-le enfoncé jusqu'à ce que le menu « Find » (rechercher) s'affiche.
- 2. Utiliser le bouton **ROCKER (basculer)** pour sélectionner une icône Geocache et appuyez sur **ENTER (entrée)** pour afficher la liste Geocache. Vous pouvez soit afficher les caches trouvées soit celles <sup>n</sup>'ayant pas encore été trouvées.
- 3. Utiliser le bouton **ROCKER (basculer)** pour sélectionner l'icône Geocache choisie et appuyez sur **ENTER (entrée)** pour afficher sa page d'information.
- 4. Sélectionnez la touche « Go To » (aller à) et appuyez sur **ENTER (entrée)** pour vous rendre à l'emplacement de la cache. En cours de route, la page Compass (boussole) commute au mode « Geocache Navigation » (navigation Geocache) et de l'information supplémentaire téléchargée relative à l'emplacement de la cache est affichée.

Remarque : Lorsque vous avez localisé une cache, l'appareil la mémorise comme « trouvée » dans le calendrier et configure une option qui, activée, affichera la cache suivante la plus proche.

# **Recherche d'une cache**<br> **Utiliser la fonction « Find » (rechercher)**

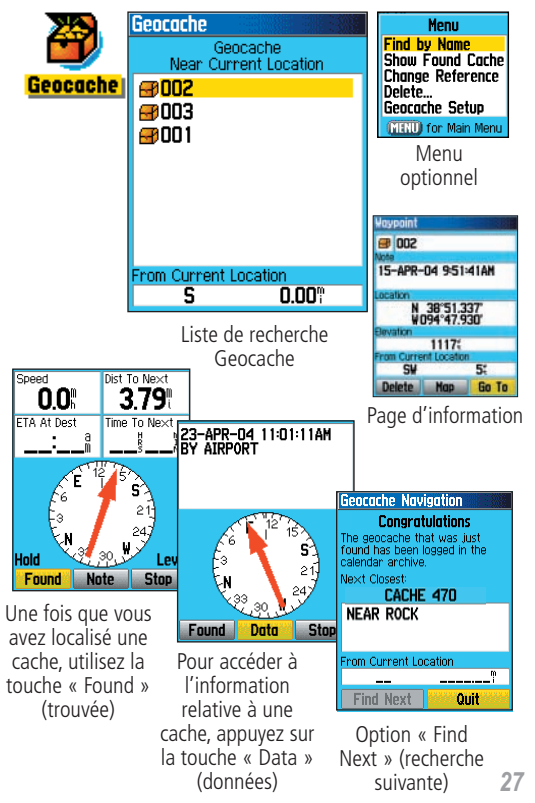

# **Utiliser la fonction « Find » (rechercher) Recherche d'une ville**

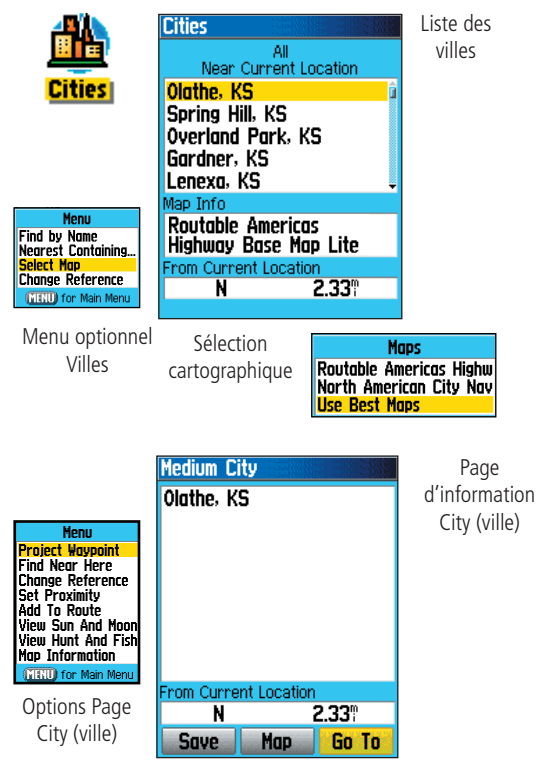

La fonction « Find Cities » (rechercher villes) vous permet de localiser toutes les villes enregistrées dans la base de données cartographique (des cartes de base ou des cartes détaillées téléchargées et enregistrées dans la base de données).

#### **Rechercher une ville :**

- 1. Sélectionnez l'option « Cities » (villes) en appuyant sur le bouton **ROCKER (basculer)** puis appuyez sur **ENTER (entrée)** pour faire apparaître la liste des villes « Nearest » (de proximité).
- 2. Utilisez le menu optionnel pour effectuer une recherche « By Name » (par nom), « Nearest Containing » (expression contenant…), et la fonction « Select Map » (sélectionner carte) pour lancer une recherche à partir d'une carte différente ou effectuer une recherche au moyen de la fonction « Chance Reference » (référence aléatoire) à partir de votre emplacement actuel avec le curseur.
- 3. Si vous utilisez la fonction de recherche « By Name » (par nom), commencez à épeler le nom de la ville à l'aide du clavier. Une fois suffisamment de caractères introduits pour définir le nom, une liste de choix correspondants s'affiche. Faites défiler la liste des villes pour en sélectionner une. Avec l'option « Nearest Containing » (expression contenant…), utilisez le clavier pour taper un mot clé et lancer une recherche des villes contenant ce mot.
- 4. À l'aide du bouton **ROCKER (basculer)** sélectionnez la ville de votre choix dans la liste puis appuyez sur **ENTER (entrée)** pour afficher la page d'information correspondante.
- 5. Page d'information affichée, sélectionnez l'une des options « Go To » (aller à), « Map » (carte) ou « Save » (enregistrer).

La fonction « Find Exits » (recherche de sorties) vous permet de localiser la sortie d'autoroute la plus proche.

- 1. Appuyez sur le bouton **FIND (rechercher)** et maintenez-le enfoncé jusqu'à ce que le menu « Find » (rechercher) s'affiche. Sélectionnez l'icône « Exits » (sorties) et appuyez sur **ENTER (entrée)** pour afficher la liste des sorties.
- 2. Mettez en surbrillance et sélectionnez un type de sortie en appuyant sur **ENTER (entrée)**. La liste des sorties les plus proches s'affiche. Le cadre de référence indique l'autoroute desservie par les sorties. Les deux champs qui figurent au bas de la page indiquent la distance et la direction jusqu'à la sortie.
- 3. Faites dérouler la liste pour mettre en surbrillance la sortie désirée. Appuyez sur **ENTER (entrée)** pour afficher la page d'information correspondante. Cette page décrit la sortie et comprend une liste des services de proximité disponibles, ainsi que les champs de distance et de direction.
- 4. À l'aide du bouton **ROCKER (basculer)** passez à la liste des services et mettez en surbrillance l'une des sélection de la liste.
- 5. Appuyez sur **ENTER (entrée)** pour afficher la page d'information du service sélectionné.

La page Exit Services Information (information sur les services à proximité de la sortie) affiche le nom du service, sa direction depuis la sortie, ainsi que la liste des services disponibles.

# **Rechercher une sortie d'autoroute**<br> **Utiliser la fonction « Find » (rechercher)**

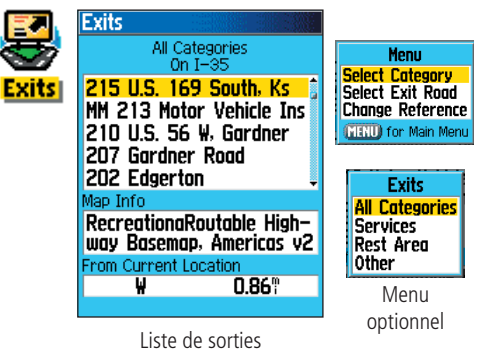

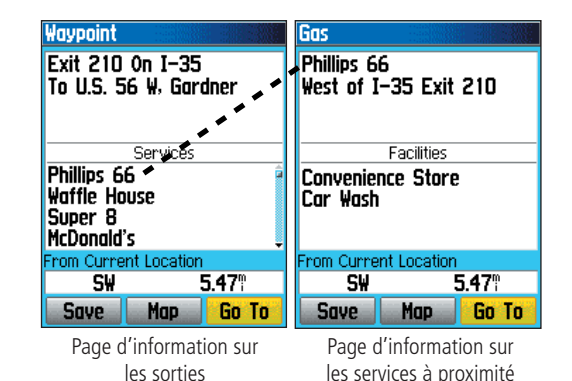

**Utiliser la fonction « Find » (rechercher) Rechercher une adresse**

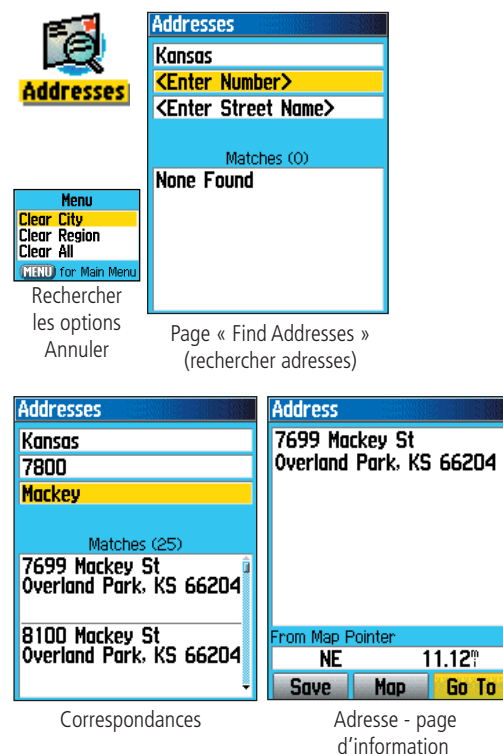

La fonction « Find Addresses » (rechercher des adresses) vous permet de localiser une adresse lorsque vous avez téléchargé les données cartographiques détaillées. Tapez le numéro, le nom de rue et le nom de la ville pour lancer une recherche correspondant à une adresse enregistrée dans la base de données cartographique.

#### **Rechercher une adresse :**

- 1. Appuyez sur le bouton **FIND (rechercher)** et maintenez-le enfoncé jusqu'à ce que le menu « Find » (rechercher) s'affiche.
- 2. Sélectionnez l'icône Addresses (adresses) et appuyez sur **ENTER (entrée)**  pour afficher la Page « Find Addresses » (Rechercher adresses).
- 3. Si votre appareil est équipé d'un fixe GPS, la région dans laquelle vous vous trouvez viendra s'afficher dans le champ « Region » (région) en tête de page et le champ <Enter Number> (tapez le numéro) apparaîtra en surbrillance. Il n'est pas nécessaire d'identifier une ville, la base de données disposant de renseignements pour toute la région.
- 4. Tapez le numéro de rue dans la zone <Enter Number> (tapez le numéro) réservée à cet effet, à l'aide du clavier écran. Appuyez sur « OK » pour enregistrer le numéro.
- 5. Appuyez enfin sur **ENTER (entrée)** pour afficher la liste des rues. Utilisez l'écran clavier pour entrer un nombre suffisant de noms de rue et afficher les correspondances dans la liste ci-dessous. Pour les noms de rues tels que Main ou Elm, tapez le nom dans son intégralité et non « E », « W »,etc. pour faciliter la recherche.
- 6. Une fois la saisie effectuée, une liste des villes correspondantes apparaît en contrebas. Sélectionnez en une et appuyez sur **ENTER (entrée)** pour afficher la page d'information correspondante.

La fonction « Find Intersections » (rechercher des intersections) vous permet de localiser une intersection lorsque vous avez téléchargé les données cartographiques détaillées. Tapez les deux noms de rue ainsi que le nom de la ville pour lancer une recherche correspondant à une intersection enregistrée dans la base de données cartographique.

#### **Rechercher des intersections :**

- 1. Appuyez sur le bouton **FIND (rechercher)** et maintenez-le jusqu'à ce que le menu « Find » (rechercher) s'affiche.
- 2. Sélectionnez l'icône Intersections (intersections) et appuyez sur **ENTER (entrée)** pour afficher la page « Find Intersections » (rechercher intersections).
- 3. Si votre appareil est équipé d'un fixe GPS, la région dans laquelle vous vous trouvez viendra s'afficher dans le champ « Region » (région) en tête de page et le champ <Enter Street 1> (tapez le nom de rue 1) apparaîtra en surbrillance. Il n'est pas nécessaire d'identifier une ville, la base de données disposant de renseignements pour toute la région.
- 4. Une fois <Enter Street 1> (tapez le nom de rue 1) sélectionné, suivez les instructions de l'étape 6 page précédente. Répétez la même procédure pour <Enter Street 2> (tapez le nom de rue 2).
- 5. Appuyez sur **ENTER (entrée)** pour afficher la liste des rues. Utilisez l'écran clavier pour entrer un nombre suffisant de noms de rue et afficher les correspondances dans la liste ci-dessous. Pour les noms de rues tels que Main ou Elm, tapez le nom dans son intégralité et non « E », « W », etc. pour faciliter la recherche.
- 6. Une fois la saisie effectuée, une liste des villes correspondantes apparaît en contrebas. Sélectionnez en une et appuyez sur **ENTER (entrée)** pour afficher la page d'information correspondante.

# **Rechercher une intersection**<br>Le fonction Find (rechercher)

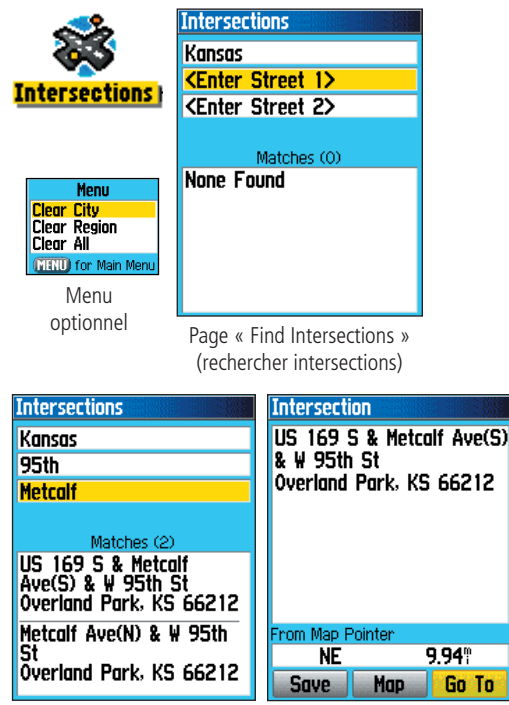

Correspondances des intersections

Page Info Intersection (informations intersection)

# **Utiliser la fonction Find (rechercher)**

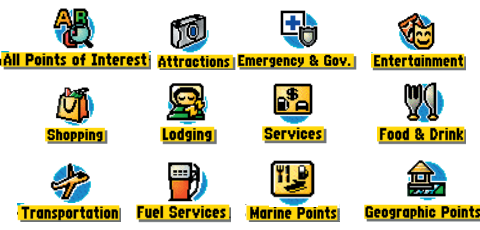

Liste de recherche thématique des PI (centres d'intérêt)

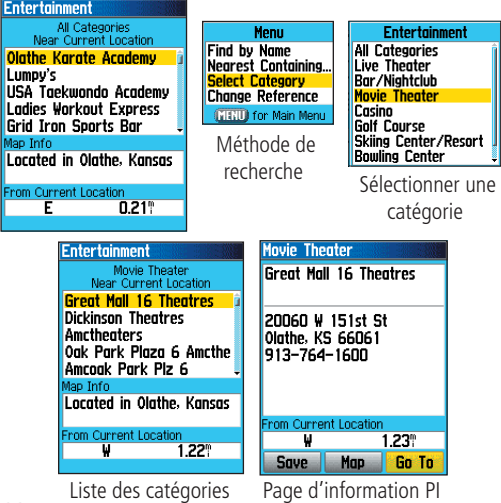

#### **Rechercher un point d'intérêt**

Vous pouvez avoir recours à la fonction « Find Point of Interest » (rechercher un centre d'intérêt) pour localiser un restaurant à proximité, un hébergement, un lieu exceptionnel, un établissement public, un parc, etc. Il est cependant nécessaire pour bénéficier de cette fonction et activer les options « Address and Intersection » (Adresses et intersections), d'avoir téléchargé les données cartographiques détaillées.

#### **Rechercher un point d'intérêt :**

- 1. Appuyez sur le bouton **FIND (rechercher)** et maintenez-le enfoncé jusqu'à ce que le menu « Find » (rechercher) s'affiche.
- 2. Sélectionnez l'icône du point d'intérêt de votre choix et appuyez sur **ENTER (entrée)** pour afficher la liste des centres d'intérêts de proximité.
- 3. Appuyez sur le bouton **MENU (menu)** et sélectionnez une option de recherche ou choisissez la fonction « Select Category » (sélectionner une catégorie) pour affiner votre recherche.
- 4. Sélectionnez l'élément choisi dans la liste et appuyez sur **ENTER (entrée)** pour afficher la page d'information correspondante.

Si vous recherchez un restaurant faisant partie d'une chaîne avec la fonction the « Find Nearest » (recherche de proximité), seuls ceux proches de votre emplacement s'afficheront. Si vous lancer une recherche au moyen de la fonction « By Name » (par nom), tous les restaurants de la chaîne présents dans la base de données cartographiques s'afficheront, avec en tête de liste, les restaurants de proximité.

#### **Menu principal - caractéristiques**

# **Menu principal**

Le menu principal répertorie toutes les fonctions de l'appareil ne figurant pas sur la page principale. Utilisez le bouton **ROCKER (basculer)** pour sélectionner une fonction et appuyez sur **ENTER** (entrée) pour afficher la page correspondante.

- Satellite Cette fonction vous permet de visualiser le statut des satellites GPS au-dessus de votre tête.
- Trip Computer (ordinateur de bord) Cette fonction vous offre une variété de données pratiques pour votre itinéraire.
- Mark (marquer) Cette fonction vous permet d'indiquer et d'enregistrer votre emplacement actuel comme point de cheminement.
- Find (rechercher) Cette fonction active une méthode de recherche cartographique des cartes de base de l'appareil.
- Tracks (traces) Cette fonction vous permet de mémoriser votre progression (journal) documentée de renseignements.
- Routes (itinéraires) Cette fonction vous permet de dresser une liste ordonnée des points où vous voulez vous rendre et de l'enregistrer pour une utilisation ultérieure.
- Highway (autoroute) Perspective graphique pratique pour la réalisation d'un itinéraire.
- Setup (configuration) Contrôle les réglages de nombreuses fonctions du système d'exploitation de l'appareil.
- Proximity (proximité) Active une alarme lorsque l'utilisateur se trouve dans le rayon prédéfini d'un point de cheminement spécifique.
- Calendar (calendrier) Calendrier des évènements avec accès des données et lien avec les points de cheminement.
- Alarm Clock (réveil) Utilsez l'eTrex Legend C comme réveil.
- Calculator (calculatrice) Calculatrice standard ou scientifique pour réaliser vos conversions, etc.
- Stopwatch (chronomètre) Chronomètre multifonction.
- Sun & Moon (soleil et lune) Heures du lever et du coucher du soleil, phases lunaires, et positions de la lune et du soleil à une date et une heure données.
- Hunt & Fish (chasse et pêche) Tableau des périodes de pêches et de chasse les plus favorables pour un lieu et une date donnée.
- Games (jeux) Série de jeux stimulants dont certains incorporent la fonction de navigation GPS.

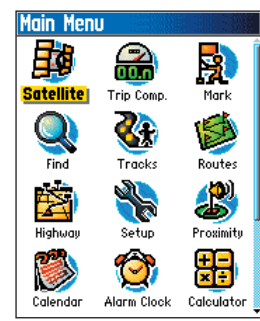

# **Utiliser les traces**

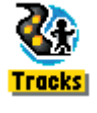

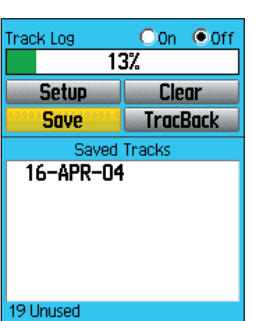

Page Tracks (traces) et journal de suivi enregistré

Menu optionnel **Track Log Setup Menu Area Calculation** V Whap When Full Delete All Saved Record Method **Auto** MENU for Main Menu Interval **Normal Distance** Color **Time** Auto Most Often More Often **Normal** Less Often Page de configuration du Least Often journal de suivi

### **Utilisation du journal**

La fonction Tracks (traces) réalise le tracé électronique sur la page Map (carte) de votre progression, le « Track Log » (journal de suivi). Le journal de suivi comprend des renseignements sur les points de la trajectoire, y compris l'heure, la position et l'altitude.

Utilisez un journal de suivi pour ce qui suit :

- Notez et enregistrez votre progression pour un moment et un lieu donné.
- Mesurez l'espace couvert par le trajet.
- Retracer le trajet effectué dans l'une ou l'autre direction.

#### **Configurer un journal de suivi :**

- 1. Appuyez puis relâchez la touche **QUIT (quitter)** jusqu'à ce que le menu principal s'affiche. À l'aide du bouton **ROCKER (basculer)** mettez en surbrillance l'icône Track (trace).
- 2. Appuyez sur **ENTER (entrée)** pour afficher la page Track (trace). Cette page comprend les touches « On » et « Off » permettant d'activer ou d'annuler la journal de suivi ainsi qu'un compteur affichant le pourcentage de l'espace utilisé.
- 3. En-deçà du champ réservé au journal de suivi, quatre touches s'affichent à l'écran : « Setup » (configuration du journal de suivi), « Clear » (effacement du journal de suivi), « Save » (enregistrement du journal de suivi) et « TracBack® » (retour sur la trace).
- 4. Pour configurer un journal de suivi, sélectionnez la touche « Setup » et appuyez sur **ENTER (entrée)** pour afficher la page de configuration. Si la mémoire est pleine, allez à « Wrap When Full » (écraser) pour procéder à l'enregistrement en écrasant les anciennes données sur les données les plus anciennes déjà existantes.

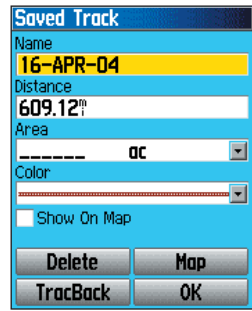

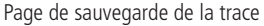

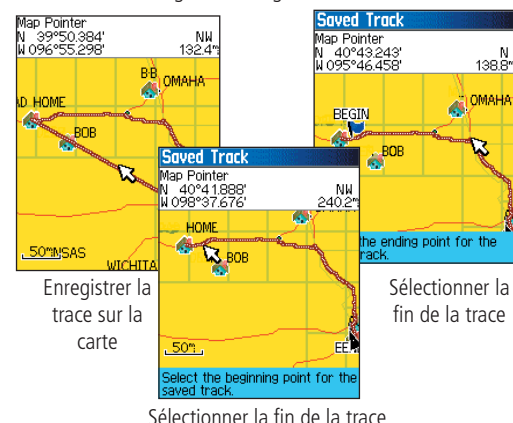

- **Utiliser les traces** 5. Sélectionnez le champ « Record Method » (méthode d'enregistrement) et appuyez sur **ENTER (entrée)** pour afficher la distance, le temps et les options auto. Un tracé est composée d'une série de points définissant une trajectoire; pour ce, ces points peuvent être placés à des intervalles spatiaux ou temporels spécifiques selon l'utilisateur. L'option « Auto » vous permet de choisir entre cinq intervalles différents.
- 6. Par la suite, paramétrez les intervalles entre les points de la trajectoire. Vous pouvez choisir entre distance, temps ou fréquence.
- 7. Une fois la procédure terminée, appuyez sur le bouton **QUIT (quitter)** pour revenir à la page « Track Log » (journal de suivi).

#### **Enregistrer un journal de suivi :**

- 1. La page de la trace étant affichée, sélectionnez la touche « Save » (enregistrer) et appuyez sur **ENTER (entrée)**. L'invite « Do You Want To Save the Entire Track? » (Voulez-vous enregistrer la totalité de la trace? » s'affiche. Si vous sélectionnez « Yes » (Oui), le message « Saving Track » (enregistrement de la trace) apparaît suivi de la page Saved Track (trace enregistrée). La nouvelle trajectoire enregistrée représente le journal de suivi dans son intégralité, du début à la fin.
- 2. Si vous sélectionnez « No » (non), une carte avec la trajectoire totale s'affiche accompagnée de l'invite « Select the beginning point for the saved track » (sélectionnez le point de départ de la trajectoire à enregistrer). Utilisez le bouton **ROCKER (basculer)** pour déplacer le curseur sur le point de départ de la trajectoire à enregistrer et appuyez sur **ENTER (entrée)**.
- 3. L'invite suivante vous enjoint de sélectionner le point d'arrivée de la trajectoire à enregistrer « Select the ending point for the saved track ». Utilisez le curseur pour identifier la fin de la trajectoire et appuyez sur **ENTER (entrée)**. Le message « Saving Track » (enregistrement de la trace) apparaît suivi de la page « Saved Track » (trace enregistrée). (Suite page 36)

# **Utiliser les traces**

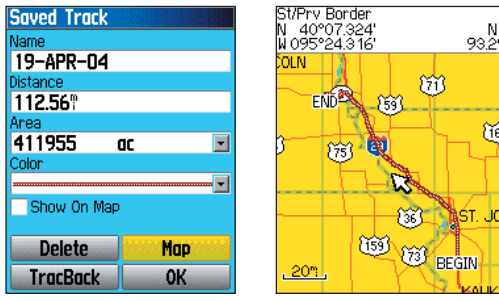

Page Saved Track (traces enregistrées)

Trace enregistrée sur la page Map (carte)

 $\frac{N}{93.27}$ 

Œ

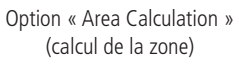

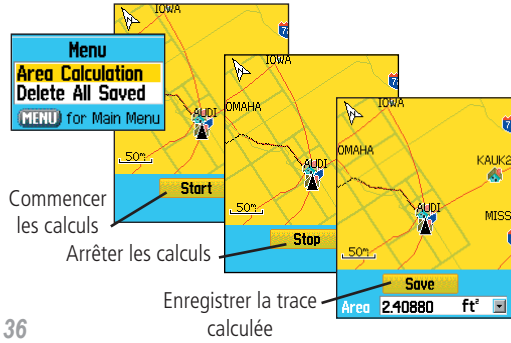

4. La page Saved Track (traces enregistrées) permet de rebaptiser cette dernière, de visualiser la distance ainsi que la zone comprenant la trace (cette zone est définie même lorsque la trace n'est pas terminée) et de lui attribuer une couleur lorsque celle-ci est affichée sur la carte (Show On Map, « Afficher sur la carte »). Les touches au bas de l'écran permettent d'enregistrer la trace (OK), de l'effacer, de la visualiser sur la carte et de revenir à n'importe quel point situé sur la trace (TracBack).

#### **Visualiser une trace sur la carte :**

- 1. La page Saved Tracks (traces enregistrées) ou le journal de suivi étant affiché, sélectionnez la touche Map (carte) et appuyez sur **ENTER (entrée)** pour afficher la page Map (carte).
- 2. Une carte affichant la trace dans son intégralité balisée de repères au début et à la fin apparaît. Tous les points de cheminement sur la trace disseront également affichés

#### **Calculer la zone de la trace :**

- 1. La page Track Log (journal de suivi) ou le journal de suivi étant activé, appuyez sur le bouton **MENU (menu)**, sélectionnez l'option Area Calculation (calcul de la zone) et appuyez sur **ENTER (entrée)**.
- 2. Appuyez sur **ENTER (entrée)** pour initialiser les calculs dès le début de la progression et définir les contours de la zone. La page affiche à présent une touche Stop (arrêt).
- 3. Une fois la zone définie, appuyez sur **ENTER (entrée)** pour afficher la page avec la touche Save (enregistrer).
- 4. Appuyez de nouveau sur **ENTER (entrée)** pour enregistrer la nouvelle trace dans la liste des trajectoires enregistrées (Saved Tracks List).

#### **Profils de traces**

Vous pouvez créer un profil d'élévation de trace à partir d'un modèle altimétrique digital (Digital Elevation Models - DEM) (MapSource U.S. Topo 24K) comprenant des données cartographiques d'élévation. Pour créer un profil de trace, vous devez vous trouver dans l'enceinte géographique prise en charge par les données cartographiques DEM téléchargées sur votre eTrex Legend C. Sélectionnez « Profile » (profil) pour faire apparaître la Page Track Profile (profil de traces). Pour plus de renseignements concernant les cartes MapSource U.S. Topo 24K, reportez-vous à la page 74.

#### **Visualiser un profil de trace :**

- 1. Page de sauvegarde de la trajectoire affichée, appuyez sur le bouton **MENU (menu)** pour afficher l'option « Profile » (profil).
- 2. Appuyez sur **ENTER (entrée)** pour afficher la Page Track (trace).

 Le début de la trace est repéré par un drapeau; vous pouvez faire défiler le profil en appuyant sur la flèche gauche du bouton **ROCKER (basculer)**.

Lorsque vous faites défiler le profil, l'élévation de chaque point sur le profil s'affiche en tête de page ainsi que la distance de départ au point d'arrivée en bas de page.

- 3. Quel que soit le point du profil sur lequel vous vous situez, vous pouvez à tout moment appuyer sur le bouton **ENTER (entrée)**  pour afficher le point en question sur la carte.
- 4. Appuyez sur le bouton **MENU (menu)** pour accéder aux options « Zoom Ranges » (rapports du zoom) et « Hide Symbols » (cacher les symboles).

# **Utiliser les traces**

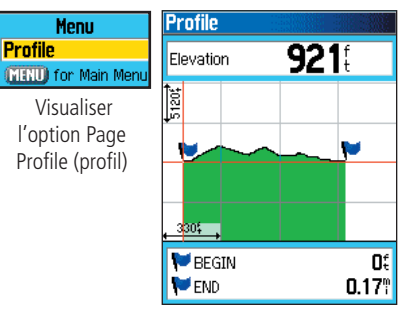

Page Track Profile (profil de la trace)

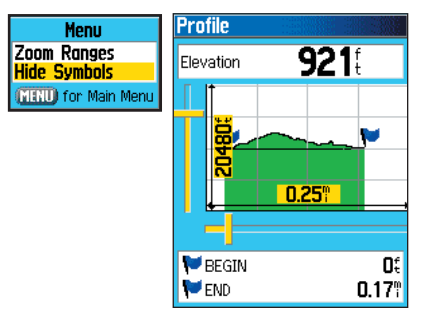

Page Zoom Ranges (rapports de zoom)

# **Utiliser les traces**

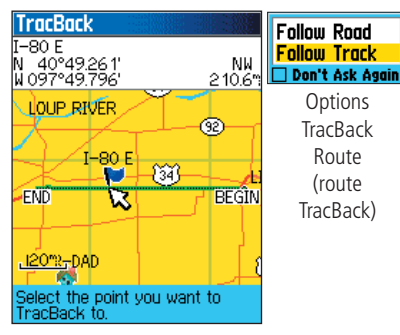

Page de retour sur la trace

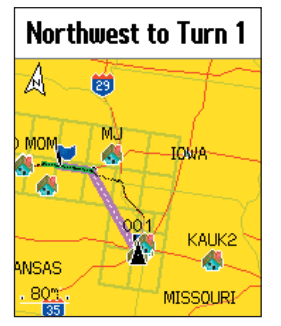

Trace de retour activée suivant la trace

#### **Utiliser l'option TracBack (retour sur la trace) :**

- 1. La page Saved Tracks (traces enregistrées) ou le journal de suivi affiché, sélectionnez la touche TracBack (retour sur la trace) et appuyez sur **ENTER** (entrée) pour afficher la Page TracBack.
- 2. Une carte affichant la trace dans son intégralité apparaît accompagnée d'un message vous invitant à sélectionner le point sur lequel vous voulez revenir. Utilisez le bouton **ROCKER (basculer)** pour déplacer le curseur sur le point de votre choix et appuyez sur **ENTER (entrée)** pour activer le « Tracback ».
- 3. Sélectionnez au choix « Follow Road » (suivre la route) pour revenir au point choisi en empruntant les routes disponibles ou « Follow Track » (suivre la trace) pour retracer la trace d'origine. Sélectionnez l'option « Don't ask Again » (ne plus afficher la question) et appuyez sur le bouton **ENTER (entrée)** si vous désirez utiliser la même option lors de votre prochaine manipulation TracBack.
- 4. Lorsque la page de navigation TracBack apparaît, la direction du premier embranchement sur la trace s'affiche en tête de page. Déplacez-vous dans la direction du premier embranchement. Une fois que vous aurez atteint le premier embranchement, l'écran affichera l'embranchement suivant, et ainsi de suite, jusqu'à votre destination finale.
- 5. Pour quitter l'option « TracBack », appuyez sur **MENU (menu)** et sélectionnez « Stop Navigation » (arrêter la navigation).

#### Configuration d'un point de cheminement sur une trace **enregistrée par l'utilisateur :**

- 1. La trace enregistrée étant affichée sur la carte, utilisez le bouton **ROCKER (basculer)** pour déplacer le curseur sur le point de la trace à enregistrer comme point de cheminement de l'utilisateur. Appuyez sur **ENTER (entrée)** pour afficher la page du point de cheminement indiqué.
- 2. Vous pouvez, si vous le souhaitez, personnaliser le point de cheminement comme explicité à la page 19; sélectionnez ensuite « OK » et appuyez sur le bouton **ENTER (entrée)** pour procéder à l'enregistrement.

**Itinéraires empruntés Création et utilisation des itinéraires** La navigation par itinéraires vous permet de créer une suite de points de cheminement intermédiaires qui vous conduiront à votre destination finale. Le eTrex Legend C a en mémoire 50 itinéraires, comptant chacun plus de 250 points de cheminement. Vous pouvez créer et modifier les itinéraires depuis la page Highway (autoroute) (itinéraire) et ajouter des points de cheminement à un itinéraire depuis le menu Find (rechercher). Il est possible de créer des itinéraires plus complexes à l'aide d'un PC et de programmes de mappage MapSource, puis de les transférer dans la mémoire de l'appareil.

#### **Paramétrer et enregistrer un itinéraire :**

- 1. Accédez à la page « Routes » (itinéraires) depuis le menu principal. La page affiche les touches « New » (nouveau), « Active » (activé) ainsi qu'une liste des itinéraires mémorisés.
- 2. Sélectionner « New » (nouveau) avec le bouton **ROCKER (basculer)**  et appuyez sur **ENTER (entrée)** pour afficher la page Route Setup (configuration de l'itinéraire).
- 3. Mettez en surbrillance une ligne vide (avec tirets) de la liste d'itinéraires, et appuyez sur **ENTER (entrée)** pour afficher le menu Find (Rechercher).
- 4. Sélectionnez un point de cheminement sur l'itinéraire parmi l'un des groupes depuis le menu « Find » (rechercher) et affichez la page d'information du point de cheminement de la ville, de la sortie d'autoroute, du point d'intérêt, etc. choisis. Sélectionnez la touche « Use » (utiliser) à l'écran et appuyez sur **ENTER (entrée)** pour le placer dans la liste des points de cheminement de l'itinéraire.
- 5. Pour ajouter des points de cheminement à un itinéraire, répétez la procédure décrite aux étapes 3 et 4. Vous pouvez également rebaptiser l'itinéraire.
- 6. Appuyez sur **PAGE (page)** pour le sauvegarder dans la liste des itinéraires enregistrés ou sélectionnez la touche « Navigate » (naviguer) et appuyez sur **ENTER (entrée)** pour initier la navigation.

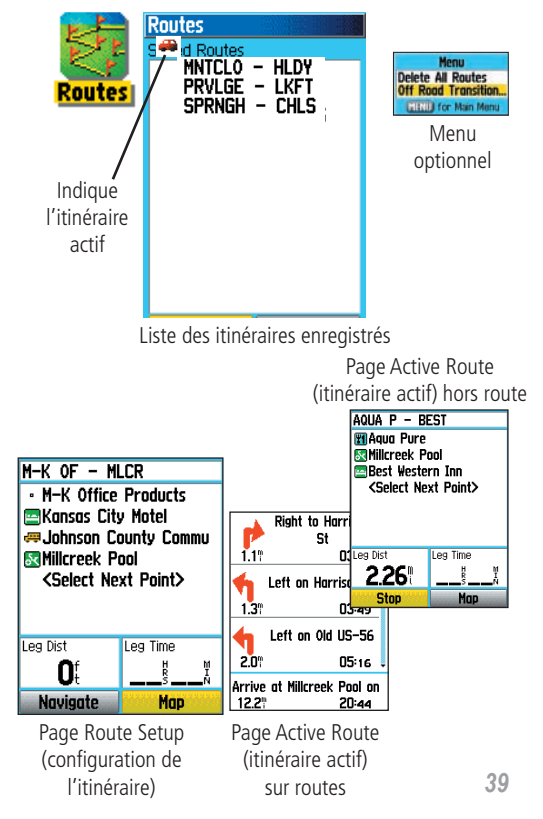

# **Itinéraires empruntés**

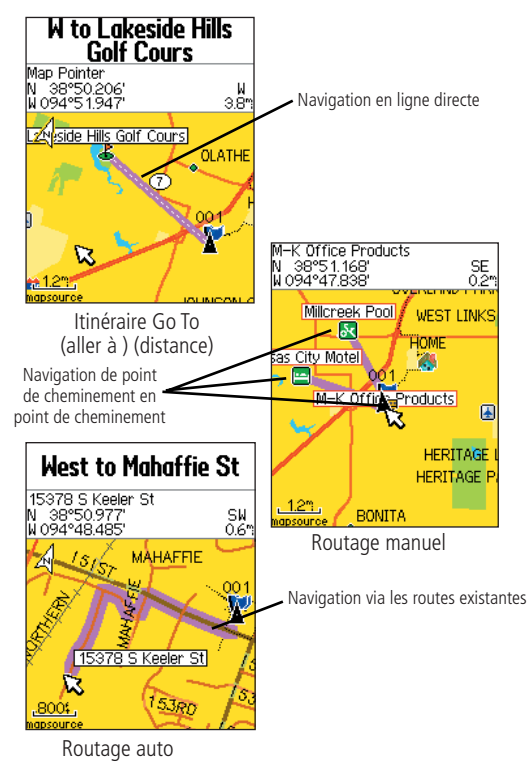

#### **Méthodes de navigation jusqu'à destination :**

- Lorsque vous activez la touche « Go To » (aller à) pour un point de cheminement de l'utilisateur ou d'autres éléments au menu « Find » (rechercher) depuis la page d'information, le eTrex Legend C configure un tracé direct (point à point) entre votre emplacement actuel et cette localisation.
- Lorsque vous activez le bouton « Navigate » (naviguer) depuis la Page Route (iinéraire), le eTrex Legend C crée un itinéraire composé de plusieurs points de cheminements configurés par l'utilisateur ou d'éléments du menu « Find » (rechercher), le dernier correspondant à votre destination finale. Il navigue directement d'un point à l'autre. Avant chaque embranchement sur l'itinéraire, la page Turn (embranchement) affiche un guidage écrit ainsi qu'un diagramme des embranchements. Visualisez les embranchements à tout moment en appuyant sur la flèche « vers le haut » ou « vers le bas » du bouton ROCKER (basculer) lorsque l'itinéraire est activé.
- Ces deux méthodes de navigation changent à la sélection de l'option « Follow Roads » (suivre les itinéraires) de la page de configuration de l'itinéraire. « Go To » (aller à) navigation et « point to point routing » (routage point à point) commutent en des itinéraires utilisant des routes.

 Les itinéraires empruntent des routes existantes (sur la carte de base ou les cartes détaillées téléchargées) pour calculer automatiquement un itinéraire jusqu'à destination. Les embranchements sur route sont ajoutés à la page Active Route (itinéraire actif), précédés d'un guidage écrit et de diagrammes représentant les embranchements.

Si votre localisation ne compte pas assez de routes pour calculer un itinéraire, un message s'affichera pour vous conseiller.

#### **Navigation sur un itinéraire**

Après avoir configuré un itinéraire, vous pouvez au choix initialiser la navigation ou le sauvegarder dans la liste des Itinéraires enregistrés, comme expliqué page 39.

Lorsque vous empruntez un itinéraire, un guidage écrit et le diagramme des embranchements sur l'itinéraire s'affichent lorsque vous approchez les embranchements en question. Pour augmenter le nombre d'embranchements et afficher la page Active Route (itinéraire actif) avec la liste de ces embranchements, sélectionnez l'option « Follow Roads » (suivre les routes) de la page « Routing Setup » (configuration du routage). Si vous sélectionnez l'option « Off Road » (hors route) vous pourrez exclusivement visualiser la liste des points d'un itinéraire depuis la page Active Route (itinéraire actif). (Reportez-vous à la paramétrage du routage page 51.)

#### **Visualiser à l'avance les embranchements d'un itinéraire actif :**

- 1. Sélectionnez l'itinéraire choisi dans la liste des itinéraires depuis la page Routes (itinéraire) et appuyez sur **ENTER (entrée)** pour afficher la page Routes (itinéraire) de l'itinéraire choisi.
- 2. Sélectionnez la touche « Navigate » (naviguer) et appuyez sur **ENTER (entrée)**  pour initialiser la navigation et afficher l'itinéraire sur la page Map (carte).
- 3. Visualiser la liste des embranchements sur l'itinéraire, en appuyant sur **QUIT (quitter)** pour afficher la page Active Route (itinéraire actif). Pour visualiser un embranchement précis de la liste, sélectionnez-le avec le bouton **ROCKER (basculer)** et appuyez sur **ENTER (entrée)**.
- 4. La page affichera l'embranchement accompagné d'un texte de guidage et d'un champ en bas de page affichant son ordre d'apparition ainsi que le nombre total des embranchements sur l'itinéraire. Pour faire défiler les embranchements, utilisez les fl èches « vers le haut » et « vers le bas » du bouton **ROCKER (basculer)**. Pour quitter la page Preview (prévisualisation), appuyez sur **QUIT (quitter)**.
- 5. Pour interrompre la navigation, sélectionnez l'option « Stop Navigation » (arrêter la navigation) depuis la page Map (carte) ou la Page Compass (boussole) et appuyez sur **ENTER (entrée)**.

# **Itinéraires empruntés**

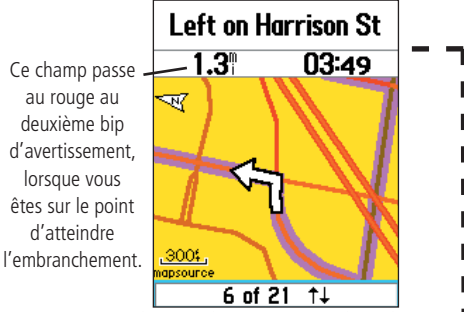

Prévisualisation du quatrième embranchement sur un itinéraire en comportant 9

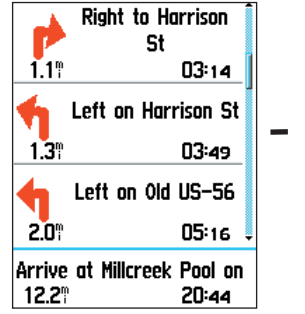

Liste des embranchements d'un itinéraire actif avec l'option « Follow Roads » (suivre les routes).

# **Itinéraires empruntés**

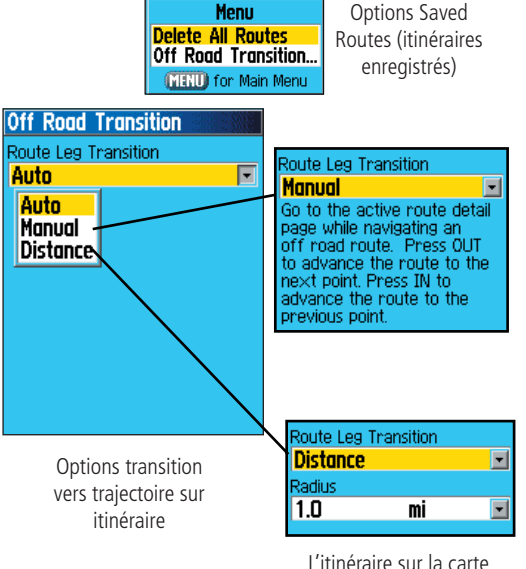

commutera à la prochaine trajectoire lorsque vous vous trouverez dans un rayon de 2 kilomètres (1 mille) du point en question.

# **Options d'itinéraire**

#### **Effacer un itinéraire :**

- 1. Accédez à la page Saved Routes (itinéraires enregistrés) depuis le menu principal et appuyez sur **MENU (menu)** pour afficher les options.
- 2. Pour effacer la liste des itinéraires enregistrés, sélectionnez « Delete All Routes » (effacer tous les itinéraires) et appuyez sur **ENTER (entrée)**. L'invite « Do you really want to delete all routes? » (Voulez-vous vraiment effacer tous les itinéraires?) s'affiche. Sélectionnez « Yes » (oui) et appuyez sur **ENTER (entrée)**.

#### **Passer de hors-route à itinéraire :**

- 1. Accédez à la page Saved Routes (itinéraires enregistrés) depuis le menu principal et appuyez sur **MENU (menu)** pour afficher les options.
- 2. Choisissez une méthode pour passer au point suivant sur l'itinéraire en sélectionnant « Off Road Transition » (transition hors-route) et en appuyant sur **ENTER (entrée)** pour afficher la page de transition hors-itinéraire.
- 3. Sélectionnez la transition avec la prochaine trajectoire directe sur l'itinéraire et appuyez sur **ENTER (entrée)** pour afficher la liste des options. Sélectionnez « Auto » (automatique), « Manual » (manuel) ou « Distance » (distance).

#### **Utiliser les options de la page Route Detail (itinéraire détaillé) :**

#### **Supprimer tous les points de cheminement :**

- 1. Appuyez sur **MENU (menu)** pour afficher le menu optionnel.
- 2. Sélectionnez l'option « Remove All » (tout supprimer) et appuyez sur **ENTER (entrée)**. Répondez « Yes » (oui) à l'invite.

### **Inverser l'itinéraire**

Menu optionnel affiché, sélectionnez l'option « Reverse route » (inverser l'itinéraire) et appuyez sur **ENTER (entrée)**.

#### **Créer un profil vertical de l'itinéraire :**

(Exclusivement compatible avec les données cartographiques MapSource DEM Garmin. Reportez-vous à la page 74 pour plus de détails.)

Sélectionnez « Profile » (profil) et appuyez sur **ENTER (entrée)** pour afficher le profil de l'itinéraire.

#### **Copier l'itinéraire**

Sélectionnez l'option « Copy Route » (copier l'itinéraire) et appuyez sur **ENTER (entrée)**. L'itinéraire copié est affiché à la page Routes (itinéraire). Il porte le même nom, suivi du chiffre 1.

#### **Inverser l'itinéraire**

 Sélectionnez « Delete » (effacer) et appuyez sur **ENTER (entrée)**. Répondez « Yes » (oui) à l'invite.

#### **Changer les champs de données des itinéraires :**

 Sélectionnez « Change Data Fields » (champs de données des itinéraires) et appuyez sur **ENTER (entrée)** pour afficher une liste des options des champs de données (pour de l'information détaillée, reportez-vous à la page 11).

#### **Rétablir le réglage par défaut de l'itinéraire :**

Sélectionnez « Restore Defaults » (réglage par défaut) et appuyez sur **ENTER (entrée)**. **Modifier un point de cheminement sur la page « Route Detail » (itinéraire détaillé) :**

Sélectionnez le point de cheminement dans la liste et appuyez sur **ENTER (entrée)** pour accéder au menu « Route Waypoint Options » (point de cheminement d'un itinéraire).

# *eTrex Legend C* **Navigation GPS**

# **Itinéraires empruntés**

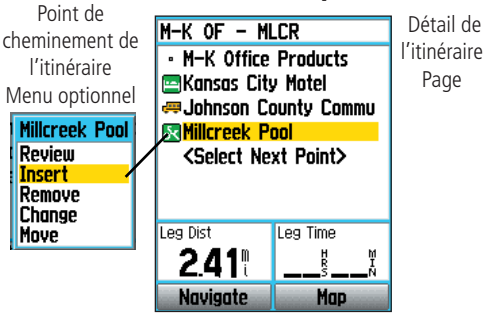

#### Menu optionnel

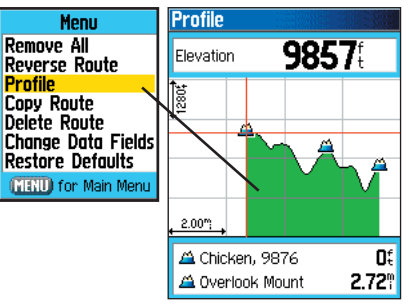

Profil d'itinéraire vertical avec les données cartographiques U.S. Topo 24K DEM

# **Page Highway (autoroute)**

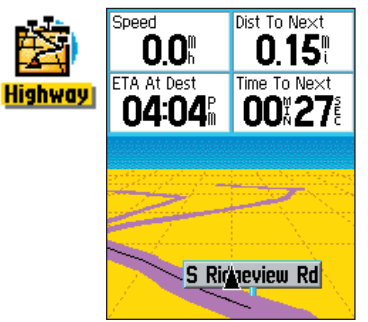

Page Highway (autoroute) avec Active Route (itinéraire actif)

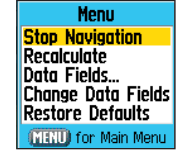

Page Highway (autoroute) Menu optionnel

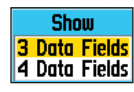

Champs de données Options d'affichage

#### **Page Highway (autoroute)**

Tout au long d'un itinéraire, la page Highway (autoroute) vous sert de guide jusqu'à votre destination en s'appuyant sur les champs de données et la visualisation graphique d'une route. Plus de quatre champs de données configurés par l'utilisateur fournissent de l'information telle que la vitesse, la distance, le temps jusqu'au prochain point sur l'itinéraire, etc. La liste des données d'affichage et la méthode de sélection sont équivalentes à celles de la page Compass (boussole) et sont abordées plus en détails page 11.

La représentation graphique d'une route fournit un guidage visuel et vous accompagne pas à pas jusqu'à votre destination finale. Votre progression est symbolisée par une ligne centrale au milieu du graphique. Tout au long de votre progression, le graphique vous montre la direction à emprunter pour atteindre le prochain point sur l'itinéraire. Un réglage à cinq échelles vous permet de zoomer en avant ou en arrière sur la route.

#### **Naviguer avec la Page Route :**

- 1. Lorsque vous naviguez, accédez à la page « Highway » (autoroute) depuis le menu principal et observez votre trajectoire sur le graphique.
- 2. Appuyez sur **MENU (menu)** pour afficher le menu optionnel. Vous avez le choix entre :

 Stop Navigation (arrêter la navigation)/Resume Navigation (reprendre la navigation), Recalculate (recalculer l'itinéraire), configurer les champs de données « Data Fields » de quatre à trois avec quidage, modifier les champs de données ou rétablir les réglages d'usine par défaut.

#### **Menu de configuration**

Le menu de configuration vous permet de personnaliser votre eTrex Legend C en fonction de vos préférences personnelles. Chaque page de configuration est symbolisée par une icône; pour les consulter, sélectionnez un icône et appuyez sur ENTER (entrée).

Les pages de configuration comportent des fonctions et des champs de données pouvant être modifiées en fonction de vos besoins. Tous les paramètres ont été réglés en usines par défaut. À moins que vous ne désiriez une option différente, il n'est pas nécessaire de toucher à ces paramètres de réglage.

#### **Accéder au Menu de Configuration :**

- 1. Sélectionnez l'icône de configuration depuis le menu principal et appuyez sur **ENTER (entrée)**.
- 2. Menu de configuration affiché, sélectionnez le paramètre à modifier et appuyez sur **ENTER (entrée)**.

# **Menu de configuration**

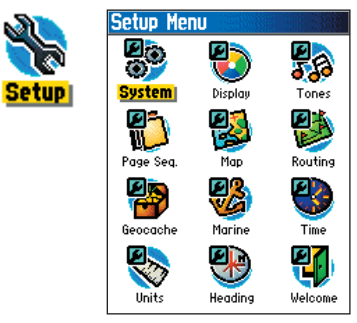

Menu de configuration

# **Paramétrage du système**

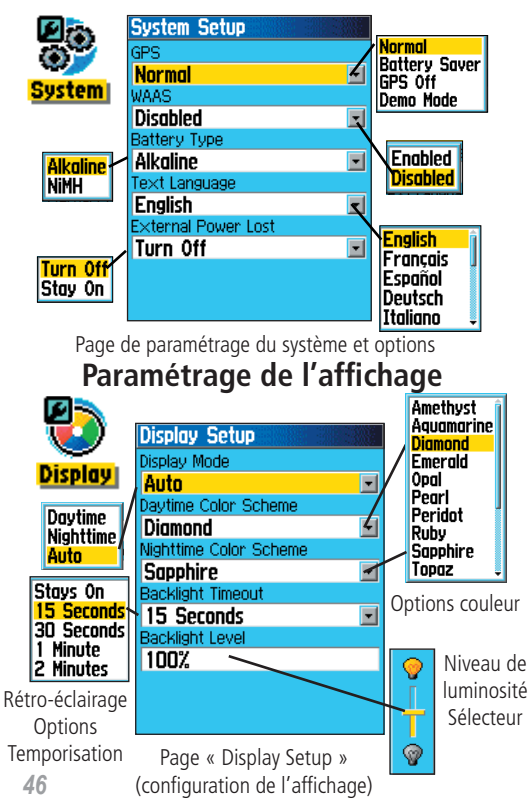

#### **Paramétrage du système**

La page « System Setup Page » (paramétrage du système) vous permet de choisir entre quatre modes de fonctionnement GPS, d'activer/désactiver le WAAS (reportez-vous à la page 78), de désigner le type de piles utilisées, de choisir la langue d'affichage et de décider de ce qu'il advient lorsque l'appareil est débranché de sa source d'alimentation externe.

#### **Modifier un paramètre de configuration du système :**

- 1. À l'aide des boutons **ROCKER (basculer)** et **ENTER (entrée)**  sélectionnez le champ de fonctions et les options de configuration.
- 2. Après avoir mis en surbrillance une option, appuyez sur **ENTER (entrée)** pour la sélectionner.

 Pour examiner la version du logiciel, appuyez sur **MENU (menu)** et sélectionnez « Software Version » (version du logiciel).

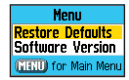

# **Paramétrage de l'affichage**

La page « Display Setup » (configuration de l'affichage) vous permet de sélectionner la couleur de l'écran d'affichage en mode nuit et jour. Vous pouvez régler la temporisation du rétro-éclairage et la luminosité, et ce, pour réaliser d'importantes économies d'énergie.

## **Modifier un paramètre de configuration de l'affichage :**

- 1. À l'aide des boutons **ROCKER (basculer)** et **ENTER (entrée)**  sélectionnez le champ de fonctions et le menu des options de configuration.
- 2. Après avoir mis en surbrillance une option, appuyez sur **ENTER (entrée)** pour la sélectionner. À l'aide du bouton **ROCKER (basculer)**, augmenter ou diminuer l'intensité à l'aide du sélecteur.

### **Configurer les tonalités**

La page « Tones Setup » (configuration des tonalités) vous permet de personnaliser les tonalités d'une variété de fonctions de l'appareil.

#### **Utiliser la fonction de configuration des tonalités :**

- 1. Accédez à la page « Tones Setup » (configuration des tonalités).
- 2. À l'aide du bouton **ROCKER (basculer)** sélectionnez une fonction à assortir à une tonalité et appuyez sur **ENTER (entrée)** pour afficher le menu optionnel.
- 3. Sélectionnez l'option choisie et appuyez sur **ENTER (entrée)**. Faites défiler la liste vers le bas pour entendre chacune des tonalités.

# **Configuration de l'ordre de défilement des pages**

La page « Sequence Setup Page » (configuration de l'ordre de défilement des pages) permet de réorganiser les pages principales ou de rajouter des pages grâce au bouton MENU (menu). Lorsqu'une page est rajoutée, elle <sup>n</sup>'apparaît plus dans le menu principal.

#### **Déplacer, insérer ou supprimer une page :**

- 1. Accédez à la page de configuration de l'ordre de défilement des pages.
- 2. Pour déplacer l'ordre d'apparition d'une page, sélectionnez cette dernière et appuyez sur **ENTER (entrée)**. Sélectionnez « Move » (déplacer) puis allez de bas en haut jusqu'à ce que la position désirée s'affiche et appuyez sur **ENTER (entrée)**.
- 3. Pour insérer une nouvelle page, sélectionnez la page qui viendra précéder cette nouvelle page et appuyez sur **ENTER (entrée)**. Sélectionnez ensuite « Insert » (insérer), choisissez une page dans la liste affichée et appuyez sur **ENTER (entrée)**.
- 4. Pour supprimer une page, sélectionner la page en question et appuyez sur **ENTER (entrée)**. Sélectionnez « Remove » (supprimer) et appuyez sur **ENTER (entrée)**.

# **Configuration des tonalités**

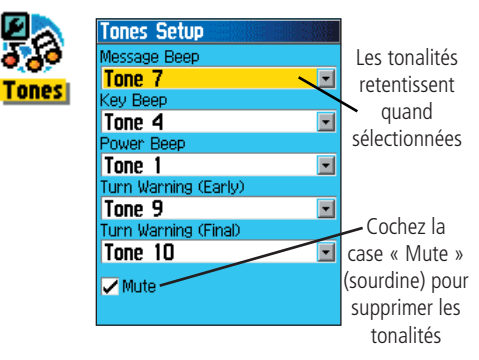

**Confi guration de l'ordre de défi lement des pages**

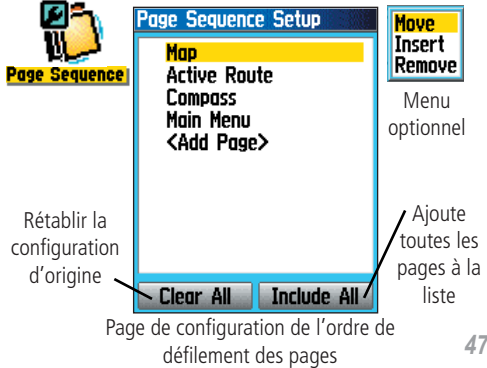

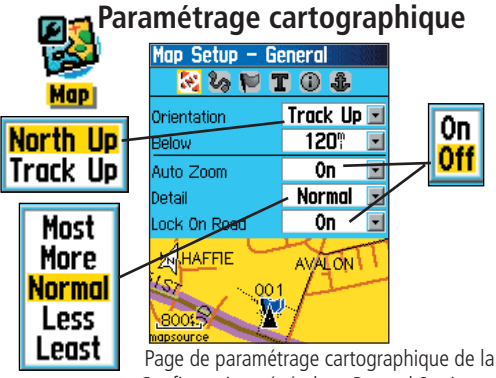

Configuration générale « General Settings »

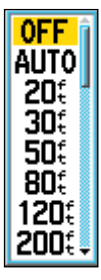

**Options** Zoom maxi.

De nombreuses fonctions de paramétrage utilisent le même type de listes à options : Off/On (marche/arrêt), Most to Least (plus à moins), Small to Large (du plus<br>
patit au plus grand), échelle de 20 petit au plus grand), échelle de 20 pieds à 500 milles et clavier pour la rentrée de données numériques.

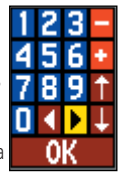

Clavier numérique

et le menu optionnel vous permettent de rétablir rapidement les paramètres cartographiques.

Le paramétrage cartographique

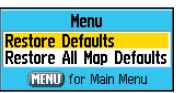

#### **Utiliser la fonction de paramétrage cartographique**

Vous pouvez personnaliser l'affichage cartographique de votre eTrex Legend C. Le réglage d'usine par défaut qui contrôle actuellement l'affichage de la page Map (carte) vous satisfait peut être. Les pages « Map Setup » (paramétrage cartographique) vous permettent de paramétrer la présentation des fonctions sur la page en terme d'orientation, de taille du texte, de l'affichage de la trajectoire, de l'affichage des éléments sur la carte ainsi que des données cartographiques détaillées etc. Nous vous conseillons d'attendre jusqu'à ce que vous vous soyez familiarisé avec le fonctionnement de votre appareil pour procéder à une personnalisation de ces fonctions.

#### Personnaliser l'affichage de la page Map (carte) :

- 1. Accédez aux pages de paramétrage cartographique en appuyant sur le bouton **MENU (menu)** La page Map (carte) étant affichée.
- 2. Faites dérouler le menu jusqu'à l'option « Setup Map » (paramétrage cartographique) et appuyez sur **ENTER (entrée)** pour afficher la page « Map Setup » (paramétrage cartographique). Les icônes de chaque page de paramétrage sont affichés en haut de la page-écran.

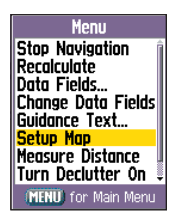

3. Passez d'icône en icône pour sélectionner une page de paramétrage cartographique et les

champs de fonctions de chaque page au moyen du bouton **ROCKER (basculer)**.

4. Une fois qu'un paramètre de réglage cartographique est mis en surbrillance, appuyez sur **ENTER (entrée)** pour afficher les options disponibles pour cette fonction. Chaque page de paramétrage cartographique dispose d'un menu d'options générales. Accédez à ce menu en appuyant sur **MENU (menu)** lorsque la page en question est affichée.

#### Paramétrage cartographique – Configuration générale

La première page qui s'affiche sous la fonction de paramétrage cartographique est la page de configuration générale « General Settings Page ». Elle vous permettra de sélectionner l'orientation de la carte. « Below » convertit la carte à l'échelle affichée par la fonction « Track Up » (traces vers le haut); toutes les échelles supérieures à celle-ci renvoient à une orientention « North Up » (Nord vers le haut). « Auto Zoom » (Zoom auto) modifie l'échelle de la carte pour afficher le début et la fin d'un itinéraire. « Detail » (Détail) sélectionne le degré d'affichage des éléments cartographiques. Vous pouvez régler la flèche de positionnement sur la route la plus proche, compensant ainsi les variations en terme de précision cartographique.

#### **Paramétrage cartographique – Configuration des trajectoires**

La deuxième page affichée sous la fonction de paramétrage cartographique est la page « Tracks Settings » (paramétrage des traces). Vous pouvez modifier le zoom maxi. pour pouvoir visualiser les trajectoires enregistrées et les journaux de suivi actifs. Vous pouvez régler le nombre de points sur une trajectoire nécessaires à l'enregistrement de cette dernière et sélectionner une orientation et une trace de navigation.

#### **Paramétrage cartographique – Configuration des points**

La troisième carte s'affichant sous la fonction Paramétrage cartographique permet de déterminer à quelle échelle de carte certains éléments seront affichés. Éteignez l'écran, réglez-le sur « Auto » ou sélectionnez une valeur entre 20 pieds et 500 milles.

# **Paramétrage cartographique**

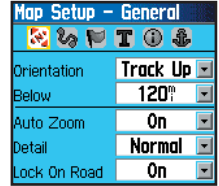

Page de paramétrage cartographique de la configuration générale

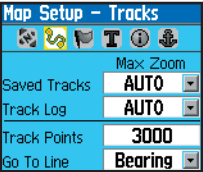

Page de paramétrage cartographique du paramétrage des trajectoires

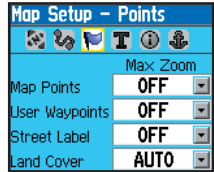

Page de paramétrage cartographique du paramétrage des points

# **Paramétrage cartographique**

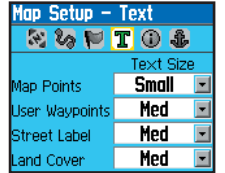

Page de paramétrage cartographique du paramétrage textuel

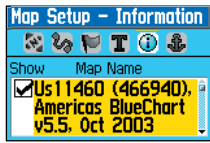

Page de paramétrage cartographique de l'information relative à la carte

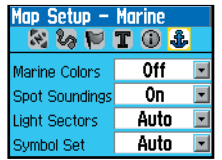

Page de paramétrage cartographique du paramétrage Marine

#### Paramétrage cartographique – Configuration textuelle

La quatrième page qui s'affiche sous la fonction de Paramétrage cartographique est la page « Text Settings » (configuration textuelle). Cette page permet de sélectionner la taille des caractères des descriptions sur la page Map (carte). Vous avez le choix entre Small (petit), Medium (moyen), ou Large (grand).

#### **Paramétrage cartographique – Configuration des renseignements**

Cette page affiche la liste des cartes MapSource téléchargées, telles que les cartes topographiques, marines et les cartes MapSource avec routage auto. À l'aide du bouton ROCKER (basculer), sélectionnez la carte choisie et appuyez sur ENTER (entrée) pour l'afficher à l'écran ou non.

Appuyez sur le bouton **MENU** (menu) pour afficher la liste des options de gestion de ces cartes.

> Menu optionnel des renseignements cartographiques

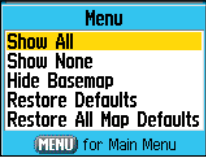

#### **Paramétrage cartographique – Configuration marine**

La dernière page qui s'affiche sous la fonction de paramétrage cartographique est la page « Marine Settings » (paramétrage Marine). Cette page permet de contrôler l'affichage des éléments des cartes marines téléchargées (ex. MapSource BlueChart® données de mappage marine ).

#### **Paramétrage du routage**

La page de paramétrage du routage permet de personnaliser le comportement des fonctions de routage. Des paramètres de réglage et des menus optionnels vous permettent de configurer vos itinéraires et vos méthodes de navigation.

#### **Utiliser les paramètres de routage :**

- 1. Accédez à la page « Routing Setup » (paramétrage routage).
- 2. Sélectionnez une méthode de guidage et l'option « Prompted » (invite) si vous souhaitez que le système vous propose l'une des deux options suivantes « Follow Road » (suivre route) ou « Off Road » (hors route) à chaque calcul d'itinéraire. Sinon, la méthode choisie sera utilisée par défaut pour naviguer.
- 3. Si vous sélectionnez « Follow Road » (suivre route) le champ « Follow Road Method » (méthode suivre route) vous présentera des options similaires à « Prompted » (Invite), « Faster Time » (trajet le plus rapide) ou « Shorter Distance » (trajet le plus court).
- 4. Pour afficher la page « Next Turn Preview » (prévisualisation du prochain embranchement) avant chaque nouvel embranchement sur l'itinéraire, sélectionnez « On » (marche) sous l'option « Next Turn Pop-Up » (afficher le prochain embranchement).
- 5. Pour utilisez la méthode de guidage « Follow Road » (suivre route), sélectionnez la touche « Follow Road Options » (options suivre route) et appuyez sur **ENTER (entrée)** pour faire votre choix parmi les pages d'options.

# **Paramétrage du routage**

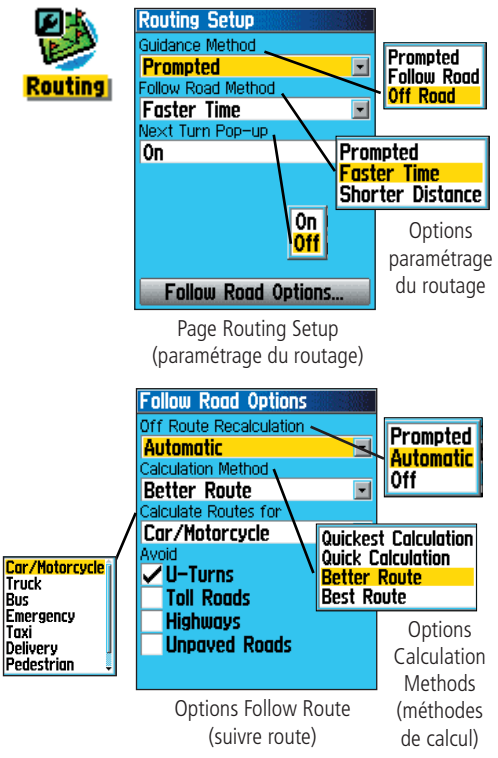

# **Configuration Geocache**

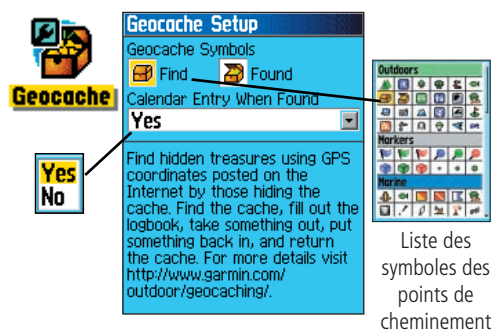

## **Paramétrage Marine**

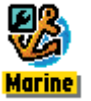

Filtre

**Off** Auto **User** 

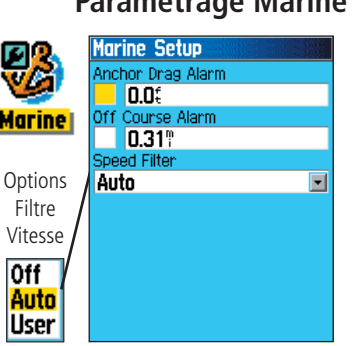

## **Configuration Geocache**

La page « Geocache Setup » (configuration Geocache) vous permet de localiser et d'enregistrer des éléments cachés en certains lieux géographiques. Pour plus de détails concernant le téléchargement depuis Internet des localisations Geocache, visitez le site Web Garmin (www.garmin.com).

### **Utiliser la fonction de configuration Geocache :**

1. Accédez à la page « Geocache Setup » (configuration Geocache).

2. Mettez en surbrillance les champs de symboles et appuyez sur **ENTER (entrée)** pour modifier la configuration par défaut des symboles. Sélectionnez « Yes » (oui) ou « No » (non) pour l'enregistrer dans le calendrier une fois trouvé.

IMPORTANT : Avant de configurer et positionner des caches sur des propriétés publiques ou privées, assurez-vous que vous n'enfreignez pas les lois et les règlements en vigueur sur la propriété.

## **Paramétrage Marine**

La page Marine Setup (paramétrage Marine), vous permet d'activer des alarmes en cas de navigation maritime.

#### **Utiliser la fonction de paramétrage Marine :**

- 1. Accédez à la page « Marine Setup » (paramétrage Marine).
- 2. Cochez la case en face de chaque champ pour activer l'alarme choisie et appuyez sur **ENTER (entrée)**.
- 3. Sélectionnez les champs correspondants à chacune des cases choisies, appuyez sur **ENTER (entrée)** et tapez une valeur pour chaque alarme à l'aide du pavé numérique. Sélectionnez « OK » et appuyez sur **ENTER (entrée)** pour quitter l'application.

#### **Configuration de l'heure**

La page « Time Setup » (configuration de l'heure) vous permet de procéder à un réglage correct de l'heure.

#### **Utiliser la fonction de réglage de l'heure :**

- 1. Accédez à la page Time Setup (configuration de l'heure) :
- 2. Sélectionnez le champ « Time Format » (format horaire) et appuyez sur **ENTER (entrée)** pour choisir entre une base horaire 12 ou 24 (Armée).
- 3. Sélectionnez le champ « Time Zone » (fuseau horaire) et appuyez sur **ENTER (entrée)** pour choisir la zone correspondant à votre localisation. Si vous sélectionnez « Other » (autre), vous devrez tapez les coordonnées corrects du temps universel de votre localisation. Reportez-vous au tableau CTU page 75.
- 4. Vous pouvez également choisir l'une des options sous « Daylight Savings Time » (heure d'été) « Yes » (oui) « No » (Non) et « Auto » (automatique).

#### **Configuration des unités de mesure**

La page de configuration des unités de mesure vous permet de sélectionner les unités de mesures de votre eTrex Legend C.

#### Utiliser la fonction de configuration des unités de mesure :

- 1. Accédez à la page Time Setup (configuration de l'heure).
- 2. Utilisez les boutons **ROCKER (basculer)** et **ENTER (entrée)**  pour mettre en surbrillance les champs des unités de mesure et en sélectionner un dans la liste affichée.

 Pour de plus amples renseignements sur les options « Position Formats » (formats de positionnement) et « Map Datums » (références géodésiques), reportez-vous à l'annexe, page 76.

# **Configuration de l'heure**

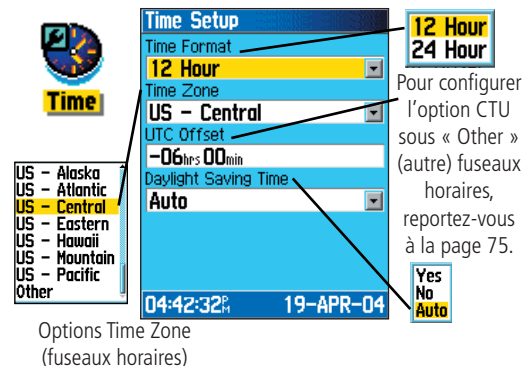

# **Confi guration des unités de mesure**

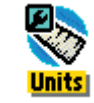

**Chaque** champ de données comprend un menu optionnel.

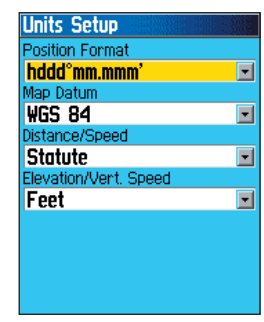

# **Configuration de la direction**

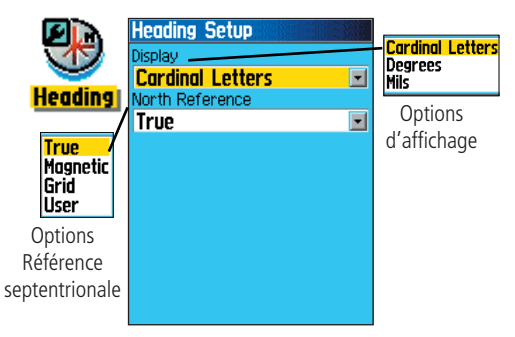

# **Confi guration de la page d'accueil**

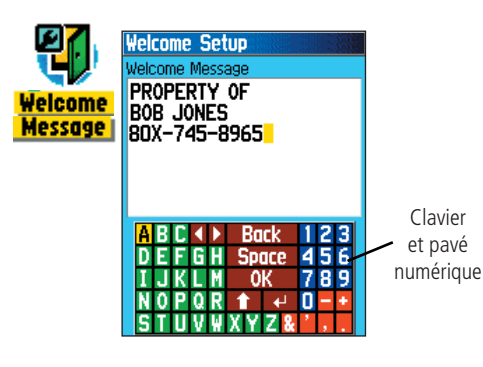

#### **Configuration de la direction**

La page de configuration de la direction vous permet de choisir un type d'affichage directionnel et de repérage septentrional pour le calcul de la direction. À moins que vous n'ayez une connaissance pratique des directions et du repérage septentrional, nous vous conseillons d'utiliser la configuration par défaut de l'appareil.

#### **Utiliser la fonction de configuration de la direction :**

1. Accédez à la page « Heading Setup » (configuration de la direction) :

- 2. Sélectionnez le champ « Display » (affichage), appuyez sur **ENTER (entrée)** et sélectionnez l'option « Cardinal Letters » (lettres cardinales), « Degrees » (degrés) ou « Mils » pour afficher la direction.
- 3. Sélectionnez le champ North Reference (référence septentrionale), appuyez sur **ENTER (entrée)** et faites votre choix entre « True North » (Nord géographique), « Magnetic North » (Nord magnétique), « Grid North » (Nord graticulaire), ou « User Grid North » (Nord graticulaire de l'utilisateur).

# **Configuration de la page d'accueil**

La page de configuration de la page d'accueil permet d'insérer un message de bienvenue sur la page d'accueil (première page à s'afficher lorsque l'appareil est mis sous tension).

- 1. Accéder à la page de configuration de la page « Welcome Page Setup » (configuration de la page d'accueil).
- 2. Tapez votre message de bienvenue à l'aide du clavier au bas de vitre écran. Utilisez le bouton **ROCKER (basculer)** pour passer d'une lettre à l'autre et appuyez sur **ENTER (entrée)** pour valider.
- 3. Une fois terminé, sélectionnez « OK » sur le clavier et appuyez sur **ENTER (entrée)** pour fermer l'application.

#### **Points de cheminement de proximité**

La page « Proximity Waypoints » (points de cheminement de proximité), permet d'afficher les points de cheminement avec alarme dans un rayon spécifique. L'alarme vous tient éloignés des zones d'accès limité et dangereuses.

#### **Utiliser la fonction des points de cheminement de proximité :**

- 1. Accédez à la page « Proximity Waypoints Page » (points de cheminement de proximité) depuis le menu principal en sélectionnant l'icône de proximité et en appuyant sur **ENTER (entrée)**.
- 2. Champ « Name » (name) sélectionné, appuyez sur **ENTER (entrée)** pour afficher le menu « Find » (rechercher). (Pour de plus amples renseignements concernant la fonction de recherche, reportez-vous à la page 21.)
- 3. Sélectionnez un point de cheminement dans la liste des points de cheminement ou dans un groupe de données cartographiques quelconques et appuyez sur **ENTER (entrée)** pour afficher la page d'information de l'élément en choisi.
- 4. Sélectionnez la touche « Use » (utiliser) au bas de la page et appuyez sur **ENTER (entrée)** pour insérer ce point de cheminement dans la liste des points de cheminement de proximité .
- 5. Sélectionnez ensuite la taille du rayon en appuyant sur le bouton **ROCKER (basculer)** si vous souhaitez modifier la valeur par défaut de 1 mile.
- 6. Sélectionnez la case « Proximity Alarms » (alarmes de proximité) et appuyez sur **ENTER (entrée)** pour activer l'alarme. À l'activation de l'alarme, une tonalité retentira accompagné du message « Near Proximity Point » (point de proximité). Si vous sortez du rayon géographique prédéfini, le message « Leaving Proximity Point » (départ point de proximité) s'affiche.
- 7. Pour supprimer ou réviser une entrée, appuyez sur **ENTER (entrée)**. Supprimez tous les points de cheminement de la liste en appuyant sur **MENU (menu)** puis sur la touche « Remove All » (tout effacer).

# **Points de cheminement de proximité**

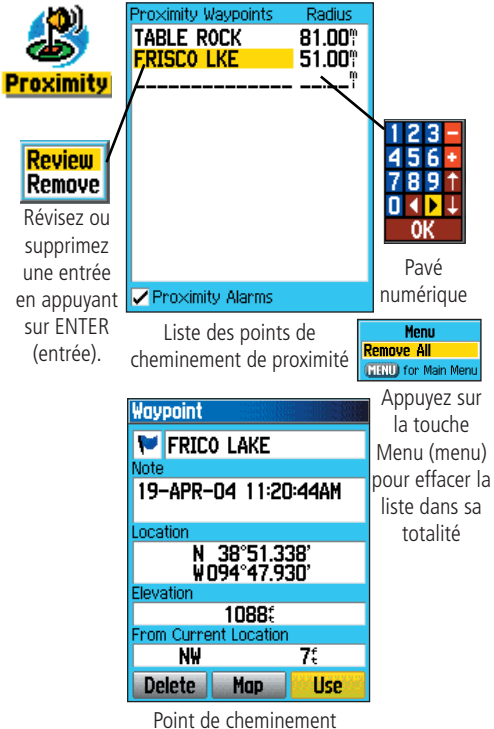

sélectionné

# **Calendrier**

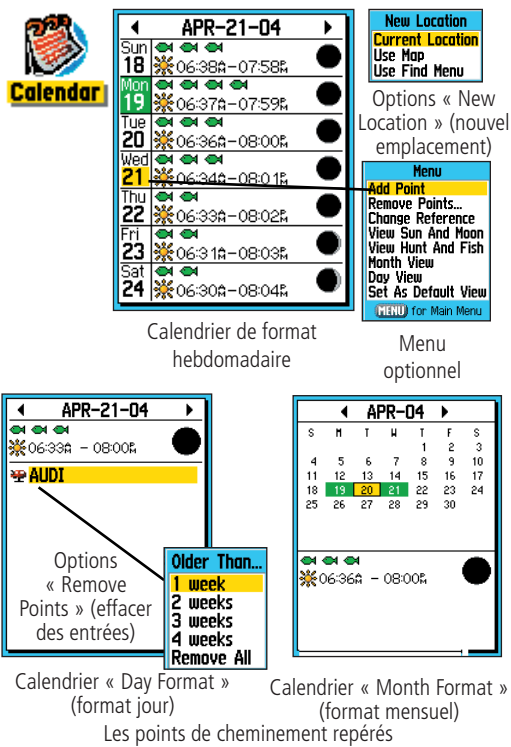

sont automatiquement ajoutés au calendrier.

## **Calendrier**

Le Calendrier permet de visualiser les renseignements suivants quels que soient le jour et l'emplacement choisi : heure du lever et du coucher de soleil, phases lunaires, information chasse et pêche, points de cheminement d'intérêt dans un format quotidien, hebdomadaire ou mensuel.

#### **Utiliser la fonction Calendrier :**

1. Accédez au calendrier depuis le menu principal. Affichage de la semaine.

- 2. Pour sélectionner un jour particulier, appuyez sur **ROCKER (basculer)**. Ajoutez des points de cheminement et affichez la page du jour sélectionné en appuyant sur **ENTER (entrée)**.
- 3. Appuyez sur **MENU (menu)** pour afficher le menu optionnel. Sélectionnez « Add Point » (ajouter une entrée) et appuyez sur **ENTER (entrée)** pour afficher le menu « Find Feature » (rechercher).
- 4. Sélectionnez le type de point que vous désirez voir s'afficher sur cette page « Day » (jour). (Pour de plus amples renseignements concernant la fonction de recherche, reportez-vous à la page 21.) Page d'information du point sélectionné affichée, sélectionnez la touche « Use » et appuyez sur **ENTER (entrée)** pour intégrer ce point de référence dans la page « Day » (jour).
- 5. Supprimez un point de la page « Day » (jour) en appuyant sur **MENU (menu)** pour afficher le menu optionnel. Sélectionnez l'option « Remove Points » (supprimer points) et appuyez sur **ENTER (entrée)** pour afficher les points de la liste supprimés.
- 6. Consultez d'autres formats calendrier, d'autres renseignements soleil/lune ou chasse et pêche pour une date et un lieu spécifique en appuyant sur **MENU (menu)** puis sur **ROCKER (basculer)** pour choisir une option.

### **Réveil**

La fonction « Alarm Clock » (réveil) vous permet d'utiliser votre eTrex Legend C comme réveil. Vous avez le choix entre plusieurs sonneries et l'option « Snooze » (relance automatique de la sonnerie) pour interrompre la sonnerie de l'alarme pendant 7 minutes, après laquelle elle se fera entendre de nouveau.

#### **Réglage du réveil :**

- 1. Accédez à la fonction Réveil depuis le menu principal.
- 2. Sélectionnez le champ « Alarm Time » (heure) et appuyez sur **ENTER (entrée)** pour afficher le pavé numérique et entrer l'heure de déclenchement de l'alarme.
- 3. Sélectionnez le champ « Alarm Mode » (mode Réveil), et appuyez sur **ENTER (entrée)** pour afficher la touche « On/Off » (marche/arrêt).
- 4. Sélectionnez le champ « Alarm Beep » (sonnerie réveil) et un type de sonnerie au choix.

 Une fois l'alarme activée, le message « Alarm Set » (réveil activé) s'affiche; vous pouvez éteindre l'appareil. À l'heure programmée « Set Time », l'appareil est mis sous tension et la sonnerie se déclenche. Pour éteindre la sonnerie, appuyez sur n'importe quelle touche.

#### **Calculatrice**

La fonction « Calculator » (calculatrice) permet d'utiliser votre eTrex Legend C comme calculatrice. Vous avez le choix entre une calculatrice standard ou scientifique, degrés ou radians depuis le menu optionnel « Options Menu ».

#### **Utiliser la calculatrice :**

- 1. Accédez à la calculatrice depuis le menu principal.
- 2. Pour vous servir de la calculatrice, utilisez les boutons **ROCKER (basculer)** et **ENTER (entrée)**.

# **Réveil**

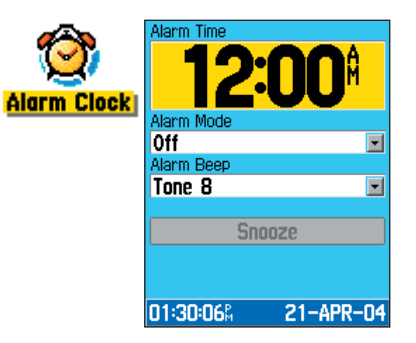

# **Calculatrice**

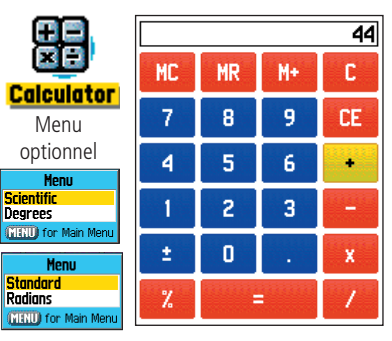

# *eTrex Legend C* **Fonctions GPS Chronomètre**

### **Chronomètre**

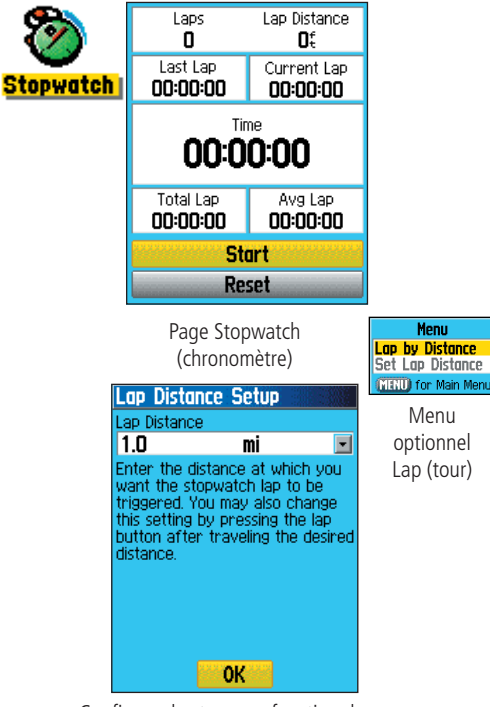

**Menu** 

Configurer les tours en fonction de la distance parcourue

Cette fonction permet de se servir du eTrex Legend C comme d'un chronomètre avec compteur de tours intégré. Vous pouvez aussi configurer l'appareil pour enregistrer la durée d'un circuit en fonction de la distance.

#### **Initialiser le chronomètre :**

 Utilisez le bouton **ROCKER (basculer)** pour mettre en surbrillance le champ « Start » (départ) puis appuyez sur **ENTER (entrée)**.

#### **Arrêter le chronomètre :**

 Utilisez le bouton **ROCKER (basculer)** pour mettre en surbrillance le champ « Stop » (arrêt) puis appuyez sur **ENTER (entrée)**.

#### **Utiliser la fonction « Lap » (tour) :**

 Utilisez le bouton **ROCKER (basculer)** pour mettre en surbrillance le champ « Lap » (tour) puis appuyez sur **ENTER (entrée)**.

#### **Réinitialiser le chronomètre :**

Chronomètre à l'arrêt, appuyez sur **ROCKER (basculer)** pour mettre en surbrillance le champ « Reset » (remettre à zéro) puis appuyez sur **ENTER (entrée)**.

#### **Calculer le temps en fonction de la distance parcourue :**

 Utilisez le bouton **ROCKER (basculer)** pour mettre en surbrillance le « Options Menu » (menu optionnel) puis appuyez sur **ENTER (entrée)**. Sélectionnez « Lap by Distance » (calcul du temps en fonction de la distance parcourue) et appuyez sur **ENTER (entrée)**. Pour revenir à l'option « Lap by Button Press » (tour par pression bouton), répétez les mêmes étapes.

#### **Configurer une valeur distance/temps :**

- 1. Utilisez le bouton **ROCKER (basculer)** key pour mettre en surbrillance le « Options Menu » (menu optionnel) puis appuyez **ENTER (entrée)**. Sélectionnez « Set Lap Distance » (configuration calcul du temps en fonction de la distance parcourue) et appuyez sur **ENTER (entrée)**.
- 2. Utilisez le bouton **ROCKER (basculer)** pour sélectionner un champ à modifier, puis appuyez sur **ENTER (entrée)**. Tapez la nouvelle valeur et appuyez sur **ENTER (entrée)**. Cette opération effectuée, sélectionnez « OK » et appuyez sur **ENTER (entrée)**.

#### **Soleil et lune**

Les tables solaires et lunaires fournissent des précisions graphiques sur le soleil et la lune par rapport à la terre. Vous pouvez afficher la position de la lune et du soleil, quelle que soit l'heure, la date, et votre emplacement sur terre.

Les pages Sun and Moon (soleil et lune) affichent également des renseignements sur les heures de levers et couchers de soleil et de lune à une heure, une date et un lieu donné. Les touches à l'écran permettent de mettre en mouvement le soleil et la lune et d'arrêter le cycle à une heure et une date donnée. La touche gauche anime l'affichage du soleil et de la lune. La touche du centre, plus rapide, affiche également les phases de la lune. La touche de droite met fin à l'animation.

#### **Affi chage de la position du soleil et de la lune :**

- 1. Accédez à la page « Sun and Moon » (soleil et lune) depuis le menu principal.
- 2. Pour obtenir des prédictions pour une heure et une date différente, sélectionnez ces champs et appuyez sur **ENTER (entrée)** pour afficher le pavé numérique.
- 3. Pour obtenir des prévisions à un autre endroit, sélectionnez le champ « Location » (localisation) et appuyez sur **ENTER (entrée)** pour afficher le menu optionnel « New Location » (nouvelle localisation) et sélectionner une des options affichées.

# **Tableaux du soleil et de la lune**

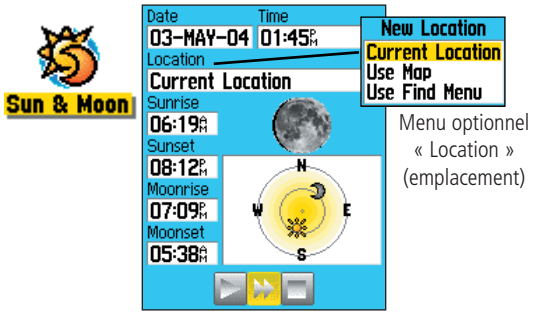

# **Tableau de chasse et pêche**

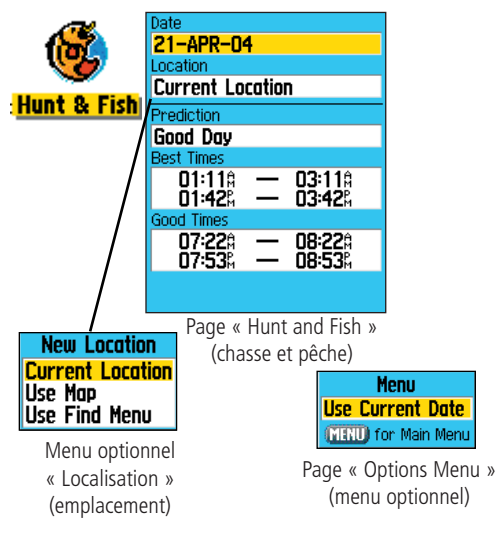

## **Chasse et pêche**

Les tableaux « Hunt and Fish » (chasse et pêche) fournissent, pour un emplacement et une date donnés, une liste des périodes optimales pour la chasse et pour la pêche.

#### **Affi cher les prédictions de pêche et de chasse :**

- 1. Accédez à la page « Hunt and Fish » (chasse et pêche) depuis le menu principal. La date et l'emplacement actuels s'affichent dans les champs « date » (date) et « location » (emplacement) en tête de page.
- 2. Pour obtenir des prédictions pour une date différente, sélectionnez « Date » (date) et appuyez sur **ENTER (entrée)** pour afficher le pavé numérique.
- 3. Pour obtenir des prévisions à un autre endroit, sélectionnez le champ « Location » (emplacement) et appuyez sur **ENTER (entrée)** pour afficher le menu optionnel « New Location » (nouvel emplacement).

Choisissez l'option « Use Map » (Afficher la carte) et sélectionnez un point sur la carte à l'aide du curseur. Appuyez ensuite sur **ENTER (entrée)**  pour afficher le tableau correspondant. Le champ de localisation affiche à présent « Map Location » (Emplacement géographique).

Choisissez l'option « Use Find Menu » (utiliser menu « Find » [rechercher]) et sélectionnez un point dans la base de données de la fonction « Find » (rechercher). Suivre les instructions d'utilisation de la fonction « Find » (rechercher) page 21. Après avoir sélectionné un élément via cette fonction, mettez en surbrillance la touche « Use » (utiliser) en bas de la page information de l'élément choisi et appuyez sur **ENTER (entrée)**. Le nom de l'élément trouvé s'affiche dans le champ Localisation.

4. Pour revenir à la date actuelle, appuyez sur **MENU (menu)** puis **ENTER (entrée)**.

#### **Jeux**

Pour votre plaisir, l'eTrex Legend C contient aussi des jeux récréatifs. Plusieurs de ces jeux utilisent le système GPS.

#### **Sélectionner un jeu et jouer :**

- 1. Accédez au menu principal et utilisez le bouton **ROCKER (basculer)** pour sélectionner l'icône de jeux.
- 2. Utilisez le bouton **ROCKER (basculer)** pour sélectionner le jeu choisi et appuyez sur **ENTER (entrée)** pour faire apparaître une brève description du jeu.

#### **Mémoire (Memory Race)**

Jeu virtuel GPS où le point se déplace lorsque l'utilisateur se déplace. Pour gagner, rappelez vous quel symbole se trouve dans quel carré puis effacez l'écran et faites des paires. Rendez-vous sur chaque carré, sélectionnez « Open » (ouvrir) au bas de l'écran et appuyez sur ENTER (entrée) pour faire apparaître le symbole. Appuyez sur QUIT (quitter) pour arrêter de jouer.

#### **Ajuster la grille et la taille des carrés en mode de personnalisation par l'utilisateur :**

- 1. Sélectionnez l'option « Grid Size » (taille de la grille) ou « Square Size » (taille des carrés), appuyez sur **ENTER (entrée)** et sélectionnez une des options de la liste. Appuyez sur **ENTER (entrée)** pour valider votre choix.
- 2. Mettez le mot « Start » (démarrer) en surbrillance et appuyez sur le bouton **ENTER (entrée)** pour commencer le jeu.
- 3. Sélectionnez « Re-Center » (re-centraliser) et appuyez sur **ENTER (entrée)** pour vous transporter au milieu du jeu.

# **Jeux avec système GPS avancé**

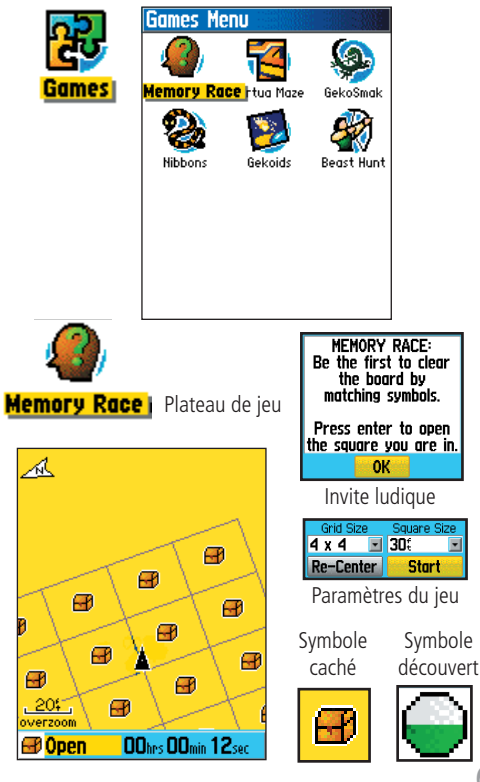

### **Jeux avec système GPS avancé**

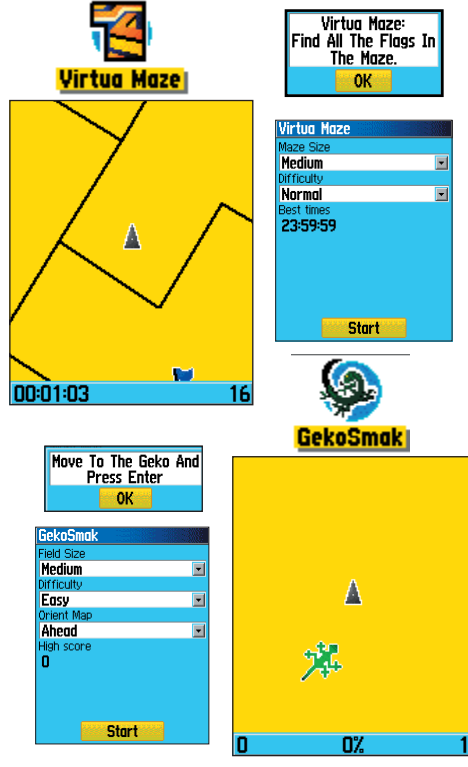

#### **labyrinthe Virtuel « Virtual Maze »**

Ce jeu GPS configure un labyrinthe virtuel à l'écran. Vous êtes transporté au centre du labyrinthe et devez collectionner les drapeaux qui s'y trouvent. En bas à droite de l'écran, le nombre de drapeaux restant à découvrir <sup>s</sup>'affiche. En bas à gauche de l'écran, vous trouverez affiché le temps écoulé. Le niveau de difficulté détermine le parcours dans le labyrinthe sur une période de jeu. Moins vous voyez de drapeaux et plus le jeu se complique.

CONSEIL : Appuyez sur ENTER (entrée) et sélectionnez l'option « Cheat On » (solution) pour passer en mode « cheat mode » (mode solution). Si vous activez ce mode, vous serez pénalisé de cinq minutes et le décompte des secondes se fera de 10 en 10 au lieu de 2 en 2. Désactivez le mode « cheat » (solution) en appuyant sur ENTER (entrée).

#### **Geko Smak (Ecrase Lézards)**

Geko Smak fonctionne avec le système GPS et vous met en scène. Les lézards apparaissent de façon rythmique sur l'écran. Avant qu'ils ne disparaissent, dirigez vous vers eux et appuyez sur ENTER (entrée) pour les écraser de votre marteau. Si vous atteignez votre cible, un « ! » s'affiche au dessus du marteau. Dans le cas contraire, un marteau s'affiche momentanément.

Vous avez le choix entre un terrain petit, moyen, ou grand. Les petits terrains mesurent environ 20 par 30 et les grands 60 par 90 yards (la taille d'un terrain de base-ball).

Vous avez le choix entre 3 niveaux de difficulté : Easy, Normal and Hard (Facile, Normal, Difficile). Ces niveaux déterminent la fréquence d'apparition des lézards. Plus le niveau de difficulté augmente et plus le rythme s'accélère et les valeurs changent.
# *eTrex Legend C* **Fonctions GPS**

#### **Nibbons**

Dans ce jeu GPS, parcourez le plateau et collectez les drapeaux dans leur ordre d'apparition. Votre « queue » pousse en marchant. Vous avez la possibilité de partout vous déplacer sur le plateau, sauf de marcher sur votre « queue » auquel cas vous perdrez une vie. Pour corser le jeu, il vous faut aussi échapper aux crânes qui vous poursuivent.

#### **Gekoids**

Le but de ce jeu GPS, qui peut être joué système GPS non activé, est de faire sauter les « Gekoids » (démineur). Vous représenter le navire et ne devez votre survie qu'à vos tentatives d'éviter d'être touché. Avant de commencer, configurez votre profil de jeu. La carte d'orientation « Northwards » (vers le nord) amène votre navire au centre de la carte. La carte est stationnaire et indique toujours le Nord vers le haut. La carte d'orientation « Ship Up » (navire haut) anime le monde virtuel autour de votre bateau. Votre navire va toujours de l'avant.

Appuyez sur **ENTER (entrée)** pour commencer et tout faire sauter!

IMPORTANT : Quel que soit le jeu virtuel, (vous vous déplacez sur un véritable terrain de jeu), sélectionnez avec soin la zone de jeu, exempte de dangers, tels que trous, obstacles, ou proximité d'une route. Une fois dans le jeu, vous risquez de ne pas pouvoir vous concentrer sur les objets qui vous entourent.

# **Jeux avec système GPS avancé**

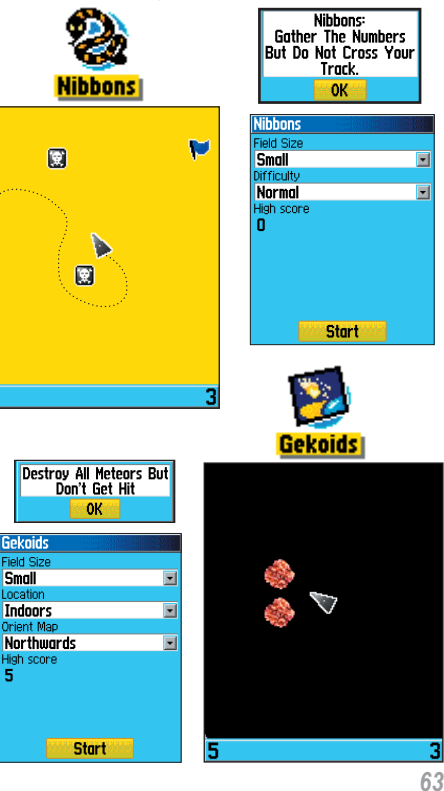

# *eTrex Legend C* **Fonctions GPS**

# **Jeu non évolué**

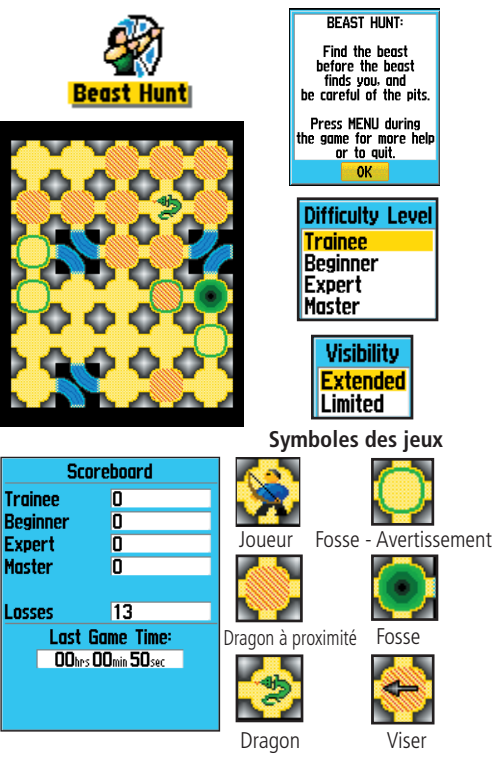

### **Beast Hunt (Chassez la bête)**

S'ils ne peut pas être considéré comme un véritable jeu GPS, « Beast Hunt » requiert néanmoins certaines qualités de navigation. Vous devez vous lancer à la recherche du dragon et le toucher d'une flèche avant qu'il ne crache du feu ou tombe dans l'une des trappes dans le dédale des plate-formes. Vous êtes parfois transportés sur la plate-forme suivante grâce à des toboggans qui se recourbent ou vous transportent en diagonale. Le jeu comprend plusieurs niveaux de difficulté ainsi que les options « Limited Visibility » (Vision limitée) ou « Extended Visibility » (Vision raccourcie). Lorsque vous perdez une partie, l'écran affiche les obstacles, les toboggans et les plate-formes d'avertissement. Le tableau d'affichage des scores indique le nombre de parties gagnées et perdues.

#### **Jouer à Beast Hunt :**

- 1. Sélectionnez la touche « Beast Hunt » depuis le menu « Games » (jeux) et appuyez sur **ENTER (entrée)** pour afficher l'invite.
- 2. Lisez l'invite et appuyez sur **ENTER (entrée)** pour afficher la fenêtre de « Difficulty Options » (niveaux de difficulté). Faites votre choix et appuyez sur **ENTER (entrée)** pour afficher les « Visibility Options » (options Vision).
- 3. Faites votre choix et appuyez sur le bouton **ENTER (entrée)** pour commencer le jeu.
- 4. Utilisez le bouton **ROCKER (basculer)** pour naviguer de plate-forme en plate-forme.

 Les plate-formes ombragées se trouvent à deux ou trois pas du dragon; une plate-forme encerclée se trouve à côté d'une fosse. Si vous tombez dans la fosse, vous avez perdu. Si vous sautez sur le dragon vous avez perdu; si vous visez le dragon de votre arc et que votre flèche manque son but, vous avez également perdu.

 Pour vous battre contre le dragon, utilisez le bouton **ENTER (entrée)**  pour viser sur une plate-forme ombragée. Utilisez le bouton **ROCKER (basculer)** pour viser, puis **ENTER (entrée)** pour tirer.

#### **Accessoires** *(livrés avec l'appareil)*

Cordon poignet - solution de transport facile de l'appareil. Clip ceinture - À fixer au dos de l'appareil puis sur une ceinture.

Câble interface USB **-** pour branchement PC et transfert de données. Comprend également des cédéroms MapSource Trip et Waypoint Manager avec gestionnaires de périphérique USB Drivers*.* Manuel de l'utilisateur - Instructions de démarrage et fonctionnement détaillé de l'appareil.

Guide de démarrage rapide - Brève synopsis du fonctionnement de l'appareil.

Adaptateur de générateur auxiliaire - À fixer sur le couvercle des piles pour autoriser le branchement à n'importe quels types de Nécessaire de montage dans la liste ci-dessous affichés page suivante. Remarque : Reportez-vous à la liste des accessoires sur la boîte.

#### **Accessoires en option** *(Non livrés avec l'appareil)*

Douille pour allume-cigare - Alimentation de l'appareil depuis un allume-cigare.

Cédéroms cartographiques - Permet le transfert de données cartographiques détaillées. *(Non indiqué)* 

Étui - Protège l'appareil pendant le transport. *(Non indiqué)*

Nécessaire de montage voiture - Permet d'installer l'appareil sur le tableau de bord.

Nécessaire de montage Marine - Permet d'installer l'appareil à bord d'un bateau.

Nécessaire de montage d'aspiration - Permet d'installer l'appareil sur le pare-brise d'un véhicule .

Nécessaire de montage bicyclette - Permet d'installer sur le guidon d'une bicyclette.

Remarque : Les nécessaires de montages susmentionnés sont fournis avec couvercle de compartiment à piles et adaptateur compatibles avec les écrans d'affichage eTrex monochrome. Le couvercle du compartiment à piles des séries écran couleur est sensiblement plus grand et est compatible avec l'adaptateur livré avec l'appareil (reportezvous aux instructions de montage page suivante). Laisser de côté le couvercle des piles avec adaptateur livré dans le nécessaire de montage, à moins que vous disposiez d'un eTrex avec écran monochrome compatible avec ce type de couvercle.

# **Accessoires**

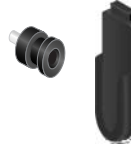

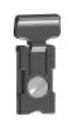

Ceinture à clips

Adaptateur auxiliaire

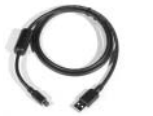

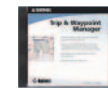

Câble interface USB et cédéroms MapSource Trip et Waypoint Manager

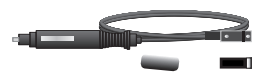

Adaptateur de douille d'allume cigare

MISE EN GARDE : Les accessoires Garmin ont été conçus et testés pour une utilisation avec les autres produits de la gamme Garmin. Les accessoires offerts par d'autres manufacturiers n'ont pas obligatoirement suivi de tests ou été approuvés pour utilisation dans les produits de la gamme Garmin. Le recours à de tels accessoires peut endommager votre appareil Garmin et annuler les termes de la garantie. Il n'est pas conseillé d'utiliser des accessoires Garmin avec d'autres produits de marques différentes.

Consultez votre concessionnaire Garmin Dealer ou notre site web pour les disponibilités.

# *eTrex Legend C*

# **Annexes Installation de la ceinture à clips, de l'adaptateur et du cordon.**

# **Accessoires**

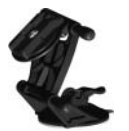

Nécessaire de montage d'aspiration

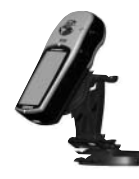

Nécessaire de montage pour tableau de bord voiture

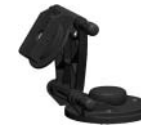

Nécessaire de montage Marine

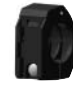

Nécessaire de montage bicyclette

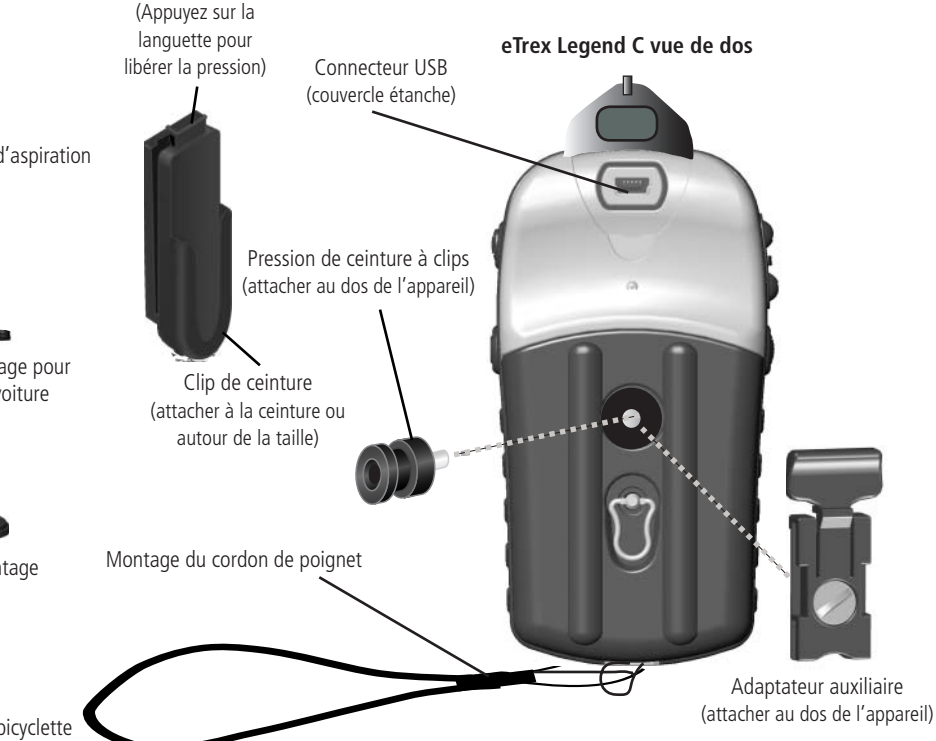

## **CARACTÉRISTIQUES PHYSIQUES**

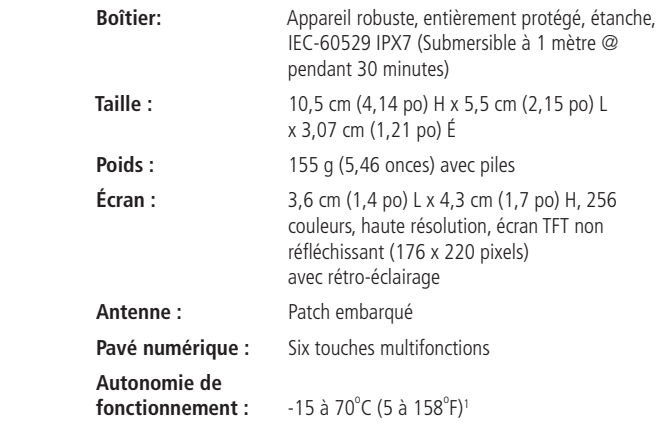

#### **PERFORMANCE**

**Récepteur :** Compatible WAAS, 12 canaux parallèles **Temps d'acquisition :** À chaud : 15 secondes environ À froid : 45 secondes environ AutoLocate™ : 2 minutes environ

**Taux de mouvement :** Un par seconde, continu

#### **Précision GPS**

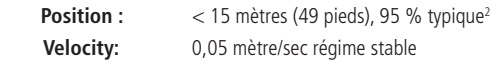

# **Spécifi cations**

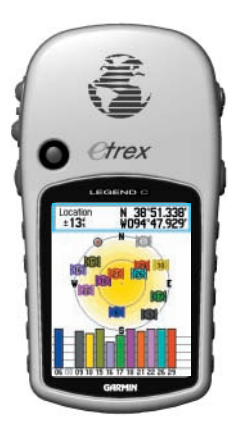

#### **eTrex Legend C**

# **Spécifi cations**

#### **Précision DGPS (positionnement par méthode spatiale différentielle)**

 **Position :** 3-5 mètres (10-16 pieds), 95 % typique **Vitesse :** 0,05 mètre/sec régime stable

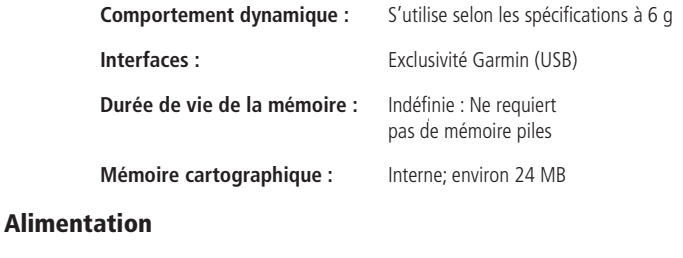

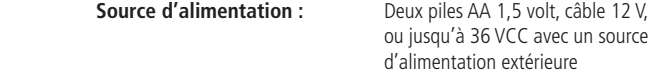

**Durée des piles :** Jusqu'à 30 heures (utilisation standard)<sup>3</sup>

Les spécifications peuvent être modifiées sans préavis.

- 1. Il se peut que les caractéristiques thermiques du eTrex Legend C soit trop élevées pour une utilisation standard de certaines piles. Certaines piles peuvent exploser à des températures élevées.
- 2. Sujette à la dégradation de précision à 100 m 2DRMS selon le programme de disponibilité sélective imposé par le Ministère de la Défense des États-Unis. Ministère de la Défense des États-Unis.
- 3. Les piles alcalines perdent une quantité importante de leur capacité au fur et à mesure que la température diminue. Pour une utilisation du eTrex Legend C sous zéro, utilisez des piles au lithium. Une utilisation extensive du rétro-éclairage et des tonalités réduit considérablement la durée de vie des piles.

La liste ci-dessous fournit une brève description de chaque champ de donnée. Certaines de ces options sont uniquement compatibles via interfaces avec le eTrex Legend C.

Accuracy GPS - Degré de précision actuel de votre positionnement GPS.

Bearing - Direction selon la boussole, de votre emplacement actuel à votre destination.

Course - Trajectoire de l'itinéraire choisi du point de départ au point d'arrivée.

Depth - Profondeur de l'eau depuis les intrants NMEA fournis par le sonar.

Distance - Next - Distance jusqu'au point suivant sur un itinéraire.

Distance - Destination - Intégralité de l'itinéraire, du début à la fin.

ETA - Next - Temps d'arrivée approximatif à la prochaine étape sur l'itinéraire, trajectoire et vitesse actuelle maintenues.

ETA - Destination - Temps d'arrivée approximatif à votre destination, trajectoire et vitesse actuelle maintenues.

Elevation - Altitude au-dessus ou au-dessous du niveau de la mer.

Glide Ratio - Rapport entre la distance horizontale parcourue et l'altitude.

# **Options des champs de données**

**Options des champs de données** Glide Ratio Dest - Rapport nécessaire pour descendre du positionnement actuel à la présente altitude à l'altitude de la votre destination finale.

> Heading - Sens de la trajectoire indiqué par la boussole en degrés ou lettres cardinales [N,S,E,W (O)].

> Location (lat/lon) - Position GPS actuelle calculée à partir des coordonnées latitude/longitude.

Location (selected) - Emplacement actuel exprimé en unités de mesure présélectionnées (autres que la lat./lon.).

Odometer (compteur kilométrique) - Distance totale parcourue en km de tous les itinéraires.

Off Course (hors route) - Déviation de gauche ou de droite de la trajectoire directe.

Pointer (curseur) - Flèche indiquant le sens de la trajectoire vers la prochaine étape d'un itinéraire.

Speed (vitesse) - Vitesse du véhicule actuelle en milles par heure, kilomètres heures ou nœuds.

Speed - Maximum (vitesse maxi.) Vitesse maximale enregistrée depuis que l'ordinateur de bord à été réinitialisé.

Speed - Moving Avg. (vitesse moyenne de déplacement) - Vitesse moyenne du véhicule, véhicule en marche.

Speed - Overall Avg. (vitesse moyenne totale) - Vitesse moyenne totale enregistrée par le véhicule, véhicule en marche et à l'arrêt.

Sunrise (lever du soleil) - Heure du lever de soleil en une heure et un **Options des champs de données** lieu donné.

Sunset (lever de soleil) - Heure du coucher du soleil en une heure et un lieu donné.

Time To Destination (temps jusqu'à destination) - Temps d'arrivée approximatif à votre destination, trajectoire et vitesse actuelle maintenues.

Time to Next (temps jusqu'à la prochaine étape) - Temps d'arrivée approximatif à la prochaine étape de votre voyage, trajectoire et vitesse actuelle maintenues.

Time of Day - Heure et date actuelle. Affichage disponible en format 12 ou 24 heures, heure locale ou temps universel (T.U.)

To Course - Sens du tracé pour revenir sur la trajectoire.

**Trip Odometer** - Distance totale parcourue depuis la réinitialisation de l'irdinateur de bord.

Trip Time - Moving - Temps de déplacement du véhicule en marche depuis la réinitialisation de l'ordinateur de bord.

Trip Time - Stopped - Temps pendant lequel le véhicule est stationnaire, avec l'appareil mis sous tension pour le calcul de la trajectoire (depuis la réinitialisation de l'ordinateur de bord).

Trip Time - Total - Durée totale de calcul de la trajectoire de l'appareil depuis la réinitialisation de l'ordinateur de bord.

Turn - Direction et distance calculée jusqu'au prochain embranchement de l'itinéraire actif.

**Options des champs de données** Velocity Made Good - Vitesse de rapprochement de votre destination calculée en fonction de la vitesse actuelle et de la trajectoire empruntée.

> Vertical Speed (vitesse verticale) - Gain ou perte d'altitude au fur et à mesure du déplacement.

Vertical Speed Dest (dest. vitesse verticale) - Calcul du taux altimétrique par rapport à une vitesse prédéterminée.

Water Speed (vitesse sur l'eau) - Les données recueillies par les dispositifs de mesures reliés à votre eTrex Legend C, sont utilisées pour le calcul de votre vitesse de déplacement actuelle sur l'eau.

Water Temperature (température de l'eau) - Calcul de la température de l'eau en un point précis par les instruments de mesure reliés à votre eTrex Legend C.

Waypoint - Destination (point de cheminement – destination) - Dernière étape de la trajectoire empruntée, destination finale.

Current Destination (destination actuelle) - Point de cheminement suivant sur votre itinéraire.

### **Interface du eTrex Legend C**

Le eTrex Legend C est livré avec une interface PC (port série ou câble de connexion USB). Une connexion PC est nécessaire pour télécharger les cartes détaillées des cédéroms de données cartographiques MapSource Garmin. Vous pouvez également enregistrer des itinéraires, des points de cheminement et des trajectoires depuis votre eTrex Legend C sur MapSource. Reportez-vous au manuel de l'utilisateur livré avec les cédéroms MapSource.

Avant d'initialiser la communication avec votre PC, installez les gestionnaires de périphérique USB des cédéroms MapSource Trip et Waypoint Manager. Respectez les instructions d'installation fournies avec le cédérom pour procéder à l'installation des gestionnaires de périphérique USB.

#### **Branchement PC via connecteur USB :**

- 1. Soulevez le cache de protection USB au dos de votre eTrex Legend C et insérez le plus petit connecteur du câble USB (livré avec l'appareil) dans le port correspondant.
- 2. Branchez l'autre extrémité du câble au port USB de votre PC.

# **Branchement PC du eTrex Legend C**

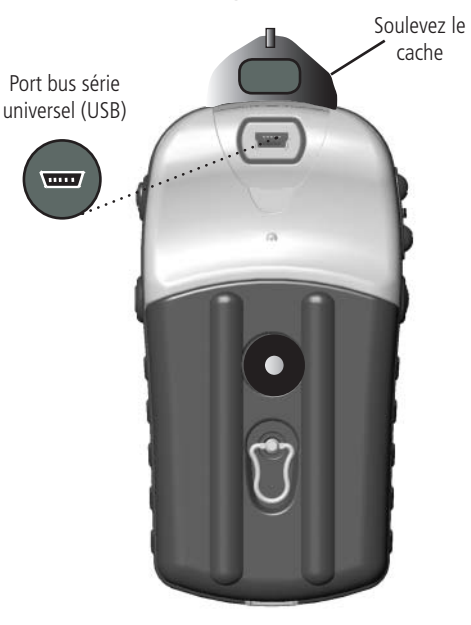

# **Télécharger les données cartographiques MapSource**

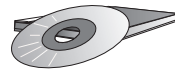

Le cédérom MapSource de Garmin offre une variété de données cartographiques détaillées et de l'information relative à la navigation.

MapSource représente également un dispositif auxiliaire de sécurité et d'enregistrement optimal des points de cheminement, itinéraires et trajectoires.

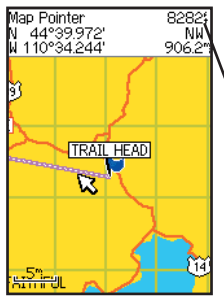

Garmin MapSource Topographie américaine 24K (U.S. Topo 24K ) Modèles altimétriques numériques Les cartes (DEM) fournissent des données altimétriques des points sur la carte identifiés par le curseur

Consultez votre concessionnaire Garmin ou le site Internet at www.garmin.com pour de l'information relative au fonctionnement des cartes avec votre eTrex Legend C.

#### **Transfert des données cartographiques MapSource**

Si vous avez acheté un programme de mappage MapSource de Garmin sur cédérom, vous voudrez peut-être transférer les données cartographiques détaillées avant de commencer à utiliser le produit, de façon à donner à votre appareil le plus grand nombre possible de fonctions de recherche et de capacité de mappage. L'eTrex Legend C accepte jusqu'à 24 MB de données cartographiques provenant de la plupart des produits MapSource. Il n'est pas possible de transférer sur les produits Garmin des cartes d'autres marques.

Vous ne pouvez afficher simultanément plusieurs types de données MapSource relativement à un même emplacement (chevauchement des données). Par exemple, si vous quittez une zone MetroGuide et entrez dans la zone correspondant à une carte topographique, l'écran change pour afficher des courbes de niveau. Les mêmes principes s'appliquent pour le passage d'une carte topographique à une carte MetroGuide.

Les cartes BlueChart figurent en haut de la hiérarchie et remplaceront toute autre information cartographique. Etant donné la parution constante de nouvelles cartes, consultez votre concessionnaire Garmin ou le site Internet Garmin pour vous informer des dernières parutions.

 Le transfert de données cartographiques nécessite l'emploi d'un PC, d'un cédérom MapSource Garmin, et du câble USB cable livré avec l'appareil. Pour le transfert des données, reportez-vous aux instructions détaillées du Manuel de l'utilisateur MapSource. Les cartes téléchargées viendront écraser les anciennes cartes précédemment téléchargées de l'appareil. Sont comprises les bases de données relatives aux centres d'intérêt marins fournies avec votre eTrex Legend C.

Notez également que certaines fonctions de votre eTrex Legend C ne seront activées que si vous utilisez des données de mappage prises en charge par l'appareil telles qu'un grand nombre de fonctions « Find » (rechercher) et de profils d'élévation DEM. Pour plus de détails relatifs aux cartes que vous pouvez utiliser avec votre eTrex Legend C, consultez le site Internet Garmin.

 Ce tableau vous aidera à configurer les paramètres de décalage horaires de votre emplacement actuel si ce dernier est en dehors d'une des zones affichées dans la liste de la page « Time Setup » (configuration de l'heure). Pour modifier le décalage CTU, accédez au menu principal, sélectionnez la fonction « Setup » (configuration) et ouvrez la page « Time Setup » (configuration de l'heure). Sélectionnez le camp « Time Zone » (fuseau horaire) et appuyez sur ENTER (entrée) pour afficher la liste des zones horaires. Si votre zone ne se trouve pas dans la liste, sélectionnez « Other » (autre). Sélectionnez le champ « UTC Offset » (déclage UTC) et appuyez sur **ENTER (entrée)** pour entrer les valeurs de décalage appropriées du tableau ci-dessous. Pour déterminer la zone longitudinale dans laquelle vous vous trouvez, appuyez sur le bouton MARK (marquer)et maintenez-le enfoncé et notez la longitude de votre point de cheminement dans le champ « Mark Waypoint Location » (marquer le point de cheminement) réservé à cet effet. Cette dernière ne doit pas excéder les valeurs du tableau. Si vous ne désirez pas indiquer votre point de cheminement, appuyez sur PAGE.

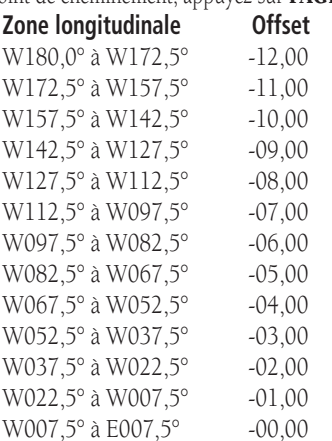

# *eTrex Legend C* **Annexes**

# **Tableau décalage CTU**

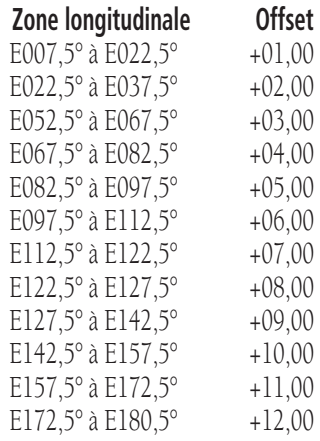

**Systèmes de référence géodésiques et formats de positionnement**

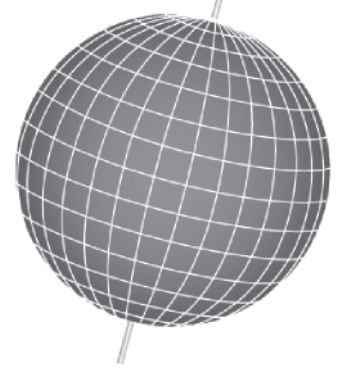

Les systèmes de référence géodésiques sont basés sur une représentation mathématique de la terre.

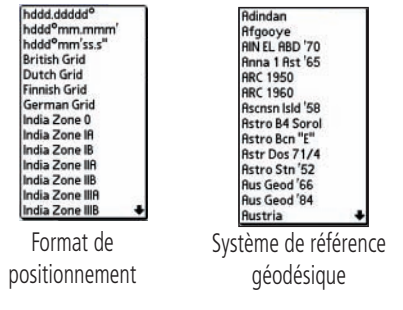

*76*

#### **Qu'est-ce que le système de référence géodésique et lequel adopter?**

 Le système de référence géodésique fournit une représentation mathématique de la terre recoupant une forme proche de cette dernière et permettant des calculs justes et précis. Les données sont graphiquement représentées par un canevas planimétrique de monuments (ex. station trig.) dont le positionnement a été calculé avec précision par rapport à la surface de référence. Les latitudes et longitudes affichées sur la carte ou dans le tableau sont calculées par rapport à une carte avec un système de référence géodésique spécifique. Chaque tableau renvoie à une carte caractérisée par un système de référence géodésique spécifique; votre eTrex Legend C peut être configuré par rapport à la plupart des cartes communément utilisées.

 Si vous naviguez en comparant des coordonnées GPS à une carte, un tableau, ou autres, par souci d'exactitude, le système de référence GPS doit correspondre à celui de la carte ou du tableau utilisé.

#### **Qu'est-ce qu'un format de positionnement, et quel format utiliser?**

 Vous pouvez visualiser les coordonnées GPS de votre emplacement. Chaque carte et chaque tableau étant pris en charge par un format différent, le système GPS de Garmin vous offre la possibilité de choisir un système de coordonnées correspondant à la carte utilisée. Les formats les plus communément utilisés (et installés sur tous les appareils Garmin) sont la latitude et la longitude. La plupart des modèles vous offrent la possibilité de modifier le format de positionnement et le système de calcul des coordonnées. Les grilles de Mercartor Transverse universelles et Stéréographique Polaire Universelles (MTU/SPU) sont faciles d'utilisation et disponibles pour la plupart des cartes topographiques quadrilatères USGS. Vous pouvez également sélectionner d'autres grilles, dont les grilles configurables par l'utilisateur (pour utilisateurs chevronnés).

# *eTrex Legend C* **Annexes Annexe E**

### **Qu'est-ce que le WAAS?**

 Le système d'augmentation à grande échelle (WAAS) a été fondé par la FAA (Federal Aviation Administration) dans le but d'augmenter l'intégralité générale des signaux GPS. Ce système spatial diffuse des renseignements d'intégrité et corrige les données captées par les stations émettrices de référence terrestres (voir le DGPS ci-dessous). Ce système, encore à son stade de développement, a pour but de fournir des signaux justes et précis avec un degré de précision horizontal et vertical de 7 mètres à 95 %. Les tests actuels affichent un degré de précision de l'ordre de 2 ou 3 mètres. Pour de plus amples renseignements, consultez la page Web à l'adresse suivante *http://gps.faa.gov/Programs/WAAS/waas.htm.*

### **Qu'est ce que le différentiel GPS (DGPS)?**

 Les gouvernements américains et canadiens (entre autres) ont mis en place des stations DGPS (de référence et de diffusion) émettrices de signaux corrigés. Ces dernières sont situées dans les régions côtières et les zones de navigation. Le système DGPS est gratuit.

Ces signaux correcteurs compensent non seulement les erreurs de positionnement, mais autorisent également le département de Défense américaine à dégrader délibérément les renseignements GPS dans le cadre du programme de disponibilité sélective « Selective Availability (SA) program ».

Reportez-vous au site Internet des gardes-côtes américains à l'adresse suivante : *http*:*//www.navcen.uscg.gov/* pour plus d'information relative à l'emplacement et au statut des sites différentiels. Un DGPS requiert l'utilisation d'appareils auxiliaires.

# **Systèmes WAAS et DGPS**

# **Index**

#### **A**

Accessoires 65 Activer un itinéraire 40 Activer/désactiver le WAAS 45 Affichage de la carte 8 Afficher les champs de données 10 Afficher les points de chemine ment de l'itinéraire 39, 43 Afficher uniquement cette carte 10 Aiguille de direction 14 Aller à 5, 23 Altitude 11, 16, 23, 44 Anneau de boussole 14 Arrêter la navigation 10, 15, 41 AutoZoom 49

#### **C**

Caractéristiques de l'appareil 3 Carte d'orientation 49 Cercle de précision 9 Champs de données 11, 15, 43, 44 Champs, données 11, 18, 43, 44 Chargement de données cartographiques 74 Compteur kilométrique 16

Configuration de l'affichage 46 Configuration de l'ordre de défilement des pages 47 Configuration de la direction 54 Configuration de la page d'accueil 54 Configuration Geocache 52 Configurer les tonalités 47

#### **D**

Décalage (heure) 53, 75 Décalage du temps universel 53, 75 Définitions des champs de données 69 Déplacement de points de cheminement 20 Détail, carte 49 Différentiel GPS (DGPS) 46, 77 Données de carte MapSource 8, 76 Durée du déplacement 16

#### **E**

Échelle de la carte 9 Emplacement (marquage) 17-18 Enregistrement du journal de suivi 35

#### **F**

Flèche, panoramique 9 Fonction MOB 18 Fonctions de la carte 9 Fonctions principales 2 Format de positionnement 54, 76 Format horaire 53 Fuseau horaire 53

#### **G**

Grands chiffres 16

**I** Identification de l'appareil 45 Indicateur du niveau de la puissance d'alimentation des piles 7 Initialisation 4 Itinéraires 39-43 Création 39 Copie 43 Suppression 43 Modification 43 Navigation 43 Inversement 41 **J**

Jeux 61-64 Journaux de suivi 34

#### **M**

Marquer un point de cheminement 17 Menu de configuration 33 Mesure de la distance 13 Mises en garde iv-vi Mode d'affichage 46 Mode Économiseur de piles 46 Mode Normal 45

#### **N**

Nord vers le haut 8, 49

#### **O**

Options de la page Map (carte) 10

#### **P**

Page Calculator (calculatrice) 58 Page Calendar (calendrier) 57 Page Compass (boussole) 14 Page de configuration du journal de suivi 34 Page Highway (autoroute) 44 Page Main Menu (menu principal) 6, 33 Page Map (carte) 8 Page Mark Waypoint (marquer le point de cheminement) 17 Page Panning (panoramique) 9

Page Reset Trip (Réinitialisation **Index** ordinateur de bord) 16 Page Satellite (satellite) 4 Page Stopwatch (chronomètre) 58 Page Tracks (traces) 34 Page Trip Computer (ordinateur de bord) 16 Page Units (unités) 53 Panoramique (carte) 18 Paramétrage cartographique 48 Paramétrage du routage 51 Paramétrage du système 45 Paramétrage Marine 52 Plus proches (points de chemine ment, villes, sorties, etc.) 21 Pointeur de trajectoire 15 Points de cheminement 17-20 Suppression 19 Modification 19 Liste 26 Marquage 17 Déplacement 20 Dénomination 17 Projection 20 Proximité 55 Symboles 17 Points de cheminement de proximité 55 Projection d'un point de cheminement 20

#### **R**

Rechercher des centres d'intérêt 32 Rechercher des intersections 31 Rechercher des points de cheminement 26 Rechercher des sorties 29 Rechercher des villes 28 Rechercher Geocache 27 Rechercher une adresse 30 Références géodésiques 53, 76 Réglage de la date et de l'heure 53, 75 Repérage septentrional 56 Rétro-éclairage on/off 7, 46 Réveil 58

#### **S**

Sauvegarde du journal de suivi 35 Sélection d'une page 2 Sensibilité du microphone 8 Services proches des sorties 29 Sorties 29 Sorties, les plus proches 29 Spécifications 67 Symbole du point de cheminement de l'utilisateur 17 Symbole, point de cheminement 17 Symboles, barre d'état 7 Système de positionnement global (GPS) 4

Tableaux de chasse et pêche 60 Tableaux du soleil et de la lune 59 Taille du texte 50 Temps d'arrêt du rétro-éclairage 7, 46 TracBack 35 Traces vers le haut 8, 49 Types de piles 46

#### **U**

**T**

Page Units (unités) 53

#### **V**

Verrouillage sur la route 49 Version du logiciel (en fonction) 45 Villes, les plus proches 28 Villes, par nom 28 Vitesse moyenne totale 16

#### **Z**

Zoom avant/arrière 2, 9

# **Garantie limitée**

Ce produit Garmin est garanti contre tout défaut de matériau ou de fabrication pour une durée d'un an à compter de la date d'achat. Pendant cette période, Garmin <sup>s</sup>'engage à réparer ou à remplacer, à sa seule discrétion, tout composant défectueux pendant une utilisation normale du produit. Ces réparations ou remplacements sont effectués sans facturation au client de frais de pièces ou de main-d'œuvre; les frais de port sont cependant à la charge du client. Cette garantie ne couvre pas les défauts résultant d'une utilisation anormale ou incorrecte du produit, d'un accident, d'une modification ou des réparations non autorisées.

LES GARANTIES ET RECOURS CONTENUS DANS LA PRÉSENTE SONT EXCLUSIFS DE TOUTE AUTRE GARANTIE, QU'ELLE SOIT EXPRESSE, IMPLICITE OU STATUTAIRE, Y COMPRIS TOUTE RESPONSABILITÉ CONCERNANT UNE GARANTIE DE QUALITÉ MARCHANDE OU D'ADÉQUATION À UN USAGE PARTICULIER, STATUTAIRE OU AUTRE. CETTE GARANTIE VOUS DONNE DES DROITS JURIDIQUES SPÉCIFIQUES, LESQUELS PEUVENT VARIER SELON L'ÉTAT OU LE PAYS D'APPLICATION.

GARMIN NE SAURAIT EN AUCUN CAS ÊTRE TENU POUR RESPONSABLE DE DOMMAGES ACCESSOIRES, INDIRECTS OU PARTICULIERS, QU'ILS SOIENT LE RÉSULTAT D'UNE UTILISATION ANORMALE OU INCORRECTE DU PRODUIT, DE L'IMPOSSIBLITÉ D'UTILISATION DU PRODUIT OU D'UN DÉFAUT DU PRODUIT. Certains États ou provinces n'autorisant pas l'exclusion des dommages accessoires ou indirects, il est possible que les limitations énoncées ci-avant ne vous concernent pas.

Garmin se réserve le droit exclusif de réparer ou de remplacer l'appareil ou le logiciel, ou de rembourser le produit en fonction du prix d'achat, à sa seule discrétion. IL S'AGIT LÀ DU SEUL ET UNIQUE RECOURS POSSIBLE EN CAS DE VIOLATION DE LA PRÉSENTE GARANTIE.

Pour effectuer un travail sous garantie, contactez votre concessionnaire agréé Garmin. Vous pouvez également contacter le service clientèle de Garmin à l'un des numéros indiqués ci-après afi n d'obtenir des instructions relatives à l'expédition du produit, ainsi qu'un numéro d'autorisation de retour d'article. Emballez soigneusement l'appareil et indiquez de façon lisible le numéro d'autorisation de retour d'article sur la partie extérieure du paquet. L'appareil doit être retourné en port payé à un centre de service de garantie Garmin. Pour les réparations effectuées sous garantie, une copie de la facture originale est requise comme preuve d'achat.

Les confirmations de vente aux enchères en ligne ne sont pas acceptées en tant que preuve de garantie. Pour bénéficier de la garantie, l'original ou une copie du reçu de vente émis par le détaillant d'origine est requis. Garmin ne remplace en aucun cas des composants manquants de produits achetés par l'intémédiaire d'une vente aux enchères en ligne.

> Garmin International, Inc. 1200 E. 151st Street Olathe, KS 66062, États-Unis Téléphone : 1 800 800-1020 Télécopie : (913) 397-0836

Garmin (Europe) Ltd. Unit 5, The Quadrangle, Abbey Park Industrial Estate Romsey, SO51 9DL, Royaume-Uni Téléphone : 44/0870.8501241 Télécopie : 44/0870.8501251

www.garmin.com

**Visitez le site Internet de Garmin à www.garmin.com pour connaître les mises à jour de logiciel gratuites les plus récentes (à l'exception des données cartographiques) et ce, pendant toute la vie de vos produits Garmin.**

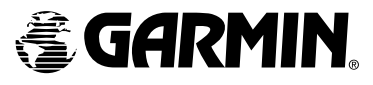

© Copyright 2004 Garmin Ltd. ou ses filiales

Garmin International, Inc. 1200 East 151st Street, Olathe, Kansas 66062, USA

Garmin (Europe) Ltd. Unit 5, The Quadrangle, Abbey Park Industrial Estate, Romsey, SO51 9DL, GB

> Garmin S.A. N° 68, Jangshu 2nd Road, Shijr, Taipei County, Taiwan

> > www.garmin.com

Référence 190-00365-90 Rév. A